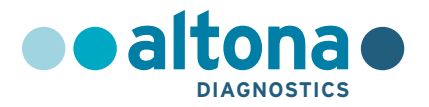

## **Gebrauchsanweisung**

# **AltoStar® BKV PCR Kit 1.5**

**04/2022 DE**

**AltoStar ®**

# **AltoStar® BKV PCR Kit 1.5**

Zur Verwendung mit

ABI Prism® 7500 SDS (Applied Biosystems) CFX96™ Deep Well Dx System (Bio-Rad) CFX96™ Dx System (Bio-Rad) LightCycler® 480 Instrument II (Roche) QuantStudio™ 5 Real-Time PCR System (Applied Biosystems) Rotor-Gene® Q5/6 plex Platform (QIAGEN)

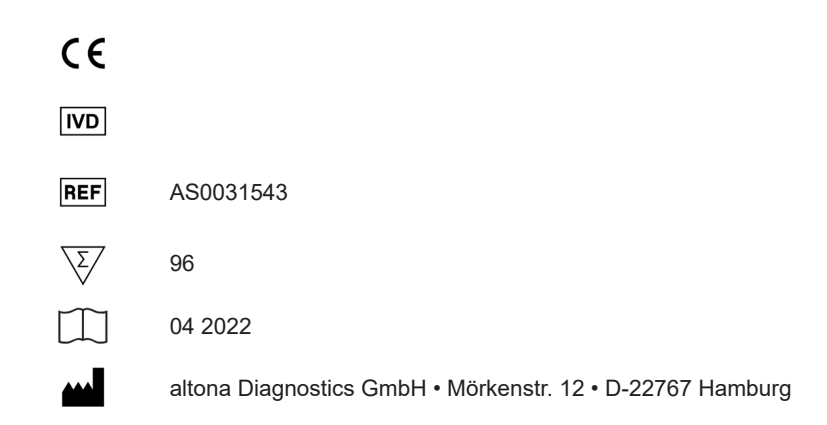

### **Inhaltsverzeichnis**

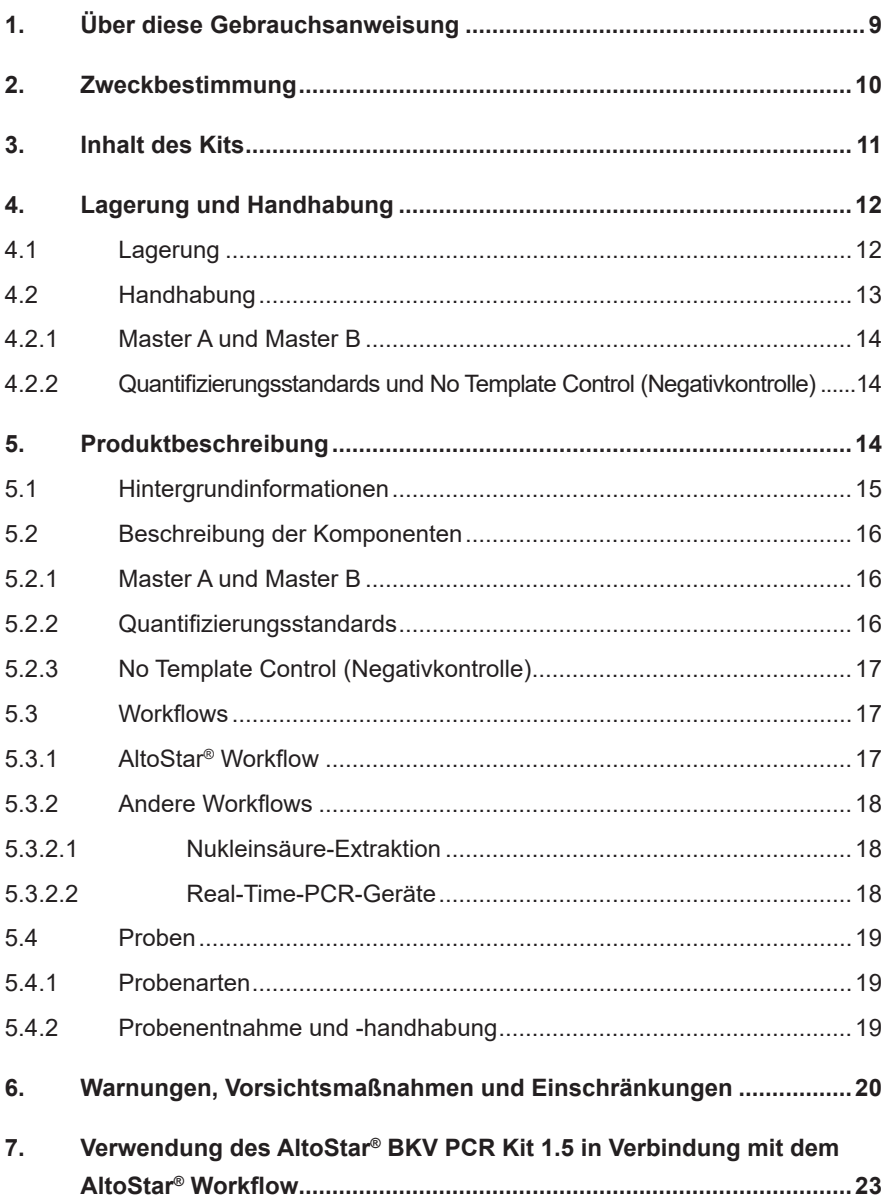

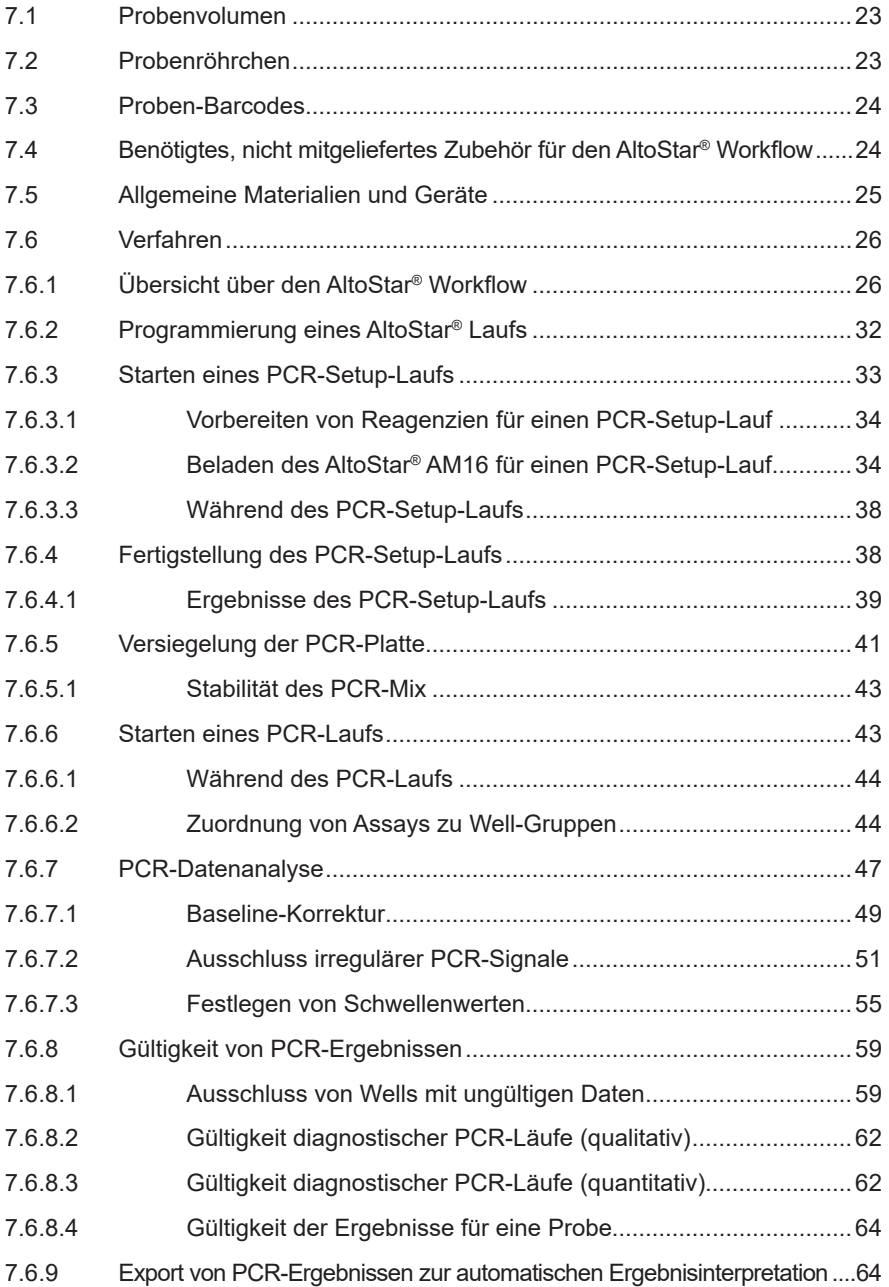

AltoStar<sup>®</sup> BKV PCR Kit 1.5

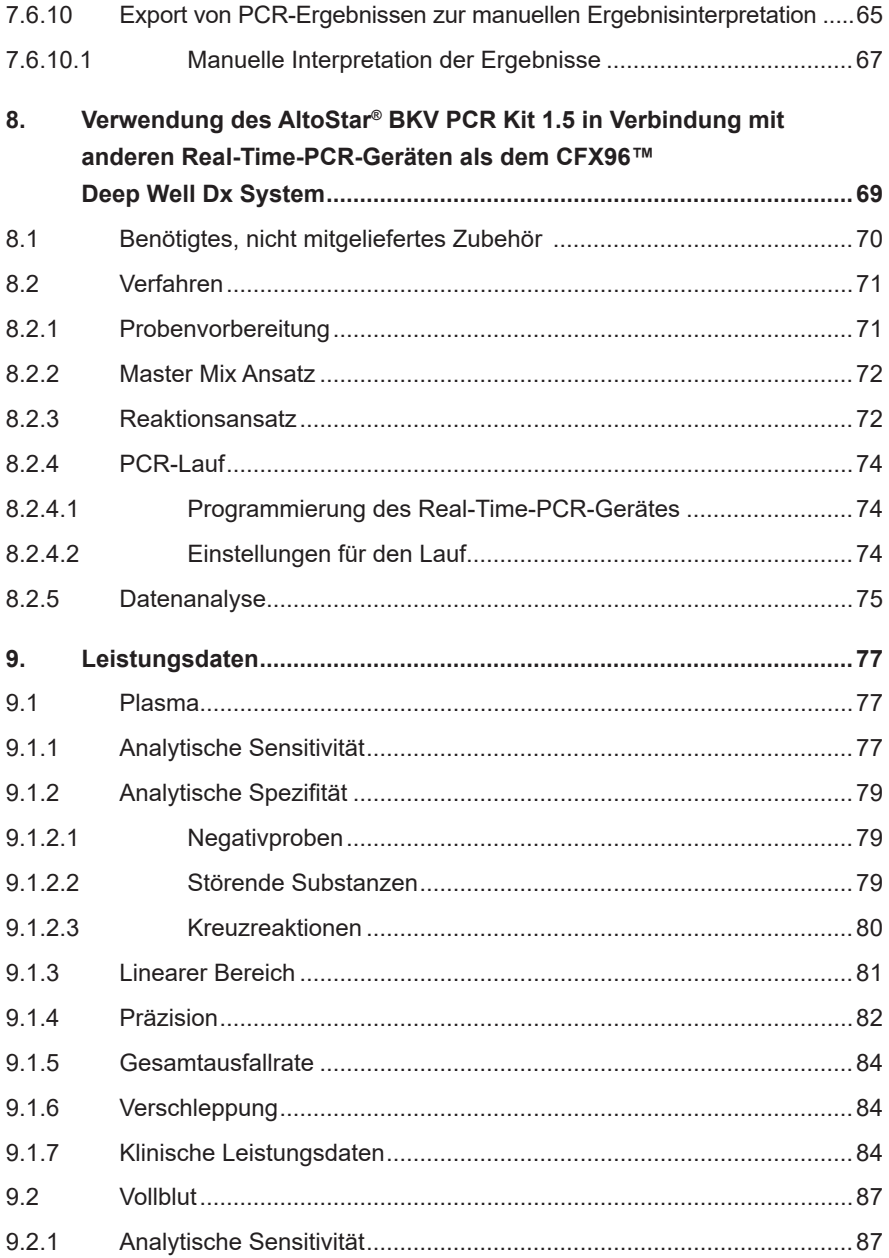

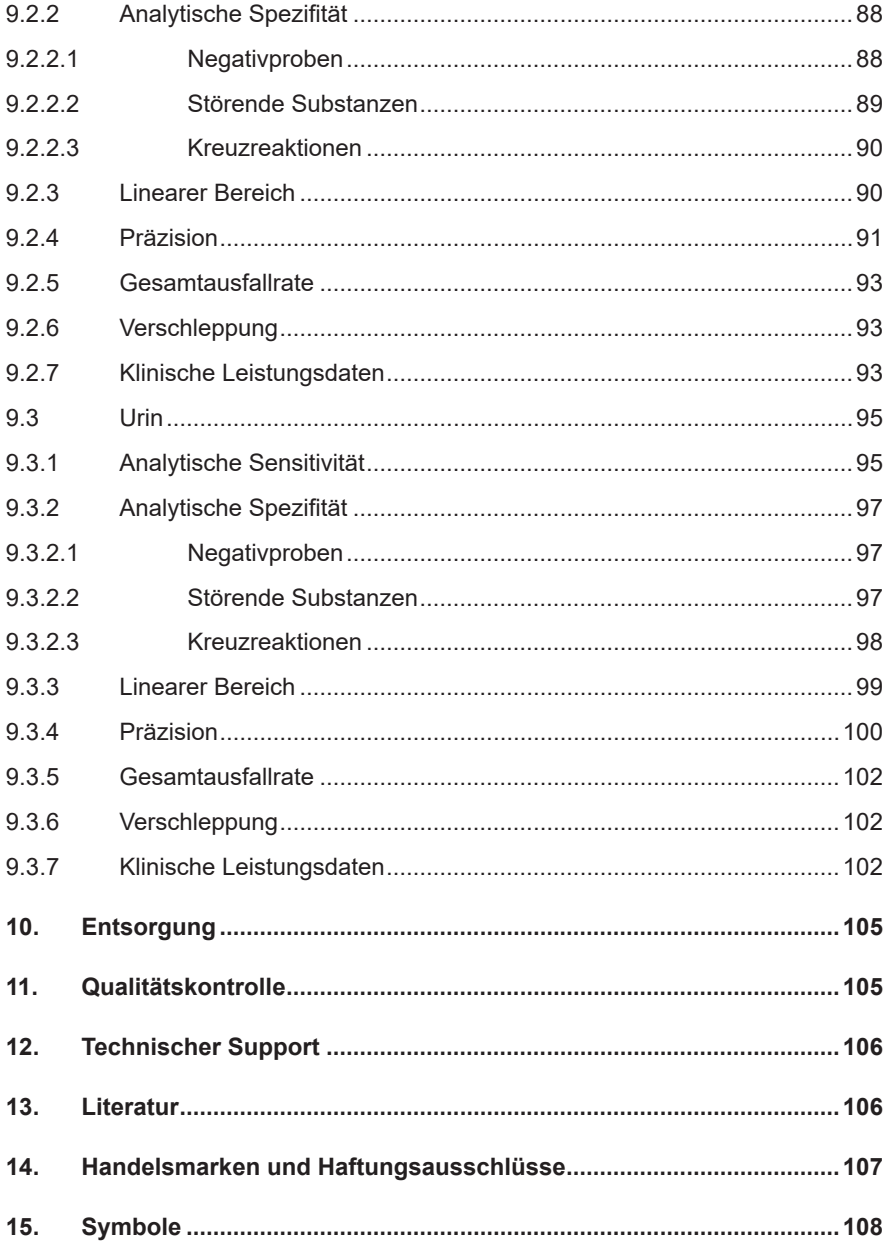

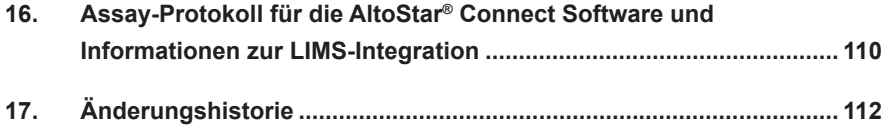

### <span id="page-8-0"></span>**1. Über diese Gebrauchsanweisung**

Diese Gebrauchsanweisung dient zur Anleitung des Benutzers bei der Verwendung des AltoStar® BKV PCR Kit 1.5. Kapitel 1–6 und 9–14 enthalten allgemeine Informationen und Anweisungen, die für alle in Verbindung mit dem AltoStar® BKV PCR Kit 1.5 verwendeten Workflows gelten. Kapitel 7 gibt Anweisungen zur Verwendung des Produkts in Verbindung mit dem AltoStar® Automation System AM16 (Hamilton; nachfolgend abgekürzt als AltoStar® AM16) und der AltoStar® Connect Software (Version 1.7.4 oder höher, Hamilton) für das automatisierte PCR-Setup sowie mit dem CFX96™ Deep Well Dx System\* (Bio-Rad, nachfolgend abgekürzt als CFX96™ DW Dx) und der CFX Manager™ Dx Software (Version 3.1, Bio-Rad) für die Real-Time-PCR. Kapitel 8 gibt Anweisungen zur Verwendung des AltoStar® BKV PCR Kit 1.5 in Verbindung mit anderen Methoden zur Nukleinsäure-Extraktion und anderen Real-Time-PCR-Geräten. Detaillierte Informationen zur Verwendung des AltoStar® AM16, der AltoStar® Connect Software, des AltoStar® Purification Kit 1.5, der AltoStar® Internal Control 1.5 und des CFX96™ DW Dx finden Sie in den nachstehend aufgeführten Gebrauchsanweisungen:

- AltoStar® Automation System AM16 Handbuch IVD (Hamilton)
- AltoStar® Connect Software Handbuch IVD (Hamilton)
- Gebrauchsanweisung AltoStar® Purification Kit 1.5
- Gebrauchsanweisung AltoStar® Internal Control 1.5
- CFX96™ Dx und CFX96™ Deep Well Dx Systeme Bedienungsanleitung (Bio-Rad)
- \* "CFX96™ Deep Well Dx System" ist der neue Markenname der IVD-Version des CFX96™ Deep Well Real-Time PCR Detection System (Detektionssystem) (Bio-Rad).

In diesem Handbuch ist den Begriffen VORSICHT und HINWEIS durchgängig folgende Bedeutung zugeordnet:

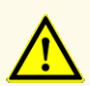

Hebt Anweisungen und Verfahren hervor, deren Nichtbefolgung oder fehlerhafte Umsetzung zu Verletzungen führen und/oder die Funktion des Produkts beeinträchtigen kann. Wenden Sie sich an den technischen Support von altona Diagnostics, falls Sie Hilfe benötigen.

**HINWEIS**

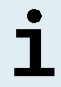

Dieses Symbol steht neben Informationen, die für den Benutzer nützlich, für die Ausübung der Funktion jedoch nicht essenziell sind.

Lesen Sie die Gebrauchsanweisung vor Verwendung des Produkts sorgfältig durch.

#### <span id="page-9-0"></span>**2. Zweckbestimmung**

Das AltoStar® BKV PCR Kit 1.5 ist ein in-vitro-diagnostischer Test auf Basis der Real-Time-PCR-Technologie für den Nachweis und die Quantifizierung von BK-Virus (BKV)-spezifischer DNA in humanem Plasma, Vollblut und Urin.

Es ist als Hilfsmittel für den Nachweis von BKV-Infektionen und zur Überwachung der BKV-Viruslast bei Personen mit einer BKV-Infektion vorgesehen.

Die mit dem AltoStar® BKV PCR Kit 1.5 generierten Ergebnisse müssen in Verbindung mit anderen klinischen Befunden und Laborbefunden interpretiert werden.

Das AltoStar® BKV PCR Kit 1.5 ist für die Verwendung durch professionelle Nutzer bestimmt, die in molekularbiologischen Techniken und in-vitro-diagnostischen Verfahren geschult sind.

### <span id="page-10-0"></span>**3. Inhalt des Kits**

Das AltoStar® BKV PCR Kit 1.5 enthält die folgenden Komponenten:

#### **Tabelle 1:** Kitkomponenten

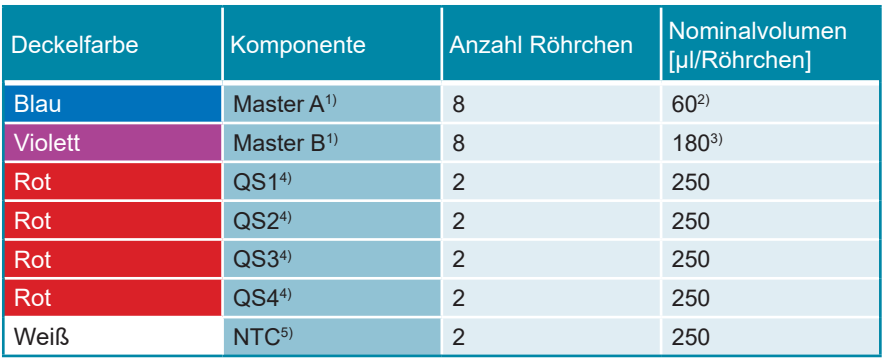

1) Enthält biologisches Material tierischen Ursprungs

- $2)$  Enthält ein zusätzliches Volumen von 25 µl, um das Totvolumen für das Liquid Handling des AltoStar® AM16 auszugleichen
- <sup>3)</sup> Enthält ein zusätzliches Volumen von 55 µl, um das Totvolumen für das Liquid Handling des AltoStar® AM16 auszugleichen
- 4) Quantifizierungsstandard (Positivkontrolle)
- <sup>5)</sup> No Template Control (Negativkontrolle)

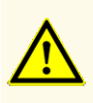

Überprüfen Sie das Produkt und seine Komponenten vor der ersten Verwendung auf Vollständigkeit in Bezug auf Anzahl, Typ und Abfüllvolumina. Benutzen Sie kein beschädigtes oder unvollständiges Produkt, da dies die Leistungsfähigkeit des Produkts beeinträchtigen kann.

Das AltoStar® BKV PCR Kit 1.5 enthält ausreichende Mengen an Reagenzien, um 96 Reaktionen in maximal 8 Läufen auszuführen.

Das Produkt wird auf Trockeneis verschickt. Überprüfen Sie das Produkt und seine Komponenten sofort nach Erhalt und vor der ersten Verwendung auf folgende Punkte:

- **Intaktheit**
- Vollständigkeit in Bezug auf Anzahl, Typ und Abfüllvolumina
- Korrekte Kennzeichnung
- Verfallsdatum
- Gefrorenen Zustand
- Klarheit und Abwesenheit von Partikeln

Sollten ein oder mehrere Komponenten bei Erhalt nicht gefroren sein, Gefäße beschädigt sein oder fehlen, kontaktieren Sie den technischen Support von altona Diagnostics (siehe Kapitel 12. Technischer Support).

### <span id="page-11-0"></span>**4. Lagerung und Handhabung**

Alle im AltoStar® BKV PCR Kit 1.5 enthaltenen Komponenten sind gebrauchsfertige Lösungen.

### <span id="page-11-1"></span>**4.1 Lagerung**

Alle Komponenten des AltoStar® BKV PCR Kit 1.5 sind sofort ab Erhalt bei -25 °C bis -15 °C aufzubewahren.

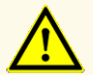

Unsachgemäße Lagerung kann die Leistungsfähigkeit des Produkts beeinträchtigen.

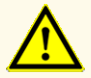

Verwenden Sie keine Produkte über ihr Verfallsdatum hinaus. Bei Verwendung abgelaufener Produkte kann die Leistungsfähigkeit des Produkts beeinträchtigt sein.

#### <span id="page-12-0"></span>**4.2 Handhabung**

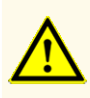

Überschreiten Sie weder die Anzahl der in dieser Gebrauchsanweisung angegebenen Auftau-/Einfrierzyklen noch die angegebene Handhabungsdauer, da dies die Leistungsfähigkeit des Produkts beeinträchtigen kann.

Die unsachgemäße Handhabung von Produktkomponenten und Proben kann zu Kontaminationen führen und die Leistungsfähigkeit des Produkts beeinträchtigen:

- Vertauschen Sie nicht die Deckel von Reaktionsgefäßen und Flaschen.

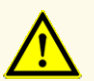

- Lagern Sie positives und/oder potentiell positives Material getrennt von den Kitkomponenten.
- Nutzen Sie getrennte Arbeitsbereiche zur Probenvorbereitung, für den Reaktionsansatz und zur Amplifikation/Detektion.
- Entsorgen Sie nach der Handhabung von positivem und/oder potentiell positivem Material grundsätzlich Ihre Handschuhe.
- Öffnen Sie nach Abschluss der Amplifikation grundsätzlich keine PCR-Platten und/oder -Röhrchen.

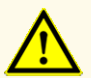

Vermischen Sie keine Komponenten aus verschiedenen Kit-Lots. Die Verwendung von verschiedenen Kit-Lots kann die Leistungsfähigkeit des Produkts beeinträchtigen.

### <span id="page-13-0"></span>**4.2.1 Master A und Master B**

Nach dem Auftauen sind Master A und Master B 5 Stunden lang bei bis zu +30 °C stabil.

#### **HINWEIS**

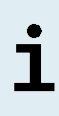

Wurden Master A und Master B aufgetaut aber nicht benutzt, können sie erneut eingefroren und für spätere Läufe noch ein weiteres Mal aufgetaut werden. Entsorgen Sie die Röhrchendeckel nach dem Öffnen und nutzen Sie zum Verschließen neue Deckel, um Kontaminationen der Reagenzien zu vermeiden.

#### <span id="page-13-1"></span>**4.2.2 Quantifizierungsstandards und No Template Control (Negativkontrolle)**

- **1.** Nach dem Auftauen sind die Quantifizierungsstandards (QS) und die No Template Control (NTC, Negativkontrolle) 5 Stunden lang bei bis zu +30 °C stabil.
- **2.** Entsorgen Sie die Deckel der QS- und NTC-Röhrchen nach jeder Verwendung und verwenden Sie neue Deckel, um eine Kontamination der Reagenzien zu vermeiden.
- **3.** Schließen Sie nach Verwendung der QS und NTC die zugehörigen Röhrchen mit neuen Deckeln und frieren Sie sie sofort ein.
- **4.** Überschreiten Sie für jedes QS- und NTC-Röhrchen nicht die folgende Anzahl an Auftau-/Einfrierzyklen: *Auftauen 1 → Einfrieren 1 → Auftauen 2 → Einfrieren 2 → Auftauen 3 → Einfrieren 3 → Auftauen 4*

### <span id="page-13-2"></span>**5. Produktbeschreibung**

Das AltoStar® BKV PCR Kit 1.5 ist ein in-vitro-diagnostischer Test für den Nachweis und die Quantifizierung von BKV-spezifischer DNA in humanem Plasma, Vollblut und Urin.

Es basiert auf der Real-Time-PCR-Technologie und nutzt die Polymerase-Kettenreaktion (PCR) zur Amplifikation der BKV-spezifischen Zielsequenzen sowie fluoreszenzmarkierte, zielsequenzspezifische Sonden für den Nachweis der vervielfältigten DNA.

Zusätzlich zu dem BKV-DNA spezifischen Amplifikations- und Nachweissystem enthält der Assay Oligonukleotide für die Amplifikation und den Nachweis der internen Kontrolle (internal control, AltoStar® Internal Control 1.5; im Folgenden als IC abgekürzt).

Die für BKV-DNA spezifischen Sonden sind mit dem Fluorophor FAM™ markiert. Die für die IC spezifische Sonde ist mit einem Fluorophor (JOE™) markiert, das z. B. im VIC™ Kanal nachweisbar ist.

Durch die Verwendung unterschiedlich markierter Sonden wird die gleichzeitige Detektion von BKV-spezifischer DNA sowie der IC in den entsprechenden Detektionskanälen des verwendeten Real-Time-PCR-Geräts ermöglicht.

#### **5.1 Hintergrundinformationen**

Zur Familie *Polyomaviridae* gehören mindestens 16 Gattungen, die unterschiedliche Säugetierarten infizieren [1]. Zwei davon, *BK polyomavirus* (BKV, BK-Virus) und *JC polyomavirus* (JCV, JC-Virus), sind ubiquitäre Erreger, die Infektionen bei Menschen in allen Regionen der Welt auslösen [1].

Polyomaviren sind kleine, unbehüllte ikosaedrische Viren mit einem Genom aus doppelsträngiger DNA, das in einer Supercoil-Struktur vorliegt und etwa 5000 Basenpaare (bp) umfasst [2]. Die humanen Polyomaviren weisen eine Sequenzidentität von ~70 % mit dem *Simian virus 40* (SV40) auf [3]. Trotz dieser hohen Sequenzhomologie verfügen Polyomaviren über ein eingeschränktes Wirtsspektrum. Außerdem unterscheiden sie sich klar in ihrem biologischen Verhalten und in der Pathogenese der von ihnen verursachten Erkrankungen [3].

Primäre Infektionen mit BKV erfolgen in der Regel im frühen Kindesalter und nehmen normalerweise einen subklinischen Verlauf, gefolgt von einer lebenslangen Persistenz [4]. Die Epithelzellen der Niere, des Harnleiters und der Blase wurden als diejenigen Zelltypen identifiziert, die bevorzugt persistent durch BKV infiziert werden [5].

Während Infektionen mit Polyomaviren bei immunkompetenten Individuen asymptomatisch bleiben, kann die Reaktivierung von BKV und/oder JCV im Zusammenhang mit einer Immunsuppression zu ernsthaften Erkrankungen führen. Am häufigsten treten BKV-Reaktivierungen im Knochenmark und bei Patienten auf, die einer Nierentransplantation unterzogen werden sollen. In diesen Fällen ist eine hämorrhagische Zystitis (HC) bzw. eine Polyomavirus-assoziierte Nephropathie (PVAN) die Folge [5].

### **5.2 Beschreibung der Komponenten**

### **5.2.1 Master A und Master B**

MasterAund Master B enthalten alle Komponenten (PCR-Puffer, DNA-Polymerase, Magnesiumsalz, Primer und Sonden), die für die PCR-vermittelte Amplifikation und die Zieldetektion von BKV-spezifischer DNA sowie der IC in einem Reaktionsansatz erforderlich sind.

### **5.2.2 Quantifizierungsstandards**

Die QS enthalten standardisierte Konzentrationen an BKV-spezifischer DNA (siehe Tabelle 2). Sie wurden anhand des WHO-Standards "1<sup>st</sup> WHO International Standard for BK Virus DNA for Nucleic Acid Amplification Techniques (NIBSC code: 14/212)" kalibriert [6]. Die QS werden verwendet, um die Funktion des für BKV-DNA spezifischen Amplifikations- und Nachweissystems zu verifizieren und eine Standardkurve zu generieren, welche die Quantifizierung von BKV-spezifischer DNA in Proben ermöglicht.

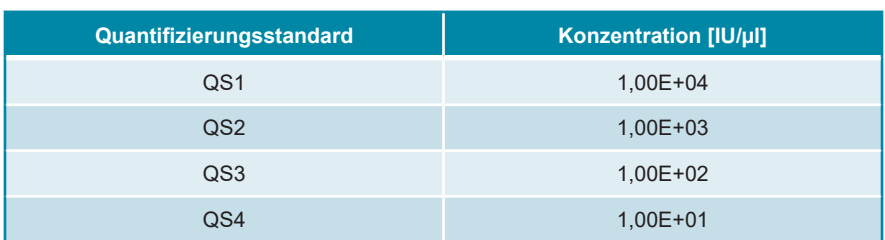

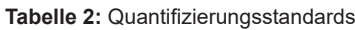

#### **5.2.3 No Template Control (Negativkontrolle)**

Die NTC enthält keine BKV-spezifische DNA, aber das Template für die IC. Die NTC wird als Negativkontrolle in der für BKV-DNA spezifischen Real-Time-PCR verwendet und zeigt eine mögliche Kontamination von Master A und Master B an.

#### <span id="page-16-0"></span>**5.3 Workflows**

#### <span id="page-16-1"></span>**5.3.1 AltoStar® Workflow**

Der AltoStar® Workflow umfasst die folgenden IVD-Produkte:

- AltoStar® Automation System AM16 (Hamilton)
- AltoStar® Connect Software Version 1.7.4 oder höher (Hamilton)
- CFX96™ Deep Well Dx System (Bio-Rad) mit CFX Manager™ Dx Software Version 3.1 (Bio-Rad)

Der Workflow umfasst die folgenden Schritte:

- **1.** Programmierung eines AltoStar® Laufs.
- **2.** Aufreinigungslauf auf dem AltoStar® AM16 unter Verwendung des AltoStar® Purification Kit 1.5 und der AltoStar® Internal Control 1.5.
- **3.** PCR-Setup-Lauf auf dem AltoStar® AM16 unter Verwendung des AltoStar® BKV PCR Kit 1.5.
- **4.** Real-Time-PCR-Lauf auf einem CFX96™ DW Dx.

Weitere Informationen zu den Schritten 3 und 4 des Workflows finden Sie in Kapitel 7. Verwendung des AltoStar® BKV PCR Kit 1.5 in Verbindung mit dem AltoStar® Workflow. Alle Probenarten und Probenvolumina, die für die Verwendung mit dem AltoStar® Purification Kit 1.5 spezifiziert sind, können gleichzeitig auf dem AltoStar® AM16 verarbeitet werden. Jede Probe kann mit so vielen Real-Time-PCR-Assays parallel analysiert werden, wie es das verfügbare Eluat erlaubt.

#### **HINWEIS**

Assays mit unterschiedlichen PCR-Temperaturprofilen werden automatisch auf separate PCR-Platten sortiert.

### <span id="page-17-0"></span>**5.3.2 Andere Workflows**

Das AltoStar® BKV PCR Kit 1.5 kann in Verbindung mit kompatiblen Workflows (manuell oder automatisiert) verwendet werden. Real-Time-PCR-Geräte, die zur Verwendung mit dem AltoStar® BKV PCR Kit 1.5 validiert wurden, sind in Kapitel 5.3.2.2 Real-Time-PCR-Geräte aufgeführt. Alternative Extraktionsverfahren müssen durch den Benutzer validiert werden.

#### <span id="page-17-1"></span>**5.3.2.1 Nukleinsäure-Extraktion**

Das AltoStar® BKV PCR Kit 1.5 kann in Verbindung mit anderen Nukleinsäure-Extraktionssystemen als dem AltoStar® AM16 verwendet werden. Alternative Verfahren zur Nukleinsäure-Extraktion müssen durch den Benutzer validiert werden. In Kapitel 8.2.1 Probenvorbereitung finden Sie Anweisungen zur Verwendung der AltoStar® Internal Control 1.5 in Kombination mit anderen Extraktionsverfahren als dem AltoStar® Purification Kit 1.5.

#### <span id="page-17-2"></span>**5.3.2.2 Real-Time-PCR-Geräte**

Das AltoStar® BKV PCR Kit 1.5 wurde unter Verwendung der folgenden Real-Time-PCR-Geräte entwickelt und validiert:

- ABI Prism® 7500 SDS (Applied Biosystems)
- CFX96™ Deep Well Dx System (Bio-Rad)
- CFX96™ Dx System (Bio-Rad)
- LightCycler® 480 Instrument II (Roche)
- QuantStudio™ 5 Real-Time PCR System (Applied Biosystems)
- Rotor-Gene® Q5/6 plex Platform (QIAGEN)

Wird eines der vorab aufgeführten Real-Time-PCR-Geräte (außer dem CFX96™ Deep Well Dx System) verwendet, so müssen das PCR-Setup, die Programmierung des Geräts und die Datenanalyse manuell durchgeführt werden (detaillierte Informationen hierzu finden Sie in den Kapiteln 8.2.2 Master Mix Ansatz bis 8.2.5 Datenanalyse).

### <span id="page-18-0"></span>**5.4 Proben**

#### <span id="page-18-1"></span>**5.4.1 Probenarten**

Die folgenden Probenarten sind für die Verwendung in Verbindung mit dem AltoStar® BKV PCR Kit 1.5 validiert:

- Humanes EDTA-Plasma
- Humanes Citratplasma
- Humanes EDTA-Vollblut
- Humanes Citratvollblut
- Humaner Urin

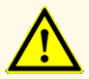

Verwenden Sie keine anderen Probenarten! Die Verwendung anderer Probenarten kann die Leistungsfähigkeit des Produkts beeinträchtigen.

#### <span id="page-18-2"></span>**5.4.2 Probenentnahme und -handhabung**

Blut muss mit handelsüblichen Standardblutentnahmesystemen abgenommen werden (z. B. von Sarstedt, Becton Dickinson, Greiner oder vergleichbaren Herstellern). Der Inhalt der Röhrchen ist unmittelbar nach der Probenentnahme zu durchmischen. Die Blutproben sind bei +2 °C bis +8 °C gekühlt zu transportieren. Der Transport ist in Übereinstimmung mit den lokalen und nationalen Vorschriften für den Transport biologischer Materialien durchzuführen. Blut ist vor seiner Verwendung nicht länger als 48 Stunden bei Raumtemperatur (+20 °C bis +25 °C), 3 Tage bei +2 °C bis +8 °C oder 7 Tage bei -25 °C bis -15 °C aufzubewahren.

Für die Gewinnung von EDTA-Plasma ist Vollblut gemäß den Anweisungen des Herstellers für das Entnahmesystem innerhalb von 24 Stunden nach Entnahme zu zentrifugieren. EDTA-Plasma ist vor seiner Verwendung nicht länger als 48 Stunden bei Raumtemperatur (+20 °C bis +25 °C), 5 Tage bei +2 °C bis +8 °C oder 2 Monate bei -25 °C bis -15 °C aufzubewahren.

Urinproben sind in einem sterilen Behälter aufzunehmen. Urinproben sind bei +2 °C bis +8 °C maximal 24 Stunden lang aufzubewahren.

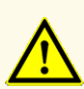

Behandeln Sie Proben immer als infektiöse und (bio-)gefährdende Materialien gemäß den entsprechenden Anforderungen an sicheres Arbeiten im Labor. Verschüttetes Probenmaterial sollte sofort mithilfe eines geeigneten Desinfektionsmittels beseitigt werden. Behandeln Sie kontaminiertes Material als biogefährdend.

#### **HINWEIS**

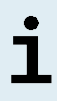

Die gefrorene Lagerung der Proben beeinträchtigt nicht die Produktleistung. Vergewissern Sie sich bei Verwendung von gefrorenen Proben als Ausgangsmaterial, dass diese vor Gebrauch vollständig aufgetaut und ausreichend durchmischt sind.

### <span id="page-19-0"></span>**6. Warnungen, Vorsichtsmaßnahmen und Einschränkungen**

- Überprüfen Sie das Produkt und seine Komponenten vor der ersten Verwendung auf Vollständigkeit in Bezug auf Anzahl, Typ und Abfüllvolumina. Benutzen Sie kein beschädigtes oder unvollständiges Produkt, da dies die Leistungsfähigkeit des Produkts beeinträchtigen kann.
- Unsachgemäße Lagerung kann die Leistungsfähigkeit des Produkts beeinträchtigen.
- Verwenden Sie keine Produkte über ihr Verfallsdatum hinaus. Bei Verwendung abgelaufener Produkte kann die Leistungsfähigkeit des Produkts beeinträchtigt sein.
- Überschreiten Sie weder die Anzahl der in dieser Gebrauchsanweisung angegebenen Auftau-/Einfrierzyklen noch die angegebene Handhabungsdauer, da dies die Leistungsfähigkeit des Produkts beeinträchtigen kann.
- Die unsachgemäße Handhabung von Produktkomponenten und Proben kann zu Kontaminationen führen und die Leistungsfähigkeit des Produkts beeinträchtigen:
	- Vertauschen Sie nicht die Deckel von Reaktionsgefäßen und Flaschen.
	- Lagern Sie positives und/oder potentiell positives Material getrennt von den Kitkomponenten.
	- Nutzen Sie getrennte Arbeitsbereiche zur Probenvorbereitung, für den Reaktionsansatz und zur Amplifikation/Detektion.
	- Entsorgen Sie nach der Handhabung von positivem und/oder potentiell positivem Material grundsätzlich Ihre Handschuhe.
	- Öffnen Sie nach Abschluss der Amplifikation grundsätzlich keine PCR-Platten und/oder -Röhrchen.
- Vermischen Sie keine Komponenten aus verschiedenen Kit-Lots. Die Verwendung von verschiedenen Kit-Lots kann die Leistungsfähigkeit des Produkts beeinträchtigen.
- Verwenden Sie keine anderen Probenarten! Die Verwendung anderer Probenarten kann die Leistungsfähigkeit des Produkts beeinträchtigen.
- Behandeln Sie Proben immer als infektiöse und (bio-)gefährdende Materialien gemäß den entsprechenden Anforderungen an sicheres Arbeiten im Labor. Verschüttetes Probenmaterial sollte sofort mithilfe eines geeigneten Desinfektionsmittels beseitigt werden. Behandeln Sie kontaminiertes Material als biogefährdend.
- Die Lagerung der Eluate unter falschen Bedingungen kann zum Abbau der BKV-Zielsequenz führen und die Leistungsfähigkeit des Produkts beeinträchtigen.
- Verwenden Sie keine andere Version des Assay-Protokolls als jene, die auf dem 2D-Barcode in dieser Gebrauchsanweisung angegeben ist. Die Verwendung einer falschen Version des Assay-Protokolls kann die Leistungsfähigkeit des Produkts beeinträchtigen.
- Werden die Produktkomponenten nach dem Auftauen nicht oder nicht ausreichend zentrifugiert, kann es zu einer Kontamination der Komponenten mit Reagenzienrückständen am Deckel kommen, was die Leistungsfähigkeit des Produkts beeinträchtigen kann.
- Verwenden Sie die Deckel der Röhrchen nicht mehr als einmal, um eine Kontamination der Reagenzien zu vermeiden, da dies die Leistungsfähigkeit des Produkts beeinträchtigen kann.
- Wie bei jedem diagnostischen Test sind die Ergebnisse unter Berücksichtigung aller klinischen Befunde und Laborbefunde zu interpretieren.
- Das Vorhandensein von PCR-Inhibitoren (z. B. Heparin) kann zu falschnegativen oder ungültigen Ergebnissen führen.
- Verwenden Sie für den Master Mix Ansatz keine anderen Volumina an Master A und Master B als in dieser Gebrauchsanweisung angegeben. Dies kann die Leistungsfähigkeit des Produkts beeinträchtigen.
- Überschreiten Sie nicht die maximale Aufbewahrungszeit für den PCR-Mix. Dies kann die Leistungsfähigkeit des Produkts beeinträchtigen.
- Vertauschen Sie während des PCR-Setups oder des Transfers in das PCR-Instrument keine Proben oder Proben-IDs. Dies kann zu falschpositiven oder falschnegativen Ergebnissen durch inkorrekte Zuordnung der Proben führen.
- Verwenden Sie keine anderen PCR-Bedingungen als in dieser Gebrauchsanweisung angegeben. Dies kann die Leistungsfähigkeit des Produkts beeinträchtigen.
- Verwenden Sie für die Datenanalyse keine Kontroll-Einstellungen, die von den Angaben in dieser Gebrauchsanweisung abweichen, da dies zu fehlerhaften IVD-Ergebnissen führen kann.
- Sollten die Proben andere Erreger als BKV enthalten, kann es zu Kreuzreaktionen oder zu einer Konkurrenzreaktion zu Ungunsten der Amplifikation der Zielsequenz kommen, was zu fehlerhaften IVD-Ergebnissen führt.
- Die Entsorgung gefährlicher und biologischer Abfälle muss in Übereinstimmung mit den lokalen und nationalen Vorschriften erfolgen, um eine Kontamination der Umwelt zu vermeiden.
- Möglicherweise auftretende Mutationen in den Zielregionen des BKV-Genoms, die durch in diesem Kit verwendete Primer und/oder Sonden abgedeckt werden, können dazu führen, dass der Erreger trotz Vorhandenseins zu niedrige Quantifizierungsergebnisse aufweist und/oder nicht detektiert wird.

### <span id="page-22-0"></span>**7. Verwendung des AltoStar® BKV PCR Kit 1.5 in Verbindung mit dem AltoStar® Workflow**

Im nachfolgenden Teil dieser Gebrauchsanweisung ist die Verwendung des AltoStar® BKV PCR Kit 1.5 in Verbindung mit dem AltoStar® Workflow beschrieben. Der AltoStar® Workflow sieht die Verwendung verschiedener IVD-Produkte (AltoStar® AM16, die AltoStar® Connect Software, das AltoStar® Purification Kit 1.5, die AltoStar® Internal Control 1.5 und den CFX96™ DW Dx) vor. Die Verwendung dieser Produkte ist in den jeweiligen Gebrauchsanweisungen genauer beschrieben.

- AltoStar® Automation System AM16 Handbuch IVD (Hamilton)
- AltoStar® Connect Software Handbuch IVD (Hamilton)
- Gebrauchsanweisung AltoStar® Purification Kit 1.5
- Gebrauchsanweisung AltoStar® Internal Control 1.5
- CFX96™ Dx und CFX96™ Deep Well Dx Systeme Bedienungsanleitung (Bio-Rad)

#### <span id="page-22-1"></span>**7.1 Probenvolumen**

Das AltoStar® BKV PCR Kit 1.5 ist für die Aufreinigung von Nukleinsäuren aus einem Probenvolumen von 500 μl bei Verwendung des AltoStar® AM16 validiert. Zur Berücksichtigung des Totvolumens des verwendeten Probenröhrchens ist ein erhöhtes Probenvolumen vorzusehen (siehe Kapitel 7.2 Probenröhrchen).

#### <span id="page-22-2"></span>**7.2 Probenröhrchen**

Geeignete Probenröhrchen zur Verwendung mit dem AltoStar® AM16 sind bei altona Diagnostics erhältlich (7-ml-Röhrchen mit Deckel, 82 x 13 mm, VK000010). Andere Probenröhrchen können durch den Benutzer auf ihre Eignung geprüft werden. Genauere Informationen hierzu finden Sie in der Gebrauchsanweisung des AltoStar® Purification Kit 1.5.

#### <span id="page-23-0"></span>**7.3 Proben-Barcodes**

Zur automatisierten Probenerkennung durch den AltoStar® AM16 müssen alle Probenröhrchen mit einem geeigneten Barcode gekennzeichnet sein. Genauere Informationen hierzu finden Sie in der Gebrauchsanweisung des AltoStar® Purification Kit 1.5.

### <span id="page-23-1"></span>**7.4 Benötigtes, nicht mitgeliefertes Zubehör für den AltoStar® Workflow**

Das in Tabelle 3 angegebene Zubehör muss bei altona Diagnostics bestellt werden.

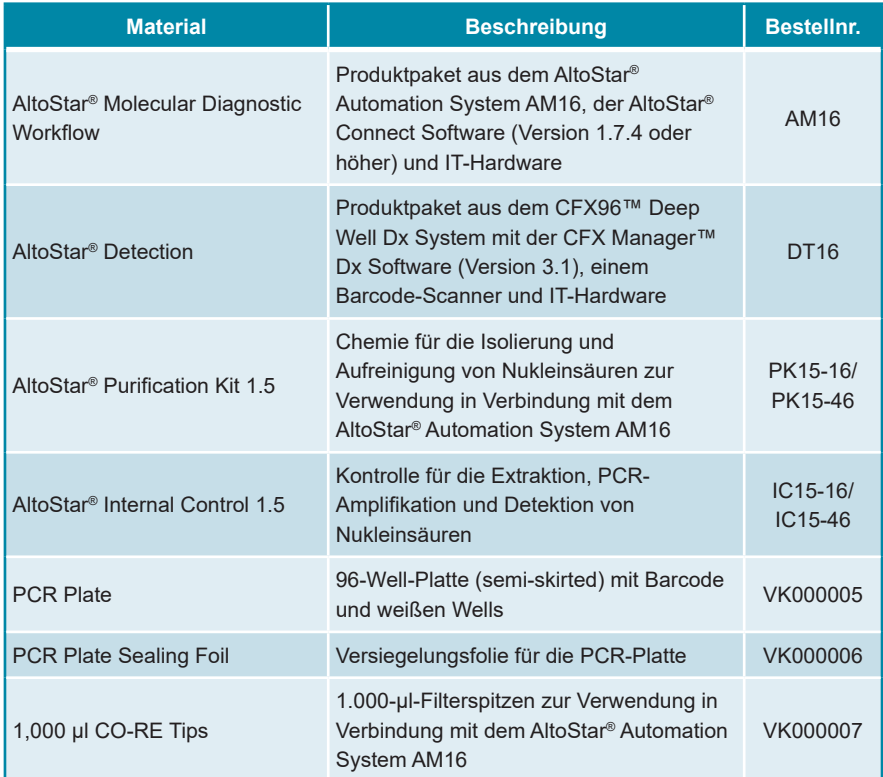

#### **Tabelle 3:** Erforderliche Materialien und Geräte

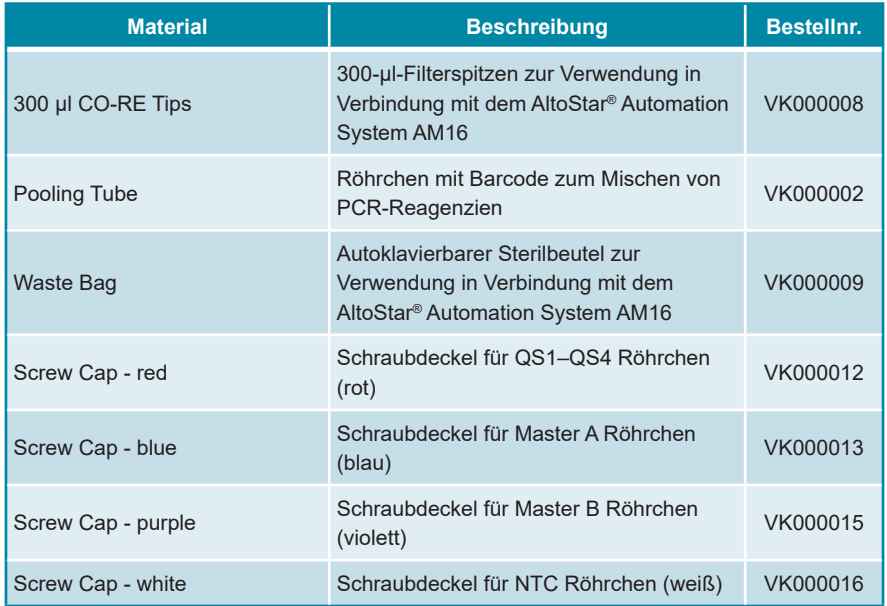

#### **Tabelle 4:** Zusätzliche Labormaterialien und -geräte

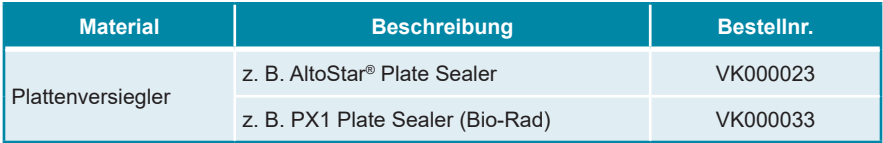

#### <span id="page-24-0"></span>**7.5 Allgemeine Materialien und Geräte**

- Labormixer (Vortex)
- Puderfreie Einmalhandschuhe
- Zentrifuge zum Abzentrifugieren der AltoStar® BKV PCR Kit 1.5 Komponenten
- Zentrifuge zum Abzentrifugieren der PCR-Platten

#### **Prozesskontrollen**

Positive und negative Prozesskontrollen, die als Proben behandelt und dem gleichen Verfahren zur Isolation von Nukleinsäure unterzogen werden, sollten in Übereinstimmung mit den Richtlinien und Anforderungen lokaler, regionaler und/ oder staatlicher Vorschriften oder zugelassener Organisationen getestet werden, um den gesamten Prozess zu überwachen.

Prozesskontrollen werden nicht von altona Diagnostics bereitgestellt. Zuvor charakterisierte Proben oder Materialien von ZeptoMetrix (NATtrol™ BK Virus External Run Controls; Kat.-Nr. NATBK-ERCL und NATBK-ERCM) können zu diesem Zweck verwendet werden und müssen vom Labor validiert werden.

#### <span id="page-25-0"></span>**7.6 Verfahren**

#### <span id="page-25-1"></span>**7.6.1 Übersicht über den AltoStar® Workflow**

Alle Schritte des vollständigen AltoStar® Workflows sind in Tabelle 5 zusammengefasst. Informationen zu den spezifischen Einstellungen bei Verwendung in Kombination mit dem AltoStar® BKV PCR Kit 1.5 finden Sie in Kapitel 7.6.2 Programmierung eines AltoStar® Laufs. Detaillierte Anweisungen zu den Schritten 1–5 finden Sie in der Gebrauchsanweisung des AltoStar® Purification Kit 1.5, der AltoStar® Connect Software und des AltoStar® AM16.

Schritte 6–11 sind in den Kapiteln 7.6.3 Starten eines PCR-Setup-Laufs bis 7.6.10 Export von PCR-Ergebnissen zur manuellen Ergebnisinterpretation genauer beschrieben.

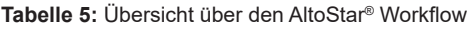

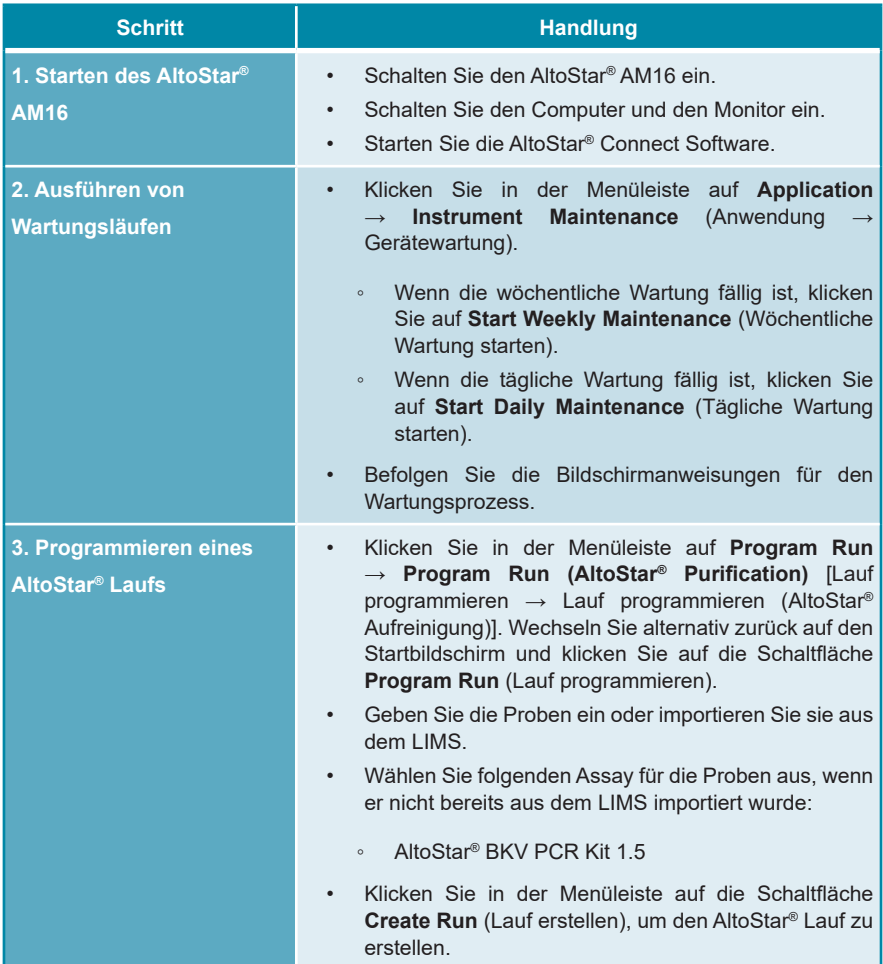

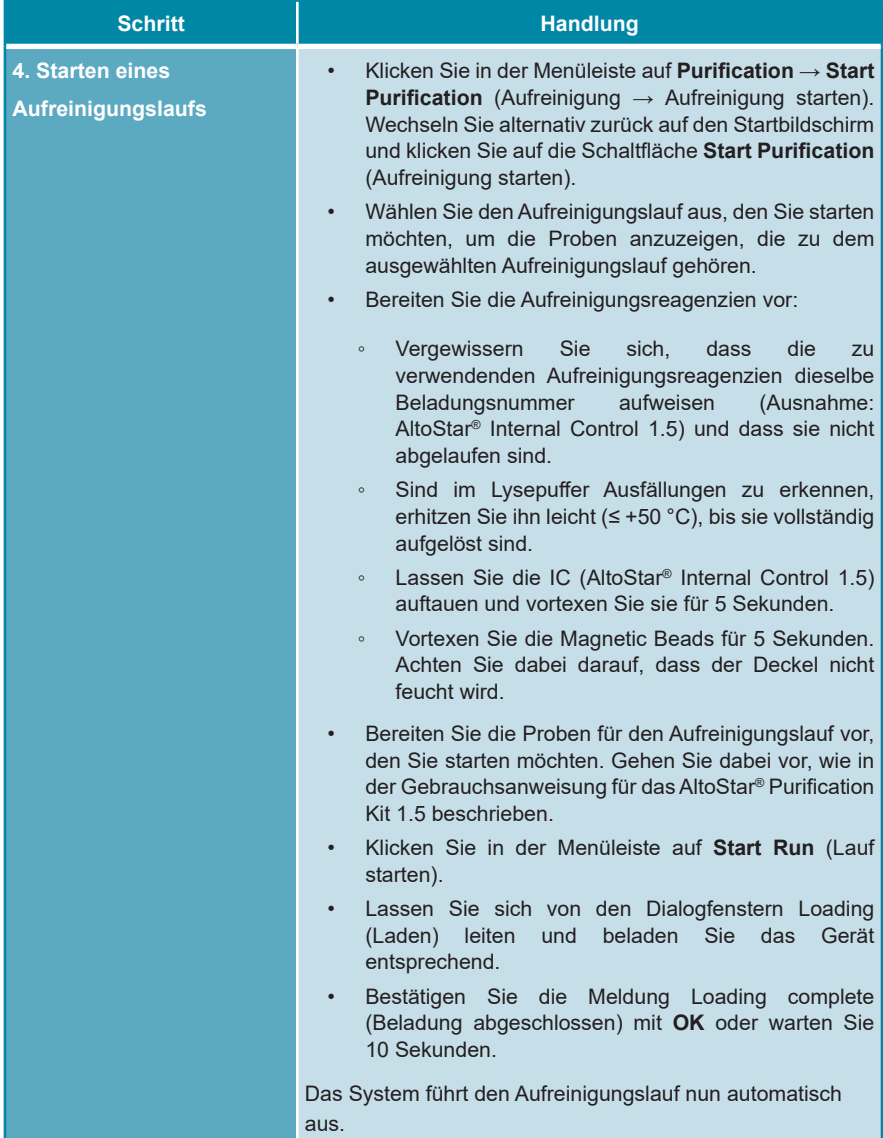

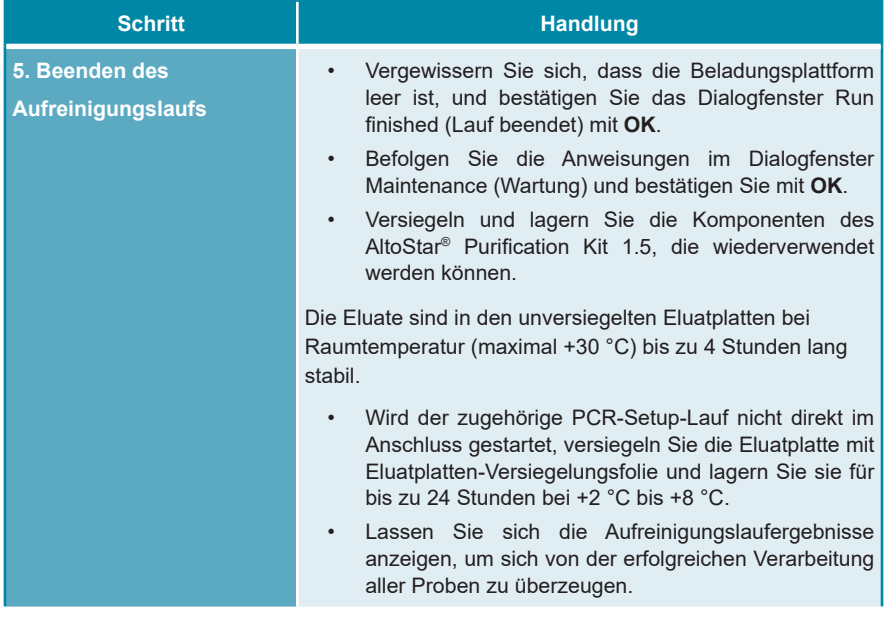

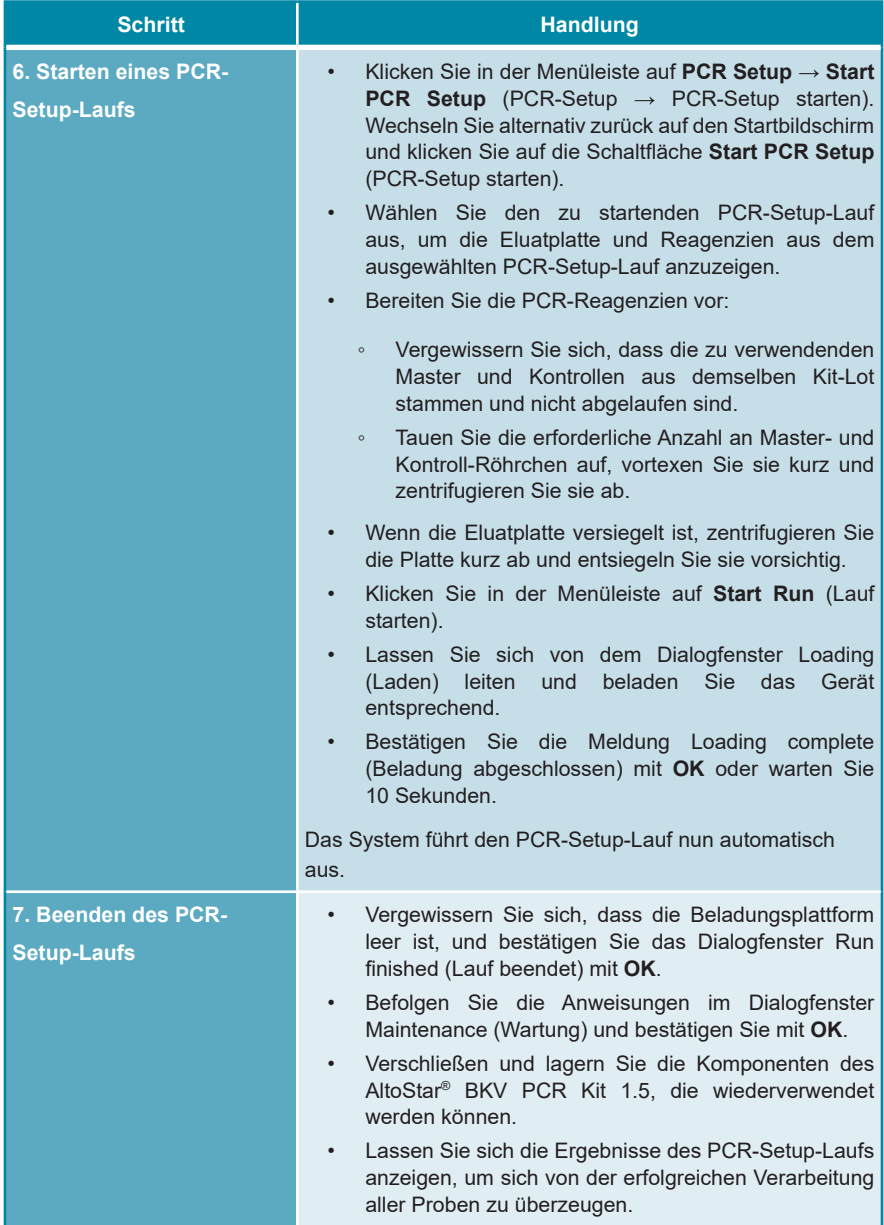

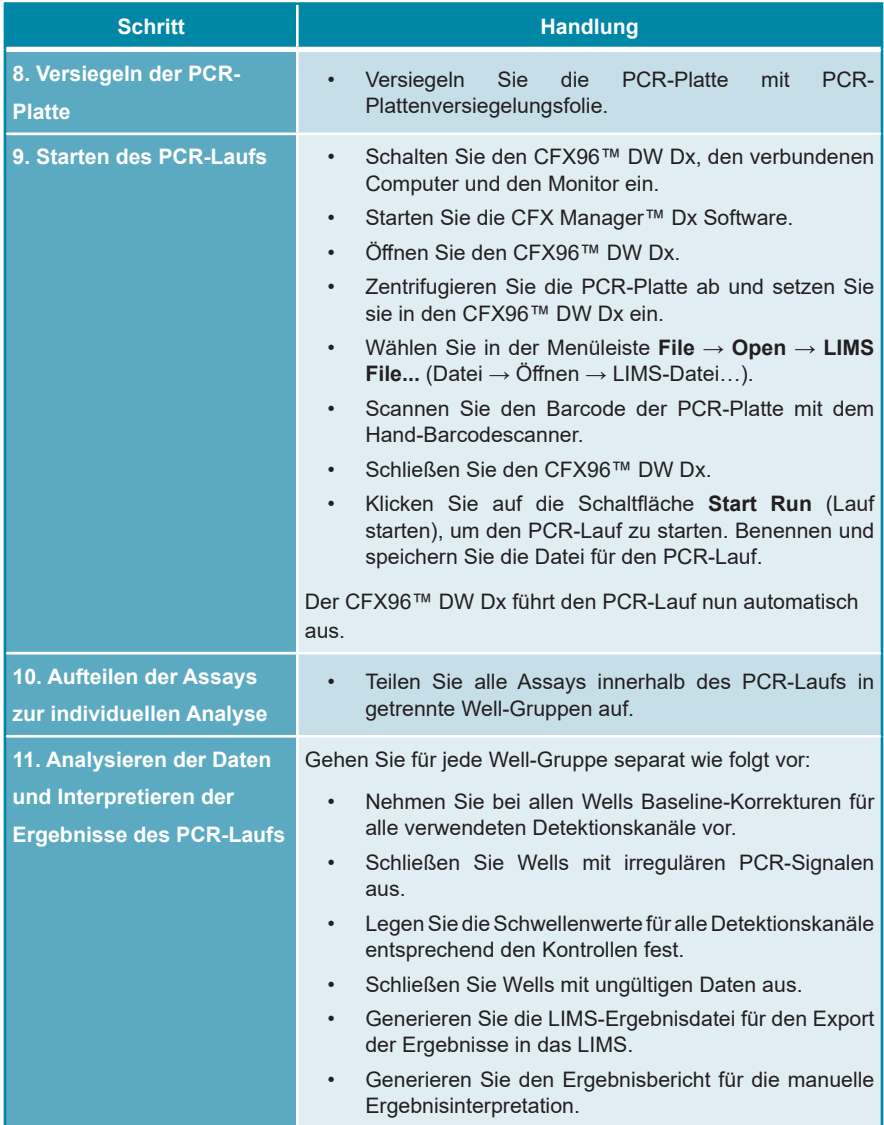

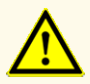

Die Lagerung der Eluate unter falschen Bedingungen kann zum Abbau der BKV-Zielsequenz führen und die Leistungsfähigkeit des Produkts beeinträchtigen.

### <span id="page-31-0"></span>**7.6.2 Programmierung eines AltoStar® Laufs**

Detaillierte Anweisungen für das Starten eines AltoStar® Laufs finden Sie in den Gebrauchsanweisungen für das AltoStar® Purification Kit 1.5, die AltoStar® Connect Software und den AltoStar® AM16. Die spezifischen Einstellungen für die Verwendung in Kombination mit dem AltoStar® BKV PCR Kit 1.5 sind nachfolgend aufgeführt:

- Für die Anwendung im quantitativen Assay werden QS1–4 und NTC ausgewählt, für die Anwendung im qualitativen Assay QS4 und NTC.
- Das erforderliche Probenvolumen beträgt 500 μl zuzüglich des Totvolumens des jeweiligen Probenröhrchens (siehe Kapitel 7.1 Probenvolumen und 7.2 Probenröhrchen).
- Das erforderliche Eluat-Volumen für das AltoStar® BKV PCR Kit 1.5 beträgt 10 μl.
- Achten Sie darauf, dass die korrekte Version des Assay-Protokolls für den Lauf verwendet wird. Informationen zu der aktuellen Version des Protokolls finden Sie in Kapitel 16. Assay-Protokoll für die AltoStar® Connect Software und Informationen zur LIMS-Integration. Das jeweilige Assay-Protokoll ist in dem dort dargestellten 2D-Barcode verschlüsselt. Informationen zum Import des Aufreinigungs- und des Assay-Protokolls in die AltoStar® Connect Software finden Sie in der entsprechenden Gebrauchsanweisung.

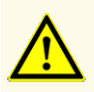

Verwenden Sie keine andere Version des Assay-Protokolls als jene, die auf dem 2D-Barcode in dieser Gebrauchsanweisung angegeben ist. Die Verwendung einer falschen Version des Assay-Protokolls kann die Leistungsfähigkeit des Produkts beeinträchtigen.

#### <span id="page-32-0"></span>**7.6.3 Starten eines PCR-Setup-Laufs**

**1.** Wählen Sie in der Menüleiste **PCR Setup** → **Start PCR Setup** (PCR-Setup  $\rightarrow$  PCR-Setup starten) aus. Rufen Sie alternativ erneut den Startbildschirm der AltoStar® Connect Software auf und klicken Sie auf die Schaltfläche **Start PCR Setup** (PCR-Setup starten). Der Bildschirm Start PCR Setup Run (PCR-Setup-Lauf starten) wird angezeigt.

Die programmierten PCR-Setup-Läufe werden in der Tabelle Programmed PCR Setup Runs (Programmierte PCR-Setup-Läufe) auf der linken Seite des Bildschirms angezeigt.

- **2.** Wählen Sie den zu startenden PCR-Setup-Lauf in der Tabelle Programmed PCR Setup Runs (Programmierte PCR-Setup-Läufe) aus.
	- Die in dem ausgewählten PCR-Setup-Run enthaltenen Proben werden in der Tabelle oben auf der rechten Seite des Bildschirms angezeigt [Samples in selected PCR Setup Run (Proben im ausgewählten PCR-Setup-Lauf)].
	- Die für den ausgewählten PCR-Setup-Lauf erforderlichen QS und Kontrollen werden in der Tabelle rechts mittig auf dem Bildschirm angezeigt [Controls in selected PCR Setup Run (Kontrollen im ausgewählten PCR-Setup-Lauf)].
	- DieAnzahl der erforderlichen Master-Röhrchen für den ausgewählten PCR-Setup-Lauf wird in der Tabelle rechts unten auf dem Bildschirm angezeigt [Required master tubes for the selected PCR Setup Run (Benötigte Master-Röhrchen für das ausgewählte PCR-Setup)].

#### **HINWEIS**

Die Anzahl der priorisierten Proben in einem PCR-Setup-Lauf wird in der Spalte **No. of prioritized Samples** (Anzahl priorisierter Proben) angezeigt. Führen Sie PCR-Setup-Läufe mit priorisierten Proben zuerst aus, um eine schnellstmögliche Verarbeitung priorisierter Proben zu erreichen.

Bevor Sie in der Menüleiste auf die Schaltfläche **Start Run** (Lauf starten) klicken, müssen Sie die erforderlichen Reagenzien vorbereiten, wie im Kapitel 7.6.3.1 Vorbereiten von Reagenzien für einen PCR-Setup-Lauf beschrieben. Wurde die Eluatplatte für den ausgewählten PCR-Setup-Lauf zur Lagerung versiegelt, bereiten Sie diese, wie in der Gebrauchsanweisung für das AltoStar® Purification Kit 1.5 beschrieben, vor.

#### <span id="page-33-0"></span>**7.6.3.1 Vorbereiten von Reagenzien für einen PCR-Setup-Lauf**

- **1.** Tauen Sie die erforderlichen QS, Kontrollen und die benötigte Anzahl an Master-Röhrchen bei Raumtemperatur (max. +30 °C) vollständig auf.
- **2.** Durchmischen Sie die Proben durch leichtes Vortexen.
- **3.** Zentrifugieren Sie die Röhrchen kurz ab, um etwaige Tropfen aus dem Deckel zu entfernen.

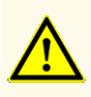

Werden die Produktkomponenten nach dem Auftauen nicht oder nicht ausreichend zentrifugiert, kann es zu einer Kontamination der Komponenten mit Reagenzienrückständen am Deckel kommen, was die Leistungsfähigkeit des Produkts beeinträchtigen kann.

#### <span id="page-33-1"></span>**7.6.3.2 Beladen des AltoStar® AM16 für einen PCR-Setup-Lauf**

Detaillierte Informationen zum Beladungsprozess finden Sie in den Gebrauchsanweisungen für den AltoStar® AM16 und die AltoStar® Connect Software.

**1.** Klicken Sie in der Menüleiste des Bildschirms Start PCR Setup Run (PCR-Setup-Lauf starten) auf die Schaltfläche **Start Run** (Lauf starten), um das Dialogfenster Loading (Laden) anzuzeigen.

Im Dialogfenster Loading (Laden) werden eine Visualisierung des Decks des AltoStar® AM16 im oberen Bereich und eine Tabelle mit den Trägern, den jeweiligen Spuren für die einzelnen Träger auf dem Deck des AltoStar® AM16, dem auf die einzelnen Träger zu ladenden Material und Kommentaren bezüglich der Trägerbeladung angezeigt.

#### **HINWEIS**

Wählen Sie zur Visualisierung der Position eines Elements auf dem Träger und der Position des Trägers auf dem Deck des AltoStar® AM16 die entsprechende Tabellenzeile im Dialogfenster Loading (Laden) aus.

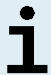

Die Position des Elements und seines Trägers wird wie folgt visualisiert:

- Hervorhebung in Rot in der Visualisierung des Gerätedecks
- Auf dem AltoStar® AM16 durch blinkende Beladungslichter über der Spur, auf der der ausgewählte Träger zu platzieren ist
- **2.** Beladen Sie die jeweils geeigneten Träger mit dem erforderlichen Material, der vorbereiteten Eluatplatte und den vorbereiteten Reagenzien.
	- Tauschen Sie nur **vollständig leere** 1.000-μl-Spitzenracks gegen **vollständig befüllte** 1.000-μl-Spitzenracks auf dem Spitzenträger aus.
	- Tauschen Sie nur **vollständig leere** 300-μl-Spitzenracks gegen **vollständig befüllte** 300-μl-Spitzenracks auf dem Spitzen- und Plattenträger aus.

#### **HINWEIS**

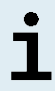

Das Austauschen von Spitzenracks, die nicht vollständig leer sind, sowie das Austauschen einzelner Spitzen kann zu Problemen bei der automatischen Spitzenverwaltung und somit zu Laufabbrüchen führen.

- Platzieren Sie die erforderliche Eluatplatte so, dass sich Well A1 auf der linken Seite der schwarzen Plattenposition befindet.
- Platzieren Sie eine PCR-Platte so, dass sich Well A1 auf der linken Seite der Plattenposition mit der silbernen Front befindet.
- Beladen Sie für jeden Assay des PCR-Setup-Laufs einen Röhrchenträger 24 mit einem ungebrauchten Mischröhrchen.
- Drücken Sie die Röhrchen auf dem Träger vorsichtig bis zum Trägerboden nach unten und drehen Sie die Röhrchen so, dass die Röhrchenbarcodes durch das Trägerfenster sichtbar sind.
- Beladen Sie den Reagenzröhrchenträger 32 mit den Assay-Komponenten, die für den PCR-Setup-Lauf benötigt werden.
- Drücken Sie die Röhrchen auf dem Träger vorsichtig bis zum Trägerboden nach unten und drehen Sie die Röhrchen so, dass die Röhrchenbarcodes durch das Trägerfenster sichtbar sind.

#### **HINWEIS**

Die Reihenfolge der einzelnen Röhrchen in den Trägern ist beliebig.

#### **HINWEIS**

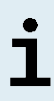

Das Volumen der geladenen Komponenten wird vor der Verarbeitung nicht durch das System überprüft. Nicht ausreichende Komponenten-Volumina verhindern ein erfolgreiches PCR-Setup für den betroffenen Assay.

#### **HINWEIS**

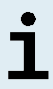

Wird ein PCR-Setup-Lauf gestartet, während sich die Deckel noch auf den Röhrchen befinden, kann dies zum Abbruch des Laufs während der Verarbeitung führen.

- **3.** Beladen Sie die Träger so, dass sich der Träger-Barcode auf der Rückseite rechts befindet.
- **4.** Setzen Sie die beladenen Träger in die entsprechenden Spuren zwischen dem vorderen und dem hinteren Gleitblock der Beladungsplattform ein und positionieren Sie sie so, dass sie die Stopphaken an der anderen Seite der Beladungsplattform berühren.

#### **HINWEIS**

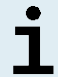

Werden die Träger über die Stopphaken hinaus geschoben, kann das Gerät beschädigt und der Beladungsprozess beeinträchtigt werden.

- **5.** Achten Sie darauf, dass sich Spitzenabwurfblech und Spitzenabfallbehälter an der richtigen Position befinden und dass der Behälter mit einem neuen Abfallbeutel versehen ist.
- **6.** Klicken Sie im Dialogfenster Loading (Laden) auf **OK**, um mit dem Beladungsprozess fortzufahren.
#### **HINWEIS**

Wenn Sie auf **Cancel** (Abbrechen) klicken, wird der PCR-Setup-Lauf abgebrochen, kann aber erneut gestartet werden (siehe Kapitel 7.6.3 Starten eines PCR-Setup-Laufs).

Der AltoStar® AM16 zieht die Träger in das Gerät ein und führt eine Barcode-Verifizierung durch.

#### **HINWEIS**

Das AltoStar® AM16 verifiziert automatisch folgende Punkte:

- Den korrekten Typ und die korrekte Position der geladenen Träger
- Die korrekte Identität und Position der geladenen Elemente auf den Trägern
- Die Lotübereinstimmung der Komponenten der einzelnen AltoStar® Assay Kits
- Dass keine der geladenen AltoStar® Assay-Komponenten abgelaufen sind
- Die korrekte Position des Spitzenabwurfblechs

Kommt es bei einer dieser Überprüfungen zu einem Fehler, wird dem Benutzer eine Fehlermeldung mit einer genauen Problembeschreibung und entsprechenden Abhilfemaßnahmen angezeigt. Weitere Informationen zum Umgang mit Fehlern finden Sie in der Gebrauchsanweisung der AltoStar® Connect Software.

#### **HINWEIS**

Werden die Positionen von Komponenten nach dem Einzug des Trägers in das Gerät geändert, kann es zum Abbruch des PCR-Setup-Laufs und/oder zu Schäden am Gerät kommen.

Wenn alle Überprüfungen abgeschlossen sind, wird das Dialogfeld Loading complete (Beladung abgeschlossen) angezeigt.

**7.** Bestätigen Sie das Dialogfeld Loading complete (Beladung abgeschlossen), indem Sie auf **OK** klicken oder warten Sie 10 Sekunden auf den automatischen Start des Prozesses.

#### **HINWEIS**

Wenn Sie auf **Cancel** (Abbrechen) klicken, wird der PCR-Setup-Lauf abgebrochen, kann aber erneut gestartet werden (siehe Kapitel 7.6.3 Starten eines PCR-Setup-Laufs).

Der PCR-Setup-Lauf wird gestartet und ohne Benutzerinteraktion durchgeführt.

### **7.6.3.3 Während des PCR-Setup-Laufs**

Bis zum Abschluss des PCR-Setup-Laufs sind keine weiteren Benutzerinteraktionen erforderlich. Der Bildschirm Processing Status (Prozess-Status) wird angezeigt. Dort werden der Status des PCR-Setup-Laufs sowie die geschätzte verbleibende Dauer angegeben.

#### **HINWEIS**

Schieben oder Ziehen an den Trägern oder an der Tür des AltoStar® AM16 während eines PCR-Setup-Laufs kann zum Abbruch des Laufs führen.

## **7.6.4 Fertigstellung des PCR-Setup-Laufs**

Nach Abschluss des PCR-Setup-Laufs wird das Dialogfenster Run finished (Lauf beendet) angezeigt.

- **1.** Stellen Sie sicher, dass die Beladungsplattform leer ist.
- **2.** Bestätigen Sie das Dialogfenster Run finished (Lauf beendet), indem Sie auf **OK** klicken.

Die Träger werden vom AltoStar® AM16 entladen. Achten Sie darauf, das Gerät beim Entladen der Träger nicht zu behindern.

Nach dem Entladen wird das Dialogfenster Maintenance (Wartung) angezeigt.

**3.** Befolgen Sie die Anweisungen im Dialogfenster Maintenance (Wartung).

In der Tabelle des Dialogfensters wird die Anzahl der Reaktionen in den Master-Röhrchen angezeigt, die nicht im PCR-Setup-Lauf verwendet wurden.

**4.** Wird nun direkt ein weiterer PCR-Setup-Lauf mit der derzeit geladenen Eluatplatte gestartet, kann die Eluatplatte unversiegelt in der Trägerposition bleiben. Ist dies **nicht** der Fall, so versiegeln Sie die Eluatplatte und lagern Sie sie ein. Weiterführende Informationen finden Sie in der Gebrauchsanweisung des AltoStar® Purification Kit 1.5.

#### **HINWEIS**

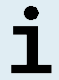

Die Eluate in der Eluatplatte sind bei Raumtemperatur (max. +30 °C) nach Abschluss des Aufreinigungslaufs bis zu 4 Stunden lang stabil.

**5.** Verschließen Sie Reagenzröhrchen mit geeigneten unbenutzten Deckeln.

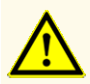

Verwenden Sie die Deckel der Röhrchen nicht mehr als einmal, um eine Kontamination der Reagenzien zu vermeiden, da dies die Leistungsfähigkeit des Produkts beeinträchtigen kann.

- **6.** Bewahren Sie Reagenzien zur Wiederverwendung gemäß der Beschreibung in Kapitel 4.2 Handhabung auf.
- **7.** Entsorgen Sie die gebrauchten Materialien (siehe Kapitel 10. Entsorgung).
- **8.** Bestätigen Sie das Dialogfenster Maintenance (Wartung) mit einem Klick auf **OK**.

## **7.6.4.1 Ergebnisse des PCR-Setup-Laufs**

Die Ergebnisse des PCR-Setup-Laufs werden in der AltoStar® Connect Software gespeichert.

**1.** Klicken Sie in der Menüleiste auf **PCR Setup** → **PCR Setup Results** (PCR-Setup → PCR-Setup-Ergebnisse), um den Ergebnisbildschirm aufzurufen.

Auf dem Bildschirm Results (Ergebnis) wird eine Tabelle mit allen Proben angezeigt, die im letzten PCR-Setup-Lauf verwendet wurden sowie eine Spalte **Status** (Status) auf der rechten Seite, der zu entnehmen ist, ob das PCR-Setup für eine bestimmte Probe vollständig durchgeführt wurde (siehe Tabelle 6).

#### **Tabelle 6:** Ergebnisse des PCR-Setup-Laufs

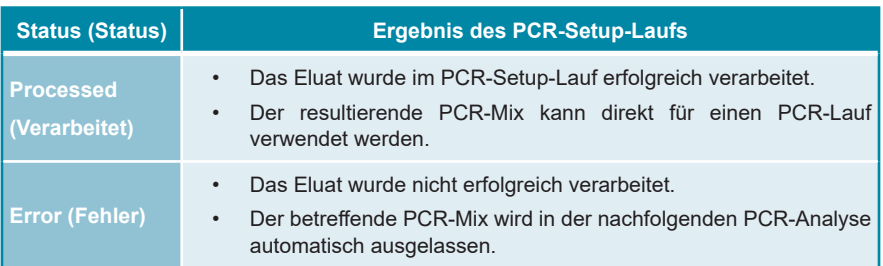

**2.** Klicken Sie zum Anzeigen der Ergebnisse vorheriger PCR-Setup-Läufe in der Menüleiste auf die Schaltfläche **Load** (Laden), wählen Sie den gewünschten PCR-Setup-Lauf aus der Liste im angezeigten Dialogfenster Load Results (Ergebnisse laden) aus und klicken Sie auf **OK**.

Die AltoStar® Connect Software generiert automatisch 3 Ergebnisdateien des PCR-Setup-Laufs:

- Eine LIMS-Datei (.xml), um detaillierte Informationen zum PCR-Setup-Lauf einschließlich der Ergebnisse an das LIMS weiterzuleiten
- Ein Bericht (.pdf) mit detaillierten Informationen zum PCR-Setup-Lauf einschließlich der Ergebnisse zu Dokumentationszwecken
- Eine Cycler-Datei (.plrn) zur automatischen Programmierung des CFX96™ DW Dx

Diese Dateien werden am in den Systemeinstellungen angegebenen Speicherort der AltoStar® Connect Software abgelegt.

#### **HINWEIS**

Die Ergebnisdateien von PCR-Setup-Läufen können erneut generiert werden, indem Sie den entsprechenden PCR-Setup-Lauf laden und auf die Schaltfläche **Create LIMS File** (LIMS-Datei erstellen) klicken, um die LIMS-Datei zu erstellen, auf **Create Report** (Report erstellen), um den Bericht zu erstellen und auf **Create Bio-Rad Cycler File** (Bio-Rad Cyclerdatei erstellen), um die Cycler-Datei zu erstellen.

## **7.6.5 Versiegelung der PCR-Platte**

Nach Abschluss des PCR-Setup-Laufs muss die PCR-Platte mit PCR-Plattenversiegelungsfolie versiegelt werden. Es wird empfohlen, denAltoStar® Plate Sealer [4s3™ Semi-Automatic Sheet Heat Sealer (4titude)] oder den PX1 PCR Plate Sealer (Bio-Rad) zu verwenden. Die Eignung anderer als der empfohlenen Plattenversiegler muss vom Benutzer evaluiert werden.

Gehen Sie bei Verwendung eines der empfohlenen Plattenversiegler wie folgt vor:

- **1.** Schalten Sie den Plattenversiegler ein und vergewissern Sie sich, dass sich der Plattenadapter nicht in dem Schubfach befindet.
- **2.** Vergewissern Sie sich, dass am Plattenversiegler folgende Einstellungen vorgenommen wurden:

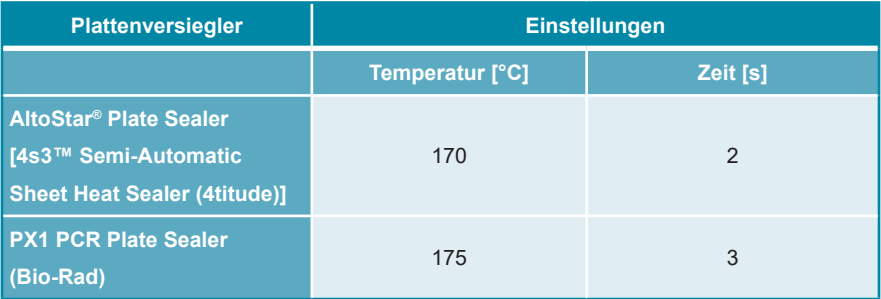

#### **Tabelle 7:** Einstellungen des Plattenversieglers

**3.** Warten Sie, bis die eingestellte Temperatur erreicht ist. Dies kann einige Minuten dauern.

- **4.** Platzieren Sie die PCR-Platte auf dem Plattenadapter des Plattenversieglers.
- **5.** Legen Sie die PCR-Plattenversiegelungsfolie so auf die PCR-Platte, dass der Aufdruck "THIS SIDE UP" (diese Seite nach oben) zu lesen ist. Achten Sie darauf, dass alle Wells der PCR-Platte mit Folie bedeckt sind und dass kein Well durch den Schriftzug verdeckt ist.

#### **HINWEIS**

Wird der Plattenversiegler bedient, ohne dass sich der Plattenadapter im Schubfach befindet, kann dies dazu führen, dass der Versiegler nicht mehr funktioniert. Kontaktieren Sie in diesem Fall den technischen Support von altona Diagnostics (siehe Kapitel 12. Technischer Support).

#### **HINWEIS**

Wenn die PCR-Plattenversiegelungsfolie oder der Rahmen nicht ordnungsgemäß platziert wurden, bleibt die Folie beim Versiegeln möglicherweise an der Heizplatte innerhalb des Plattenversieglers haften. Dies führt dazu, dass der Versiegeler nicht mehr funktioniert. Lassen Sie in diesem Fall, oder falls der Versiegelungsschritt ohne PCR-Plattenversiegelungsfolie eingeleitet wurde, den Plattenversiegler auf Raumtemperatur herunterkühlen und kontaktieren Sie den technischen Support von altona Diagnostics (siehe Kapitel 12. Technischer Support).

- **6.** Befestigen Sie den Versiegelungsrahmen auf der Oberseite, um die Versiegelungsfolie nach unten zu drücken.
- **7.** Öffnen Sie das Schubfach, indem Sie die Schaltfläche **Operate** (Bedienen)\*/ \*\* drücken.
- **8.** Platzieren Sie den Zusammenbau bestehend aus dem Plattenadapter, der PCR-Platte, der PCR-Plattenversiegelungsfolie und dem Versiegelungsrahmen im Plattenversiegler und drücken Sie auf die Schaltfläche **Operate** (Bedienen)\*/  $\blacksquare$ \*\*.
- **9.** Das Schubfach schließt sich automatisch, führt den Versiegelungsschritt über den eingestellten Zeitraum aus und öffnet sich automatisch wieder.
- **10.** Nehmen Sie die versiegelte PCR-Platte und den Plattenadapter aus dem Plattenversiegler und schließen Sie den Plattenversiegler, indem Sie auf die Schaltfläche **Close** (Schließen)\*/ \*\* drücken.

\* AltoStar® Plate Sealer [4s3™ Semi-Automatic Sheet Heat Sealer (4titude)]

\*\*PX1 PCR Plate Sealer (Bio-Rad)

## **7.6.5.1 Stabilität des PCR-Mix**

Nach Abschluss des PCR-Setup-Laufs bleibt der PCR-Mix in der versiegelten PCR-Platte bei Raumtemperatur (max. +30 °C) noch 30 Minuten stabil.

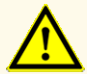

Überschreiten Sie nicht die maximale Aufbewahrungszeit für den PCR-Mix. Dies kann die Leistungsfähigkeit des Produkts beeinträchtigen.

### **7.6.6 Starten eines PCR-Laufs**

Der PCR-Lauf wird auf einem CFX96™ DW Dx durchgeführt und von der CFX Manager™ Dx Software gesteuert.

- **1.** Schalten Sie den CFX96™ DW Dx, den verbundenen Computer und den Monitor ein.
- **2.** Starten Sie die CFX Manager™ Dx Software.
- **3.** Wählen Sie in der Menüleiste der CFX Manager™ Dx Software **File** → **Open** → **LIMS File...** (Datei → Öffnen → LIMS-Datei…) aus, um das Dialogfenster Open LIMS File (LIMS-Datei öffnen) zu öffnen.
- **4.** Vergewissern Sie sich im Dialogfenster Open LIMS File (LIMS-Datei öffnen), dass der Cursor unten auf dem Bildschirm in dem Feld **File name** (Dateiname) blinkt. Ist dies nicht der Fall, klicken Sie in das Feld **File name** (Dateiname).
- **5.** Scannen Sie den PCR-Platten-Barcode mit dem Hand-Barcodescanner, um die richtige LIMS-Datei automatisch auszuwählen und zu öffnen. Das Dialogfenster Run Setup (Lauf-Setup) wird angezeigt.

#### **HINWEIS**

Alle für den Start des PCR-Laufs erforderlichen Parameter werden unter Verwendung der Cycler-Datei automatisch von der AltoStar® Connect Software an den CFX96™ DW Dx übertragen.

**6.** Klicken Sie auf die Schaltfläche **Open Lid** (Deckel öffnen) im Dialogfenster Run Setup (Lauf-Setup), um den Deckel des CFX96™ DW Dx zu öffnen.

- **7.** Zentrifugieren Sie die versiegelte PCR-Platte kurz ab, um sicherzustellen, dass sich die gesamte Flüssigkeit am Boden der Wells befindet.
- **8.** Setzen Sie die versiegelte PCR-Platte in den Heizblock des CFX96™ DW Dx ein. Dabei weist Well A1 zur linken Seite.
- **9.** Schließen Sie den CFX96™ DW Dx per Klick auf die Schaltfläche **Close Lid** (Deckel schließen) im Dialogfenster Run Setup (Lauf-Setup).
- **10.** Starten Sie den PCR-Lauf, indem Sie auf die Schaltfläche **Start Run** (Lauf starten) im Dialogfenster Run Setup (Lauf-Setup) klicken.

## **7.6.6.1 Während des PCR-Laufs**

Bis zum Abschluss des PCR-Laufs sind keine Benutzerinteraktionen erforderlich. Das Dialogfenster Run Details (Laufdetails) wird angezeigt. Dort werden der Status des PCR-Laufs sowie die geschätzte verbleibende Dauer angegeben.

#### **HINWEIS**

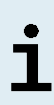

Wird der Deckel des CFX96™ DW Dx durch Bedienung der entsprechenden Taste auf der Deckelvorderseite oder durch Klicken auf die Schaltfläche **Open Lid** (Deckel öffnen) im Dialogfenster Run Details (Laufdetails) während eines PCR-Laufs geöffnet, wird der Lauf abgebrochen und alle Ergebnisse sind damit ungültig.

Nach Abschluss des PCR-Laufs wird das Fenster Data Analysis (Datenanalyse) angezeigt, in dem die Amplifikationskurven, das Platten-Layout und die Ergebnisse dargestellt sind.

## **7.6.6.2 Zuordnung von Assays zu Well-Gruppen**

Im AltoStar® Workflow werden ein bis mehrere PCR-Assays gleichzeitig auf einer PCR-Platte verarbeitet. JederAssay muss jedoch durch den Benutzer entsprechend der Gebrauchsanweisung für den jeweiligen Assay separat analysiert werden.

Daher muss der Benutzer alle Assays auf einer PCR-Platte in der CFX Manager™ Dx Software separaten Well-Gruppen zuordnen.

**1.** Klicken Sie im Fenster Data Analysis (Datenanalyse) auf die Schaltfläche **Plate Setup** (Platten-Setup) in der Menüleiste und wählen Sie **View/Edit Plate** (Platte anzeigen/bearbeiten) aus. Das Dialogfenster Plate Editor (Platten-Editor) wird angezeigt (siehe Abbildung 1).

|      | Plate Editor - L111572.pltd                            |                                                                                                    |                                                                       |                  |                                  | $\Box$                     | ×                  |  |  |
|------|--------------------------------------------------------|----------------------------------------------------------------------------------------------------|-----------------------------------------------------------------------|------------------|----------------------------------|----------------------------|--------------------|--|--|
| File | <b>Editing Tools</b><br><b>Settings</b>                |                                                                                                    |                                                                       |                  |                                  |                            | ?                  |  |  |
|      | 100%<br>O Scan Mode All Channels                       |                                                                                                    | Trace Styles<br>Well Groups                                           |                  |                                  | Plate Loading Guide        | Ξ                  |  |  |
|      | 1                                                      | $\overline{2}$                                                                                                    | $\overline{3}$                                                        | 4                | 航                                | Select Fluorophores        |                    |  |  |
|      | <b>NTC</b><br><b>BKV</b>                               | Unk<br><b>BKV</b>                                                                                                    | Unk<br>VZV<br><b>Internal Control</b><br>$HSV-1$<br>$HSV-2$           |                  |                                  |                            |                    |  |  |
| A    | <b>Internal Control</b>                                | <b>Internal Control</b>                                                                                                    |                                                                       |                  | Sample Type                      |                            | $\checkmark$       |  |  |
|      | NTC   103208051910<br>Alto Star BKV PCR Kit 1.5<br>Std | Sample 4   00000004<br>Sample 10   00000010<br>Alto Star BKV PCR Kit 1.5<br>AltoStar alpha Herpesvirus PCR Kit 1.5<br><b>Unk</b> |                                                                       |                  | Load                             | <b>Target Name</b>         |                    |  |  |
|      | <b>BKV</b>                                             | <b>BKV</b><br><b>Internal Control</b>                                                                                            |                                                                       |                  | FAM                              | <none></none>              |                    |  |  |
| B    |                                                        |                                                                                                    |                                                                       |                  | <b>VIC</b>                       | <none></none>              |                    |  |  |
|      | BKV Q51   103038051910<br>Alto Star BKV PCR Kit 1.5    | Sample 5   00000005<br>Alto Star BKV PCR Kit 1.5                                                                                 |                                                                       |                  | ROX                              | <none></none>              |                    |  |  |
|      | Std<br><b>BKV</b>                                      | Unk<br><b>BKV</b>                                                                                                    |                                                                       |                  | Cy5                              | <none></none>              | Ù                  |  |  |
| c    |                                                        | <b>Internal Control</b>                                                                                                    |                                                                       |                  |                                  |                            |                    |  |  |
|      | BKV OS2   103048051910                                 | Sample 6   00000006                                                                                                    |                                                                       |                  | Load                             | Sample Name                |                    |  |  |
|      | Alto Star BKV PCR Kit 1.5<br>Std                       | Alto Star BKV PCR Kt 1.5<br>Unk                                                                                                  |                                                                       |                  | <none></none>                    |                            |                    |  |  |
|      | <b>BKV</b>                                             | <b>BKV</b><br><b>Internal Control</b>                                                                                            |                                                                       |                  |                                  | <b>Biological Set Name</b> |                    |  |  |
| D    |                                                        |                                                                                                    |                                                                       |                  | Load                             |                            |                    |  |  |
|      | BKV OS3   103058051910<br>Alto Star BKV PCR Kit 1.5    | Sample 7   00000007<br>Alto Star BKV PCR Kt 1.5                                                                                  |                                                                       |                  | <none></none>                    |                            |                    |  |  |
|      | Std<br><b>BKV</b>                                      | Unk<br><b>BKV</b>                                                                                                    |                                                                       |                  | Load                             | Replicate #                |                    |  |  |
| E    |                                                        | <b>Internal Control</b>                                                                                                    |                                                                       |                  |                                  |                            | $\hat{\mathbf{v}}$ |  |  |
|      | BKV QS4   103068051910                                 | Sample 8   00000008                                                                                                    |                                                                       |                  |                                  | Replicate Series           |                    |  |  |
|      | Alto Star BKV PCR Kit 1.5<br>Unk                       | Alto Star BKV PCR Kit 1.5<br><b>NTC</b>                                                                                          |                                                                       |                  |                                  |                            |                    |  |  |
|      | <b>BKV</b><br><b>Internal Control</b>                  | <b>VZV</b><br><b>Internal Control</b>                                                                                            |                                                                       |                  | st<br><b>Experiment Settings</b> |                            |                    |  |  |
| F    |                                                        | $HSV-1$<br>$HSV-2$                                                                                                    |                                                                       |                  | ñ                                | Clear Replicate #          |                    |  |  |
|      | Sample 1   00000001<br>Alto Star BKV PCR Kit 1.5       | NTC   102209011912<br>AltoStar alpha Herpesvirus PCR Kit 1.5                                                                     |                                                                       |                  |                                  | <b>Clear Wells</b>         |                    |  |  |
|      | Unk<br><b>BKV</b>                                      | Pos<br><b>VZV</b>                                                                                                    |                                                                       |                  |                                  |                            |                    |  |  |
| G    | <b>Internal Control</b>                                | $HSV-1$                                                                                                    |                                                                       |                  | Exclude Wells in Analysis        |                            |                    |  |  |
|      | Sample 2   00000002                                    | $HSV-2$<br>alpha Herpesvirus PC   102119012004                                                                                   |                                                                       |                  |                                  |                            |                    |  |  |
|      | Alto Star BKV PCR Kit 1.5<br>Unk                       | AltoStar alpha Herpesvirus PCR Kit 1.5<br>Unk                                                                                    |                                                                       |                  |                                  |                            |                    |  |  |
|      | <b>BKV</b>                                             | <b>VZV</b>                                                                                                    |                                                                       |                  |                                  |                            |                    |  |  |
| H    | <b>Internal Control</b>                                | <b>Internal Control</b><br>$HSV-1$                                                                                               |                                                                       |                  |                                  |                            |                    |  |  |
|      | Sample 3   00000003<br>AltoStar BKV PCR Kit 1.5        | $HSV-2$<br>Sample 9   00000009<br>AltoStar alpha Herpesvirus PCR Kit 1.5                                                         |                                                                       |                  |                                  |                            |                    |  |  |
| ⊩    |                                                        | 皿                                                                                                    |                                                                       | $\overline{ }$   |                                  |                            |                    |  |  |
|      | View<br>Plate Type: BR White                           | View<br><b>■ Target Name</b> ○ Concentration                                                                                     | $\boxdot$ Sample $\Box$ Well Group<br>$\boxed{\smile}$ Biological Set | $\Box$ Well Note | OK                               | Cancel                     |                    |  |  |

**Abb. 1:** Dialogfenster Plate Editor (Platten-Editor)

- **2.** Klicken Sie im Dialogfenster Plate Editor (Platten-Editor) auf **Well Groups**… (Well-Gruppen...) in der Menüleiste. Das Dialogfenster Well Groups Manager (Well-Gruppen-Manager) wird angezeigt (siehe Abbildung 2).
- **3.** Klicken Sie auf die Schaltfläche **Add** (Hinzufügen).
- **4.** Geben Sie den Namen des ersten Assays in das Textfeld ein.

**5.** Wählen Sie alle Wells im Bereich der PCR-Platte aus, die zum ersten Assay gehören (siehe Abbildung 2). Die Wells, die zu einem bestimmten Assay gehören, lassen sich im Dialogfenster Plate Editor (Platten-Editor) anhand des Eintrags im Feld **Biological Set** (biologische Gruppe) ermitteln.

| ×<br><b>Well Groups Manager</b> |            |                |                |                                          |   |   |                |   |        |    |    |    |
|---------------------------------|------------|----------------|----------------|------------------------------------------|---|---|----------------|---|--------|----|----|----|
|                                 |            | Add            |                | AltoStar BKV PCR Kit 1.5<br>$\checkmark$ |   |   |                |   | Delete |    |    |    |
|                                 | 1          | $\overline{2}$ | $\overline{3}$ | $\overline{4}$                           | 5 | 6 | $\overline{7}$ | 8 | 9      | 10 | 11 | 12 |
| A                               | <b>NTC</b> | Unk            | Unk            |                                          |   |   |                |   |        |    |    |    |
| B                               | Std        | Unk            |                |                                          |   |   |                |   |        |    |    |    |
| $\mathsf{C}$                    | Std        | Unk            |                |                                          |   |   |                |   |        |    |    |    |
| D                               | Std        | Unk            |                |                                          |   |   |                |   |        |    |    |    |
| E                               | Std        | Unk            |                |                                          |   |   |                |   |        |    |    |    |
| F                               | Unk        | <b>NTC</b>     |                |                                          |   |   |                |   |        |    |    |    |
| G                               | Unk        | Pos            |                |                                          |   |   |                |   |        |    |    |    |
| н                               | Unk        | Unk            |                |                                          |   |   |                |   |        |    |    |    |
| OK<br>Cancel                    |            |                |                |                                          |   |   |                |   |        |    |    |    |

**Abb. 2:** Dialogfenster Well Groups Manager (Well-Gruppen-Manager)

- **6.** Wiederholen Sie die Schritte 3–5 für alle Assays auf der PCR-Platte.
- **7.** Bestätigen Sie die Zuweisung der Well-Gruppe, indem Sie auf **OK** klicken. Das Dialogfenster Well Groups Manager (Well-Gruppen-Manager) wird geschlossen.
- **8.** Schließen Sie das Dialogfenster Plate Editor (Platten-Editor), indem Sie auf **OK** klicken.
- **9.** Bestätigen Sie die Übernahme der Änderungen mit einem Klick auf **Yes** (Ja).

## **7.6.7 PCR-Datenanalyse**

Die Ergebnisse aller Assays (Well-Gruppen) auf der PCR-Platte sind in der in Abbildung 3 dargestellten Reihenfolge zu analysieren.

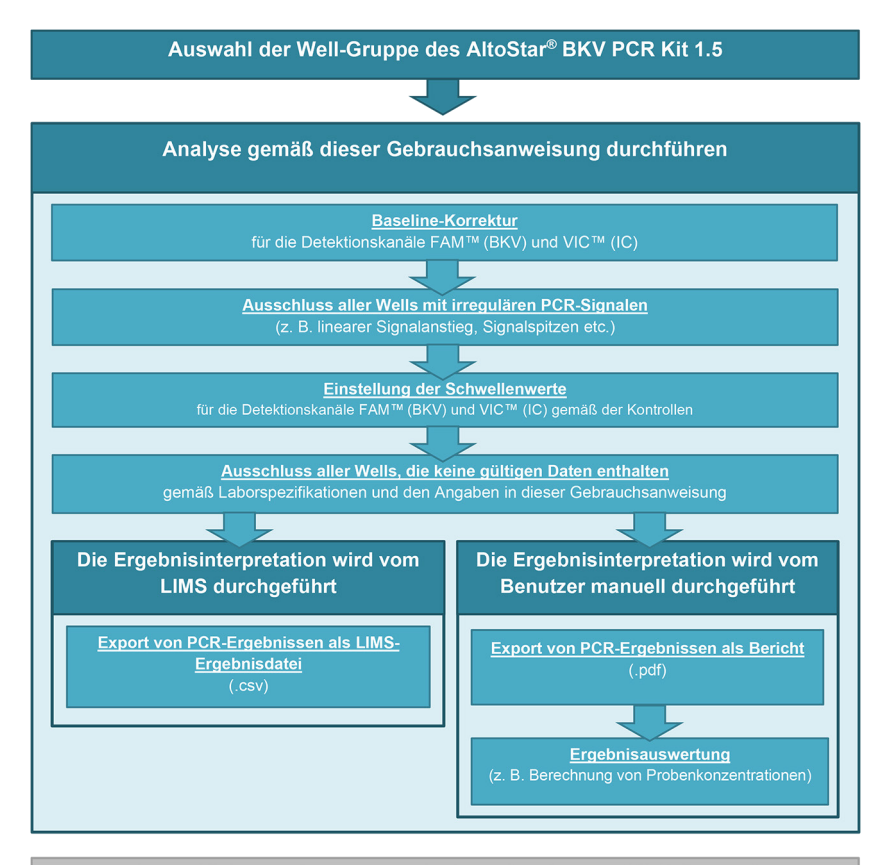

Auswahl des nächsten zu analysierenden Assays (Well-Gruppe)

**Abb. 3:** PCR-Datenanalyse-Prozess

Achten Sie darauf, im Fenster Data Analysis (Datenanalyse) die **Well Group** (Well-Gruppe) des AltoStar® BKV PCR Kit 1.5 auszuwählen. Klicken Sie dazu auf das Dropdown-Menü **Well Group** (Well-Gruppe) rechts neben der Schaltfläche **Well Group** (Well-Gruppe) (siehe Abbildung 4) in der Menüleiste. Verwenden Sie nicht die *"All Wells"* (Alle Wells) **Well Group** (Well-Gruppe). Die Auswahl in Abbildung 4 wird als allgemeine Beispielansicht verwendet.

Achten Sie vor dem Analysieren der Ergebnisse darauf, dass die Well-Gruppe des AltoStar® BKV PCR Kit 1.5 alle Wells des AltoStar® BKV PCR Kit 1.5 enthält und keine Wells von anderen Assays.

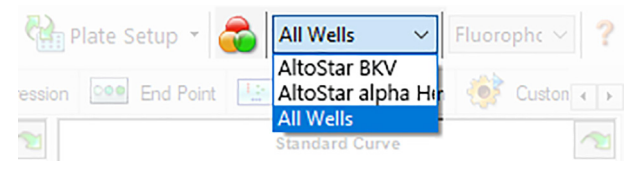

**Abb. 4:** Schaltfläche und Dropdown-Menü Well Group (Well-Gruppe)

#### **HINWEIS**

Die zusammengefasste Analyse von mehr als einem Assay kann zu fehlerhaften Ergebnissen führen.

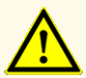

Wie bei jedem diagnostischen Test sind die Ergebnisse unter Berücksichtigung aller klinischen Befunde und Laborbefunde zu interpretieren.

## **7.6.7.1 Baseline-Korrektur**

Die von der CFX Manager™ Dx Software verwendeten Baseline-Einstellungen müssen eventuell für einzelne Wells des Assays [**Well Group** (Well-Gruppe)], die Gegenstand der Analyse sind, korrigiert werden.

- **1.** Achten Sie darauf, im Fenster Data Analysis (Datenanalyse) die **Well Group** (Well-Gruppe) des AltoStar® BKV PCR Kit 1.5 auszuwählen. Klicken Sie dazu auf das Dropdown-Menü **Well Group** (Well-Gruppe) rechts neben der Schaltfläche **Well Group** (Well-Gruppe) (siehe Abbildung 4) in der Menüleiste.
- **2.** Setzen Sie links im Fenster Data Analysis (Datenanalyse) nur im Kontrollkästchen neben **FAM** für den BKV-Ziel-Detektionskanal ein Häkchen.
- **3.** Klicken Sie in der Menüleiste des Fensters Data Analysis (Datenanalyse) auf **Settings** → **Baseline Threshold…** (Einstellungen → Baseline-Schwellenwert…), um das Dialogfenster Baseline Threshold (Baseline-Schwellenwert) zu öffnen (siehe Abbildung 5).
- **4.** Klicken Sie einmal auf das Symbol ◊ in der Überschrift der Spalte **Baseline End** (Baseline-Ende), um die Tabelle nach aufsteigenden **Baseline End** (Baseline-Ende) Werten zu ordnen.
- **5.** Wählen Sie alle Zeilen mit einem **Baseline End** (Baseline-Ende) Wert zwischen 1 und 9 aus (siehe Abbildung 5).

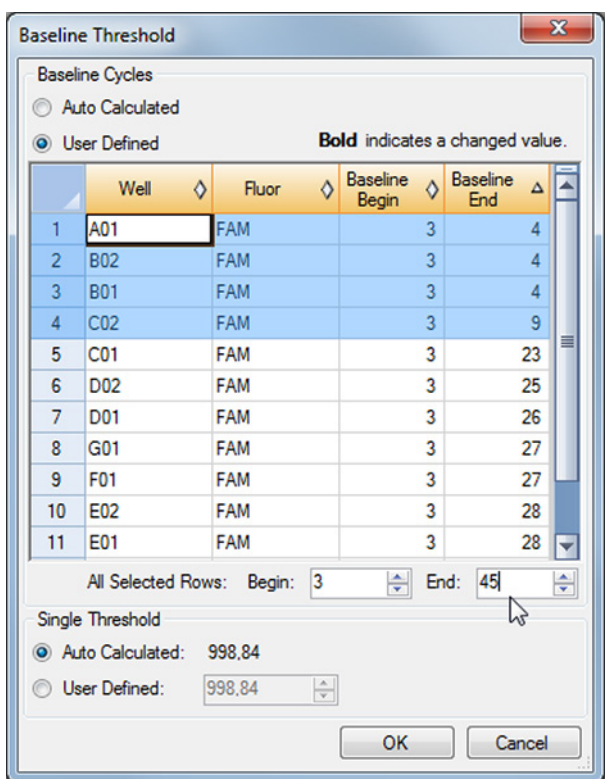

**Abb. 5:** Dialogfenster Baseline Threshold (Baseline-Schwellenwert)

- **6.** Setzen Sie den Wert im Feld **End:** (Ende:) für die ausgewählten Zeilen auf 45 (siehe Abbildung 5).
- **7.** Bestätigen Sie die Einstellungen, indem Sie auf **OK** klicken.
- **8.** Entfernen Sie links im Fenster Data Analysis (Datenanalyse) das Häkchen aus dem Kontrollkästchen neben **FAM** und setzen Sie nur das Häkchen in dem Kontrollkästchen neben **VIC** für den Ziel-Detektionskanal der IC.
- 9. Wiederholen Sie die Schritte 3–7 für den Detektionskanal VIC™ (IC).

## **7.6.7.2 Ausschluss irregulärer PCR-Signale**

Gültige Ergebnisse können nur aus PCR-Signalen abgeleitet werden, die frei von Signalartefakten sind. Solche Artefakte können beispielsweise durch Kontamination oder Bläschen im PCR-Mix verursacht werden. PCR-Signale, die Signalartefakte enthalten, müssen vom Nutzer ausgeschlossen werden.

**1.** Achten Sie darauf, im Fenster Data Analysis (Datenanalyse) die **Well Group** (Well-Gruppe) des AltoStar® BKV PCR Kit 1.5 auszuwählen. Klicken Sie dazu auf das Dropdown-Menü **Well Group** (Well-Gruppe) rechts neben der Schaltfläche **Well Group** (Well-Gruppe) (siehe Abbildung 4) in der Menüleiste.

**2.** Identifizieren Sie Wells mit irregulären PCR-Signalen (lineare Signalzunahme, Signalspitzen usw.) in den Detektionskanälen FAM™ (BKV-Ziel) und VIC™ (IC) (siehe Abbildung 6).

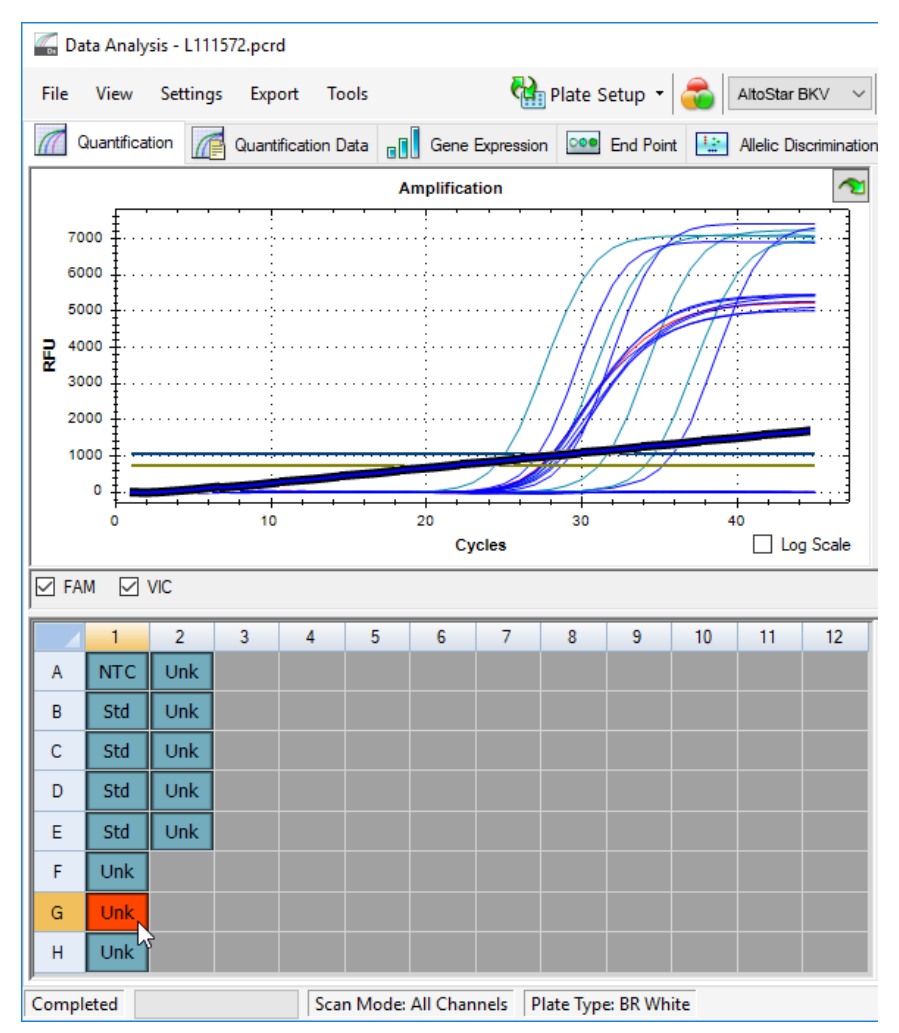

**Abb. 6:** Fenster Data Analysis (Datenanalyse): irreguläres PCR-Signal

**3.** Klicken Sie mit der rechten Maustaste auf jedes der betroffenen Wells und wählen Sie **Well**... → **Exclude from Analysis** (Well... → Von der Analyse ausschließen) (siehe Abbildung 7).

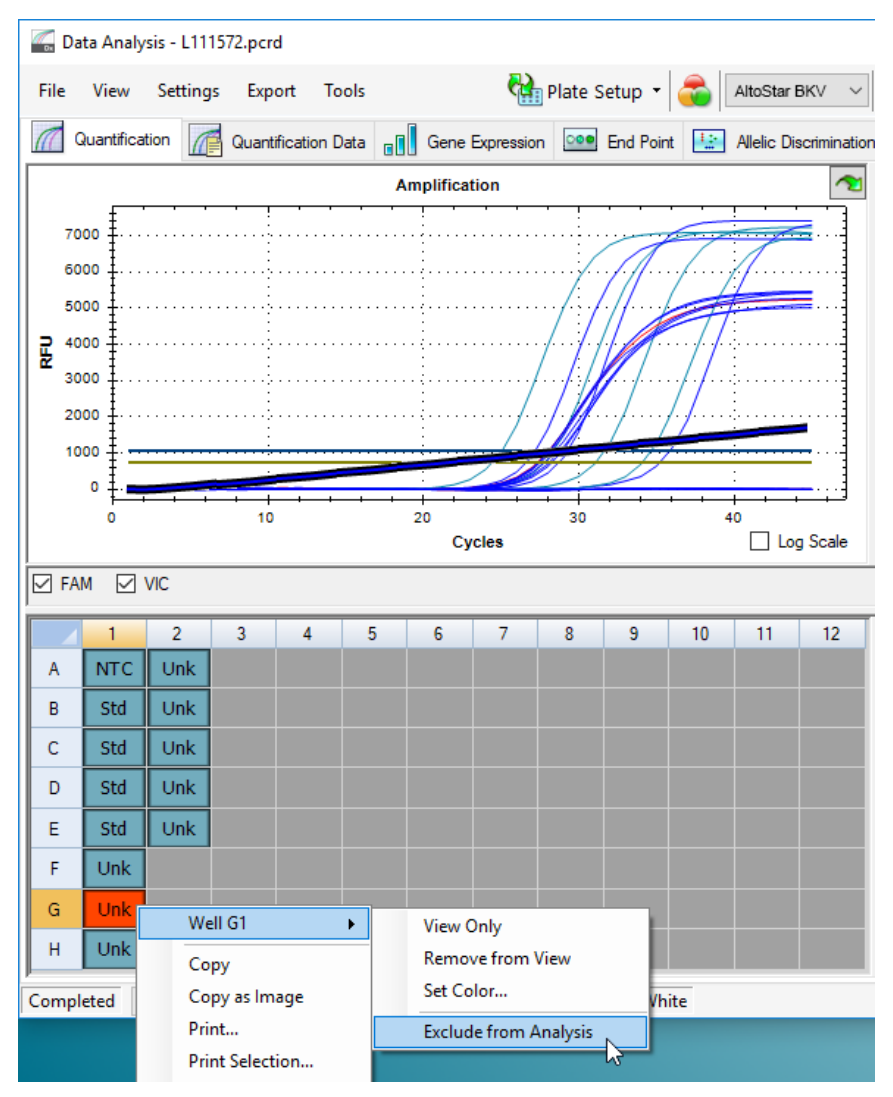

**Abb. 7:** Fenster Data Analysis (Datenanalyse): Well von der Analyse ausschließen

**4.** Das ausgewählte Well wird von der Analyse ausgeschlossen. Für dieses Well werden keine Ergebnisse generiert (siehe Abbildung 8).

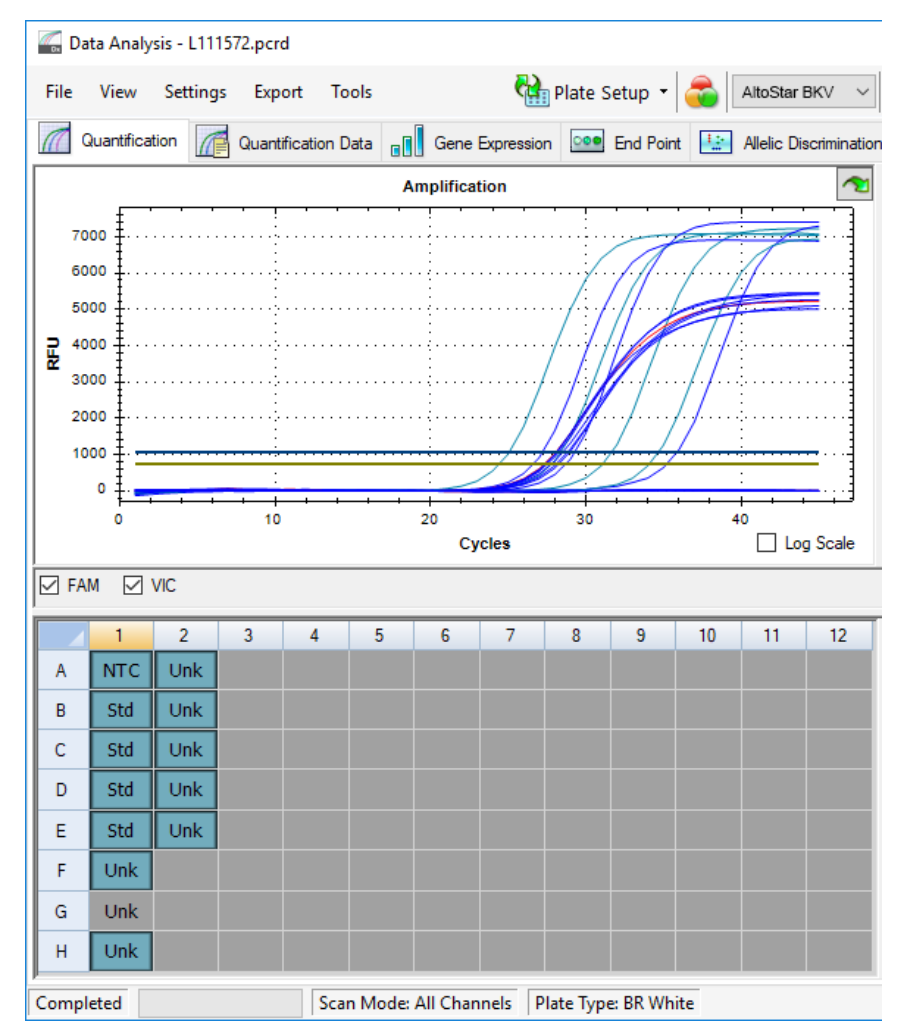

**Abb. 8:** Fenster Data Analysis (Datenanalyse): ausgeschlossenes Well

## **7.6.7.3 Festlegen von Schwellenwerten**

Die Schwellenwerte für den Detektionskanal FAM™ (BKV-Ziel) und den Detektionskanal VIC™ (IC) müssen durch den Benutzer entsprechend den Signalen der Kontrollen manuell eingegeben werden.

**1.** Achten Sie darauf, im Fenster Data Analysis (Datenanalyse) die **Well Group** (Well-Gruppe) des AltoStar® BKV PCR Kit 1.5 auszuwählen. Klicken Sie dazu auf das Dropdown-Menü **Well Group** (Well-Gruppe) rechts neben der Schaltfläche **Well Group** (Well-Gruppe) (siehe Abbildung 4) in der Menüleiste.

**2.** Setzen Sie links im Fenster Data Analysis (Datenanalyse) nur im Kontrollkästchen neben **VIC** für den Detektionskanal der IC ein Häkchen (siehe Abbildung 9).

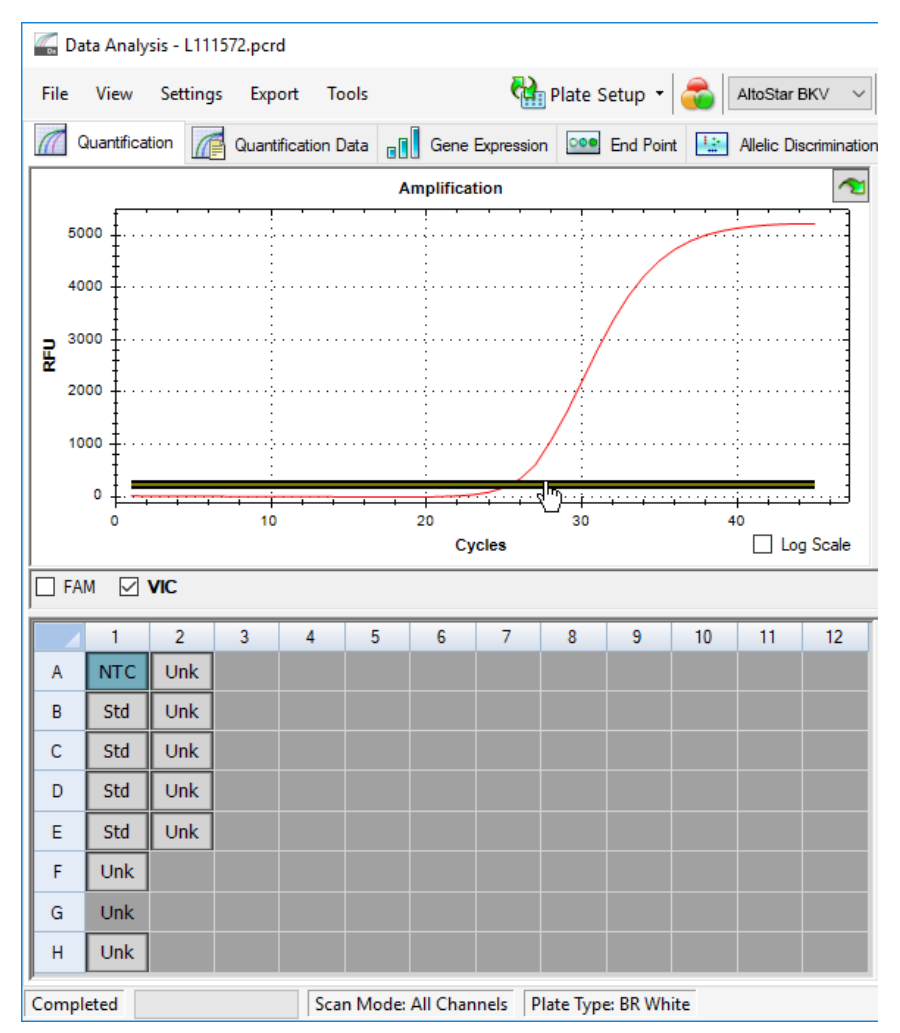

**Abb. 9:** Fenster Data Analysis (Datenanalyse): Festlegen des VIC™ Schwellenwerts

- **3.** Wählen Sie in der Platten-Ansicht des Fensters Data Analysis (Datenanalyse) nur das Well für die NTC aus (siehe Abbildung 9).
- **4.** Ziehen Sie den Schwellenwert in den Exponentialbereich des NTC-Signals (siehe Abbildung 9).

#### **HINWEIS**

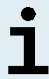

Die NTC enthält das IC-Template, das ein IC-Signal in einem gültigen NTC-Well auslöst.

**5.** Entfernen Sie links im Fenster Data Analysis (Datenanalyse) das Häkchen aus dem Kontrollkästchen neben **VIC** und setzen Sie das Häkchen im Kontrollkästchen neben **FAM** für den Detektionskanal der BKV-Zielsequenz (siehe Abbildung 10).

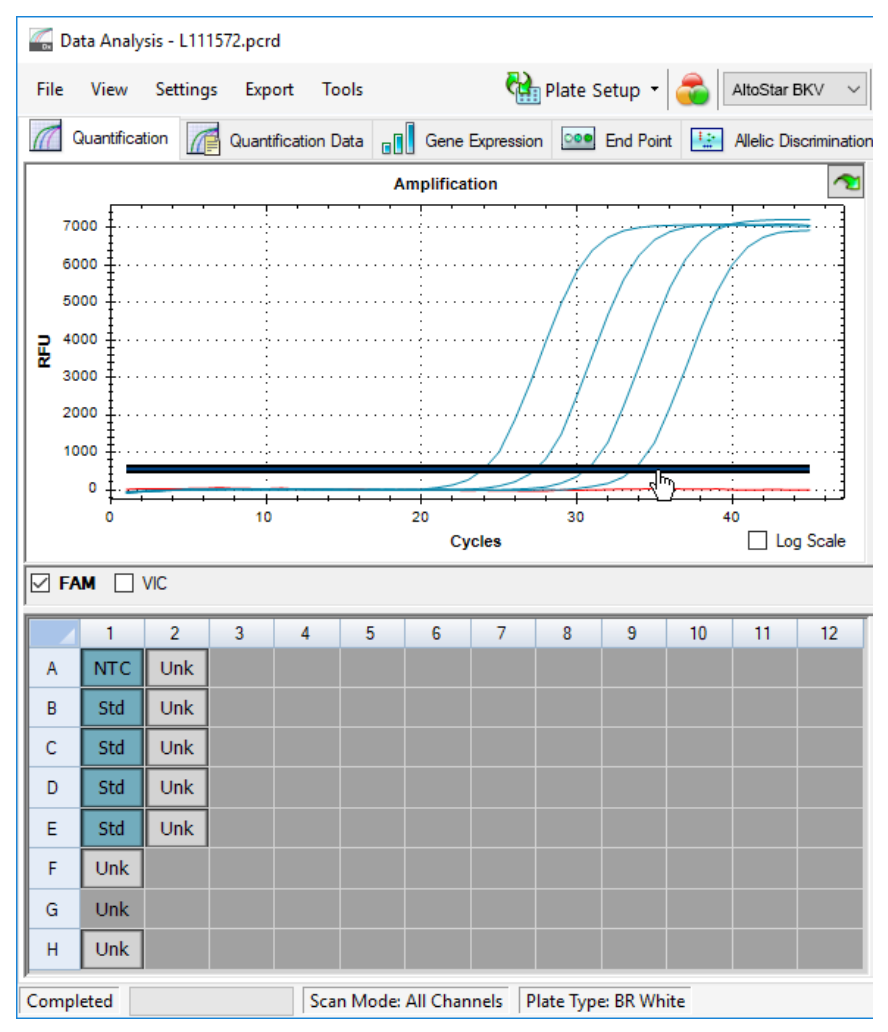

**Abb. 10**: Fenster Data Analysis (Datenanalyse): Festlegen des FAM™ Schwellenwerts

- **6.** Wählen Sie nur die Wells mit der NTC und den QS in der Platten-Ansicht des Fensters Data Analysis (Datenanalyse) aus (siehe Abbildung 10).
- **7.** Ziehen Sie den Schwellenwert deutlich über das Signal der NTC hinaus in den exponentiellen Bereich des Signals der QS (siehe Abbildung 10).

## **7.6.8 Gültigkeit von PCR-Ergebnissen**

### **7.6.8.1 Ausschluss von Wells mit ungültigen Daten**

Wells, die keine gültigen Daten enthalten, müssen durch den Benutzer von der Generierung der Ergebnisse ausgeschlossen werden.

- **1.** Achten Sie darauf, im Fenster Data Analysis (Datenanalyse) die **Well Group** (Well-Gruppe) des AltoStar® BKV PCR Kit 1.5 auszuwählen. Klicken Sie dazu auf das Dropdown-Menü **Well Group** (Well-Gruppe) rechts neben der Schaltfläche **Well Group** (Well-Gruppe) (siehe Abbildung 4) in der Menüleiste.
- **2.** Identifizieren Sie alle Wells mit ungültigen Daten. Ein Well ist ungültig, wenn mindestens eine der folgenden Bedingungen zutrifft:
	- a) Der gesamte Lauf ist ungültig [siehe Kapitel 7.6.8.2 Gültigkeit diagnostischer PCR-Läufe (qualitativ) und 7.6.8.3 Gültigkeit diagnostischer PCR-Läufe (quantitativ)].
	- b) Die Daten für das Well erfüllen nicht die Kontrollbedingungen für ein gültiges Ergebnis (siehe Kapitel 7.6.8.4 Gültigkeit der Ergebnisse für eine Probe).

**3.** Klicken Sie mit der rechten Maustaste auf jedes Well, das ungültige Daten gemäß den Kapiteln 7.6.8.2 Gültigkeit diagnostischer PCR-Läufe (qualitativ) bis 7.6.8.4 Gültigkeit der Ergebnisse für eine Probe enthält und wählen Sie **Well... → Exclude from Analysis** (Well... → Von der Analyse ausschließen) (siehe Abbildungen 11 und 12).

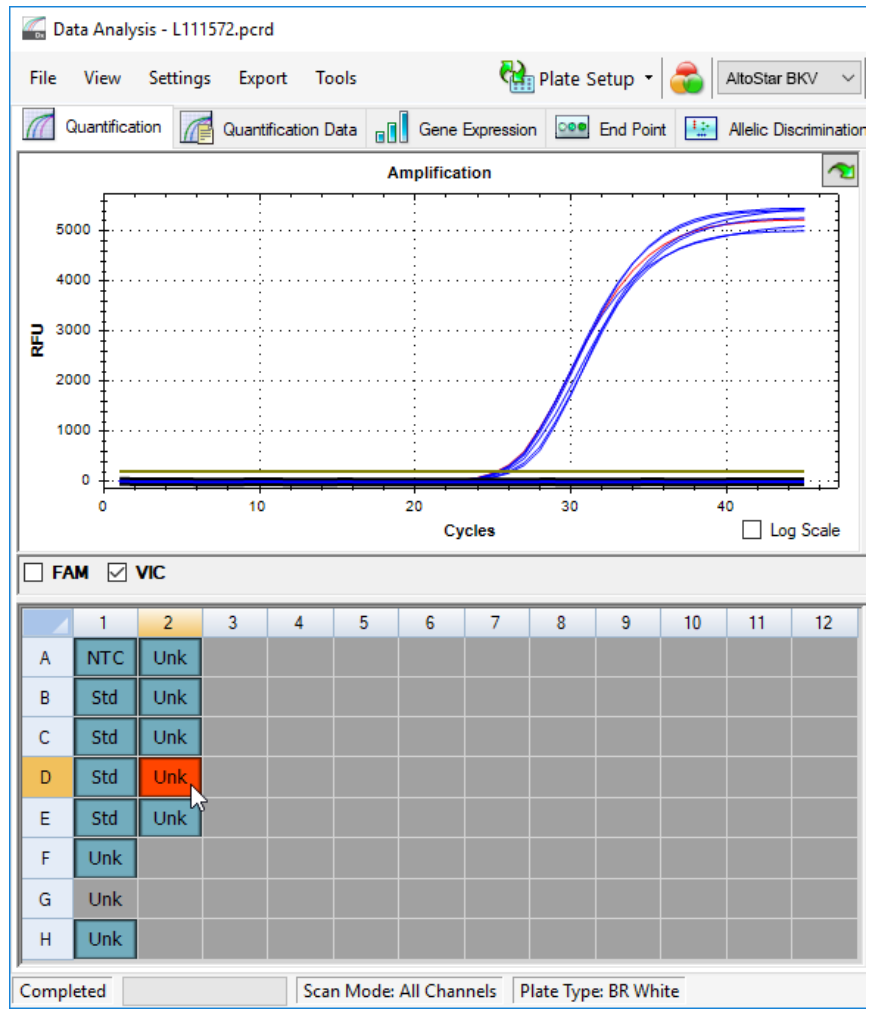

**Abb. 11**: Fenster Data Analysis (Datenanalyse): ungültiges Well

#### AltoStar® BKV PCR Kit 1.5

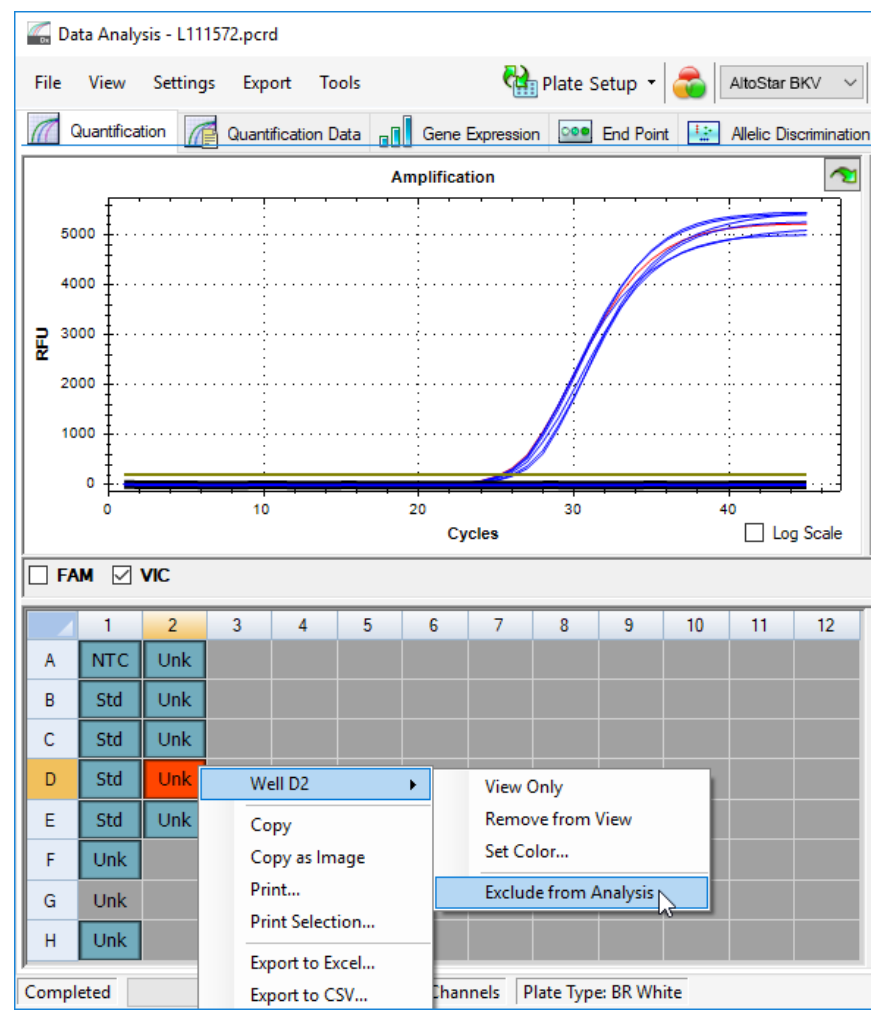

**Abb. 12**: Fenster Data Analysis (Datenanalyse): ungültiges Well von der Analyse ausschließen

Das ausgewählte Well wird von der Analyse ausgeschlossen. Für dieses Well werden keine Ergebnisse generiert.

# **7.6.8.2 Gültigkeit diagnostischer PCR-Läufe (qualitativ)**

Ein qualitativer PCR-Lauf ist **gültig**, wenn die folgenden Kontrollbedingungen erfüllt sind:

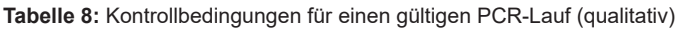

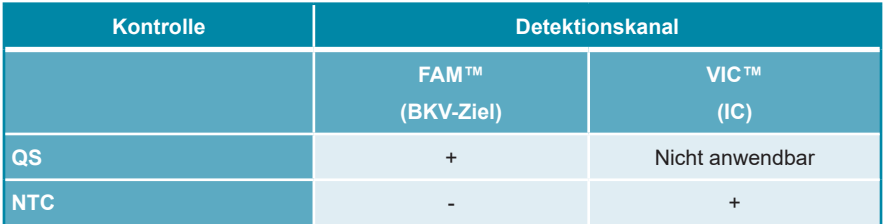

Ein qualitativer PCR-Lauf ist **ungültig**, wenn:

- Der Lauf nicht abgeschlossen wurde.
- Mindestens eine der Kontrollbedingungen für einen gültigen qualitativen PCR-Lauf nicht erfüllt ist.

Schließen Sie bei einem ungültigen diagnostischen PCR-Lauf alle Wells von der Analyse aus und wiederholen Sie den AltoStar® Lauf unter Verwendung der ursprünglichen Proben.

## **7.6.8.3 Gültigkeit diagnostischer PCR-Läufe (quantitativ)**

Ein quantitativer diagnostischer PCR-Lauf ist **gültig**, wenn die folgenden Bedingungen erfüllt sind:

- Alle Kontrollbedingungen für einen gültigen qualitativen PCR-Lauf sind erfüllt [siehe Kapitel 7.6.8.2 Gültigkeit diagnostischer PCR-Läufe (qualitativ)].
- Die generierte Standardkurve erreicht den folgenden Kontrollparameter-Wert:

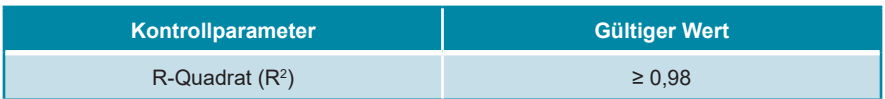

**Tabelle 9:** Kontrollparameter der Standardkurve

Der Kontrollparameter der Standardkurve wird unterhalb der Standardkurven-Grafik im Fenster Data Analysis (Datenanalyse) angezeigt (siehe Abbildung 13).

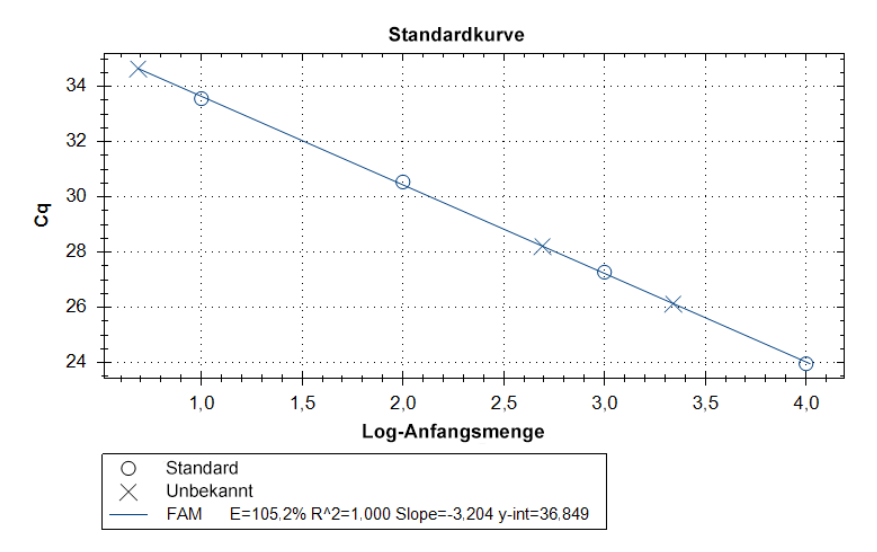

**Abb. 13**: Daten der Standardkurve

Ein quantitativer diagnostischer PCR-Lauf ist **ungültig**, wenn:

- Der Lauf nicht abgeschlossen wurde.
- Mindestens eine der Kontrollbedingungen für einen gültigen quantitativen diagnostischen PCR-Lauf nicht erfüllt ist.

Schließen Sie bei einem ungültigen diagnostischen PCR-Lauf alle Wells von der Analyse aus und wiederholen Sie den AltoStar® Lauf unter Verwendung der ursprünglichen Proben.

## **7.6.8.4 Gültigkeit der Ergebnisse für eine Probe**

Das Ergebnis für eine spezifische Probe ist **ungültig**, wenn die Signale sowohl im Detektionskanal VIC™ (IC) als auch im Detektionskanal FAM™ (BKV-Ziel) negativ sind (siehe Tabelle 10). Tritt ein ungültiges Ergebnis für eine Probe auf, schließen Sie das Well von der Analyse aus und wiederholen Sie den Test mit der ursprünglichen Probe oder entnehmen Sie eine neue Probe und testen Sie diese.

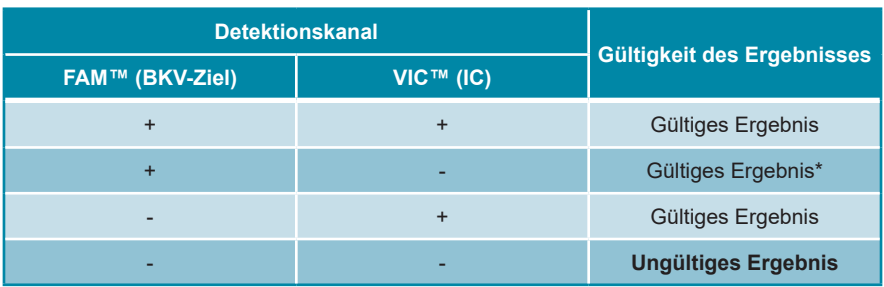

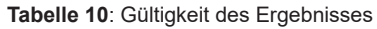

\* Eine Detektion der IC ist nicht erforderlich, wenn die BKV-Zielsequenz detektiert wird. Eine hohe Konzentration an BKV-DNA kann zu einem reduzierten oder ausbleibenden Signal der IC führen.

## **7.6.9 Export von PCR-Ergebnissen zur automatischen Ergebnisinterpretation**

Um die Ergebnisse eines PCR-Laufs einem verbundenen LIMS zur automatischen Ergebnisinterpretation zur Verfügung zu stellen, müssen diese als LIMS-Ergebnisdatei (.csv) exportiert werden.

- **1.** Achten Sie darauf, im Fenster Data Analysis (Datenanalyse) die **Well Group** (Well-Gruppe) des AltoStar® BKV PCR Kit 1.5 auszuwählen. Klicken Sie dazu auf das Dropdown-Menü **Well Group** (Well-Gruppe) rechts neben der Schaltfläche **Well Group** (Well-Gruppe) (siehe Abbildung 4) in der Menüleiste.
- **2.** Vergewissern Sie sich, dass alle Schritte des Analyseprozesses (siehe Kapitel 7.6.7.1 Baseline-Korrektur bis 7.6.8.1 Ausschluss von Wells mit ungültigen Daten) für die Well-Gruppe des AltoStar® BKV PCR Kit 1.5 abgeschlossen wurden.
- **3.** Klicken Sie in der Menüleiste des Fensters Data Analysis (Datenanalyse) auf **Export** → **Export All Data Sheets** (Exportieren → Alle Datenblätter exportieren), um das Dialogfenster Browse For Folder (Ordner suchen) zu öffnen.
- **4.** Geben Sie im Dialogfenster Browse For Folder (Ordner suchen) den Speicherort für die zu generierenden LIMS-Ergebnisdateien an und klicken Sie auf **OK**.

#### **HINWEIS**

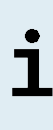

Die LIMS-Integration muss gemäß den Spezifikationen von altona Diagnostics umgesetzt werden. Informationen zur LIMS-Integration finden Sie in Kapitel 16. Assay-Protokoll für die AltoStar® Connect Software und Informationen zur LIMS-Integration und/oder kontaktieren Sie den technischen Support von altona Diagnostics (siehe Kapitel 12. Technischer Support).

#### **HINWEIS**

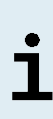

Werden die Ergebnisse von mehr als einem Assay (Well-Gruppe) aus einem PCR-Lauf in demselben Ordner gespeichert, so werden die LIMS-Ergebnisdateien des ersten Assays (der ersten Well-Gruppe) mit den LIMS-Ergebnisdateien des zweiten Assays (der zweiten Well-Gruppe) überschrieben. In diesem Fall können die LIMS-Ergebnisdateien des ersten Assays (der ersten Well-Gruppe) erneut exportiert werden.

## **7.6.10 Export von PCR-Ergebnissen zur manuellen Ergebnisinterpretation**

Wenn die Ergebnisse nicht zur automatischen Ergebnisinterpretation an ein LIMS weitergeleitet werden, muss die Ergebnisinterpretation manuell durch den Benutzer vorgenommen werden. Zu diesem Zweck müssen die Analyseergebnisse für jeden Assay (jede Well-Gruppe) in Form eines Berichts exportiert werden.

- **1.** Achten Sie darauf, im Fenster Data Analysis (Datenanalyse) die **Well Group** (Well-Gruppe) des AltoStar® BKV PCR Kit 1.5 auszuwählen. Klicken Sie dazu auf das Dropdown-Menü **Well Group** (Well-Gruppe) rechts neben der Schaltfläche **Well Group** (Well-Gruppe) (siehe Abbildung 4) in der Menüleiste.
- **2.** Setzen Sie links im Fenster Data Analysis (Datenanalyse) Häkchen in den Kontrollkästchen für **VIC** und **FAM**.
- **3.** Vergewissern Sie sich, dass alle Schritte des Analyseprozesses (siehe Kapitel 7.6.7.1 Baseline-Korrektur bis 7.6.8.1 Ausschluss von Wells mit ungültigen Daten) für die Well-Gruppe des AltoStar® BKV PCR Kit 1.5 abgeschlossen wurden.
- **4.** Klicken Sie in der Menüleiste des Fensters Data Analysis (Datenanalyse) auf **Tools** → **Reports...** (Tools → Berichte...), um das Dialogfenster Report (Bericht) zu öffnen.
- **5.** Achten Sie darauf, dass oben links im Dialogfenster Report (Bericht) mindestens die folgenden Inhalte ausgewählt sind (siehe Abbildung 14):

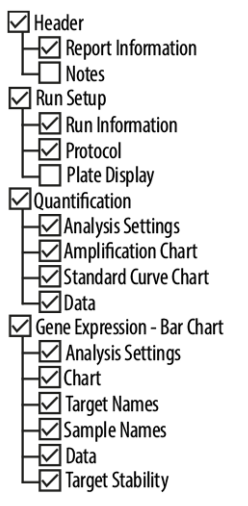

**Abb. 14**: Dialogfenster Report (Bericht)

- **6.** Wählen Sie weitere Inhalte für den Bericht aus oder ab, indem Sie die entsprechenden Kontrollkästchen aktivieren oder deaktivieren.
- **7.** Klicken Sie in der Menüleiste des Dialogfensters Report (Bericht) auf **File** → **Save As...** (Datei → Speichern unter...), um das Dialogfenster Save Report (Bericht speichern) zu öffnen.
- **8.** Geben Sie im Dialogfenster Save Report (Bericht speichern) den Namen und den Speicherort der zu generierenden Berichtsdatei an und klicken Sie auf **Save** (Speichern).

### **7.6.10.1 Manuelle Interpretation der Ergebnisse**

- **1.** Öffnen Sie die Berichtsdatei, die für die Well-Gruppe des AltoStar® BKV PCR Kit 1.5 generiert wurde (siehe Kapitel 7.6.10 Export von PCR-Ergebnissen zur manuellen Ergebnisinterpretation).
- **2.** Beachten Sie die Tabelle Quantification Data (Quantifizierungsdaten) im Bericht (siehe Abbildung 15). Die Tabelle enthält 2 Zeilen für jedes **Sample** (Probe) – eine für das **Target** (Ziel) *BKV* und eine für das **Target** (Ziel) *Internal Control* (Interne Kontrolle).

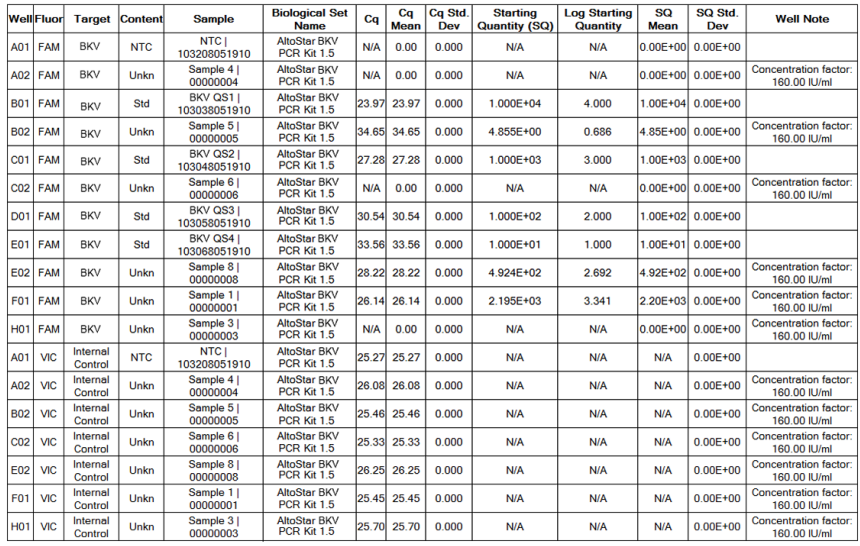

#### **Quantification Data**

**Abb. 15**: Bericht: Quantification Data (Quantifizierungsdaten)

Qualitative Ergebnisse werden mit dem Begriff *qualitative* (qualitativ) in der Spalte **Well Note** (Well-Hinweis) der Tabelle Quantification Data (Quantifizierungsdaten) gekennzeichnet.

- **3.** Identifizieren Sie alle Zeilen mit dem **Target** (Ziel) *BKV* und dem Begriff *qualitative* (qualitativ) in der Spalte **Well Note** (Well-Hinweis).
- **4.** In diesen Zeilen finden Sie in der Spalte C<sub>a</sub> das Ergebnis des jeweiligen **Sample** (Probe).

**5.** Entnehmen Sie der Tabelle 11, wie die qualitativen Ergebnisse zu interpretieren sind.

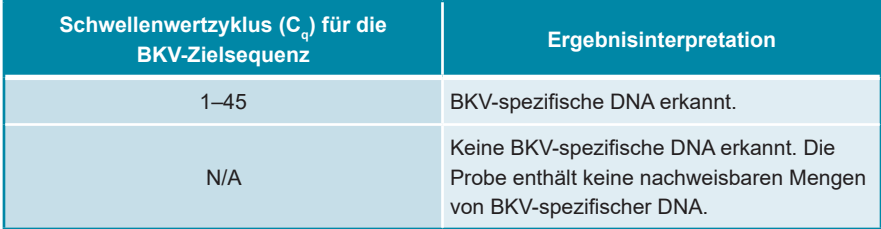

**Tabelle 11**: Qualitative Ergebnisse: Ergebnisinterpretation

Quantitative Ergebnisse sind durch die Angabe eines *Concentration factor* (Konzentrationsfaktor) in der Spalte **Well Note** (Well-Hinweis) der Tabelle Quantification Data (Quantifizierungsdaten) gekennzeichnet (siehe Abbildung 15).

- **6.** Identifizieren Sie alle Zeilen mit dem **Target** (Ziel) *BKV* und einem *Concentration factor* (Konzentrationsfaktor) in der Spalte **Well Note** (Well-Hinweis).
- **7.** In diesen Zeilen finden Sie in der Spalte **Starting Quantity (SQ)** [Ausgangsmenge (SQ)] die Konzentration der BKV-Zielsequenz, die im Eluat der jeweiligen **Sample** (Probe) gemessen wurde. Zur Berechnung des Ergebnisses für die ursprüngliche Patientenprobe muss der Benutzer den Wert für die **Starting Quantity (SQ)** [Ausgangsmenge (SQ)] mit dem jeweiligen *Concentration factor* (Konzentrationsfaktor) (einschließlich der Einheit) multiplizieren.
- **8.** Entnehmen Sie Tabelle 12, wie die quantitativen Ergebnisse zu interpretieren sind.

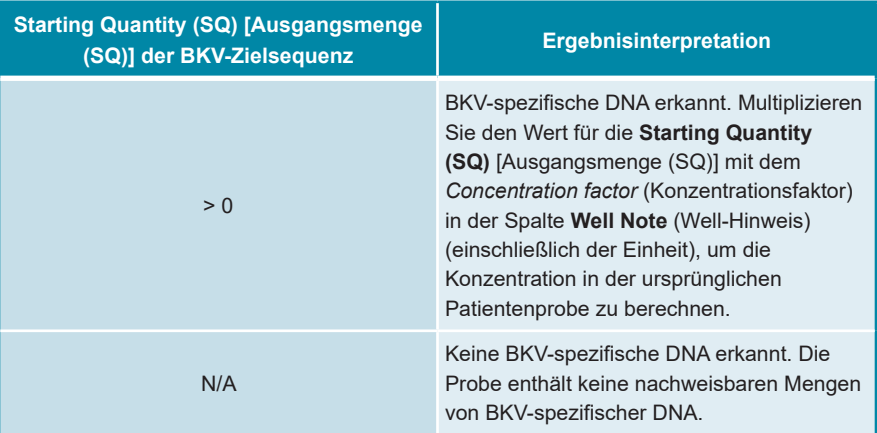

**Tabelle 12**: Quantitative Ergebnisse: Ergebnisinterpretation

## **8. Verwendung des AltoStar® BKV PCR Kit 1.5 in Verbindung mit anderen Real-Time-PCR-Geräten als dem CFX96™ Deep Well Dx System**

Neben dem CFX96™ DW Dx wurde das AltoStar® BKV PCR Kit 1.5 mit weiteren Real-Time-PCR-Geräten validiert (siehe Kapitel 5.3.2.2 Real-Time-PCR-Geräte). In den nachfolgenden Kapiteln 8.1 Benötigtes, nicht mitgeliefertes Zubehör und 8.2 Verfahren wird beschrieben, wie das AltoStar® BKV PCR Kit 1.5 in Verbindung mit diesen Geräten zu verwenden ist.

## **8.1 Benötigtes, nicht mitgeliefertes Zubehör**

Folgende Geräte und Materialien werden benötigt:

- Allgemeine Materialien und Geräte (siehe Kapitel 7.5 Allgemeine Materialien und Geräte)
- CFX96™ Deep Well Dx System (Bio-Rad)
	- 96-Well-PCR-Platten und Versiegelungsfolie (detaillierte Angaben in Tabelle 3)
- CFX96™ Dx System (Bio-Rad)
	- 96-Well-PCR-Platten und Versiegelungsfolie (detaillierte Angaben in Tabelle 3)
- Rotor-Gene® Q5/6 plex Platform (QIAGEN)
	- 0,1-ml-Strip-Tubes mit Deckeln [STRIP Tubes 0,1 ml für Rotor-Gene® Cycler (LTF Labortechnik) oder vergleichbares Material]
- QuantStudio™ 5 Real-Time PCR System und ABI Prism® 7500 SDS (Applied Biosystems)
	- 96-Well-PCR-Platten und Versiegelungsfolie [MicroAmp™ Optical 96- Well Reaction Plate und MicroAmp™ Optical Adhesive Film (Applied Biosystems) oder vergleichbares Material]
- LightCycler® 480 Instrument II (Roche)
	- 96-Well-PCR-Platten und Versiegelungsfolie [LightCycler® 480 Multiwell Plate 96, white und LightCycler® 480 Sealing Foil (Roche) oder vergleichbares Material]

#### **HINWEIS**

Es wird nicht empfohlen, andere Materialien oder Geräte zu verwenden, als in dieser Gebrauchsanweisung angegeben.

## **8.2 Verfahren**

## **8.2.1 Probenvorbereitung**

Das AltoStar® BKV PCR Kit 1.5 wurde unter Verwendung des AltoStar® AM16 in Kombination mit dem AltoStar® Purification Kit 1.5 validiert.

Alternative Systeme und Kits zur Nukleinsäure-Extraktion können ebenso geeignet sein. Der Anwender muss das Nukleinsäure-Extraktionsverfahren auf Verwendbarkeit mit dem AltoStar® BKV PCR Kit 1.5 prüfen und validieren.

Das AltoStar® BKV PCR Kit 1.5 muss in Verbindung mit einer heterologen IC (AltoStar® Internal Control 1.5) verwendet werden, anhand dessen sich auch das Verfahren zur Probenvorbereitung (Nukleinsäure-Extraktion) und die nachfolgende PCR kontrollieren lassen.

- Wenn zur Nukleinsäure-Extraktion eine andere Methode als die Kombination des AltoStar® AM16 mit dem AltoStar® Purification Kit 1.5 angewandt wird, muss die IC während des Lyseschritts der Nukleinsäure-Extraktion zugegeben werden.
- Die IC ist immer dem Probe/Lysepuffer-Gemisch zuzugeben.
- Das hinzuzufügende Volumen an IC hängt immer und ausschließlich von dem jeweiligen Elutionsvolumen ab. Es beträgt immer 50 % des Elutionsvolumens. Soll zum Beispiel die Nukleinsäure mit 60 µl Elutionspuffer oder Wasser eluiert werden, sind je Probe 30 µl der IC zu dem Probe/Lysepuffer-Gemisch zuzugeben.

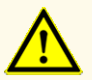

Die Lagerung der Eluate unter falschen Bedingungen kann zum Abbau der BKV-Zielsequenz führen und die Leistungsfähigkeit des Produkts beeinträchtigen.

## **8.2.2 Master Mix Ansatz**

Alle Komponenten des AltoStar® BKV PCR Kit 1.5 und alle Proben müssen vollständig aufgetaut, gemischt (durch Auf- und Abpipettieren oder vorsichtiges Vortexen) und vor der Verwendung kurz zentrifugiert werden. Setzen Sie den Master Mix entsprechend dem folgenden Pipettierschema an:

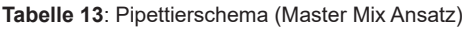

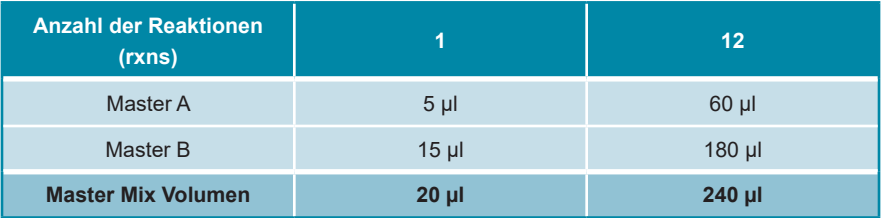

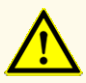

Verwenden Sie für den Master Mix Ansatz keine anderen Volumina an Master A und Master B als in dieser Gebrauchsanweisung angegeben. Dies kann die Leistungsfähigkeit des Produkts beeinträchtigen.

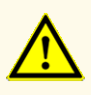

Werden die Produktkomponenten nach dem Auftauen nicht oder nicht ausreichend zentrifugiert, kann es zu einer Kontamination der Komponenten mit Reagenzienrückständen am Deckel kommen, was die Leistungsfähigkeit des Produkts beeinträchtigen kann.

## **8.2.3 Reaktionsansatz**

- **1.** Pipettieren Sie 20 µl des Master Mix in jedes erforderliche Well einer geeigneten optisch klaren 96-Well-PCR-Platte oder eines geeigneten optisch klaren Reaktionsröhrchens.
- **2.** Fügen Sie jeweils 10 µl der Probe (Eluat aus der Nukleinsäure-Extraktion) oder 10 µl der Kontrollen (QS1–4 oder NTC) hinzu.
#### **Tabelle 14**: Pipettierschema (Reaktionsansatz)

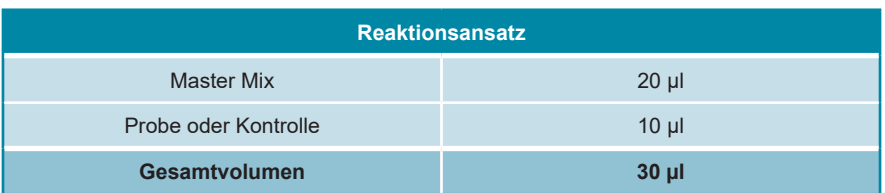

- **3.** Achten Sie darauf, dass für quantitative Analysen QS1–4 und 1 NTC verwendet werden. Achten Sie bei qualitativen Analysen darauf, dass mindestens QS4 und 1 NTC verwendet werden.
- **4.** Mischen Sie die Proben und die Kontrollen gründlich mit dem Master Mix, indem Sie auf- und abpipettieren.
- **5.** Verschließen Sie die 96-Well-PCR-Platte mit PCR-Plattenversiegelungsfolie und die Reaktionsröhrchen mit passenden Deckeln (siehe Kapitel 8.1 Benötigtes, nicht mitgeliefertes Zubehör).
- **6.** Zentrifugieren Sie die 96-Well-PCR-Platte in einer Zentrifuge mit einem Rotor für Mikrotiterplatten 30 Sekunden lang bei etwa 1.000 x g (ca. 3.000 UPM).

Nach Abschluss des PCR-Setups bleibt der PCR-Mix bei Raumtemperatur (max. +30 °C) noch 30 Minuten stabil.

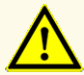

Überschreiten Sie nicht die maximale Aufbewahrungszeit für den PCR-Mix. Dies kann die Leistungsfähigkeit des Produkts beeinträchtigen.

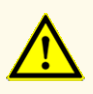

Vertauschen Sie während des PCR-Setups oder des Transfers in das PCR-Instrument keine Proben oder Proben-IDs. Dies kann zu falschpositiven oder falschnegativen Ergebnissen durch inkorrekte Zuordnung der Proben führen.

## **8.2.4 PCR-Lauf**

## **8.2.4.1 Programmierung des Real-Time-PCR-Gerätes**

Grundlegende Informationen zur Einrichtung und Programmierung der unterschiedlichen Real-Time-PCR-Geräte finden Sie in der Gebrauchsanweisung des jeweiligen Geräts.

Für detaillierte Anweisungen zur Programmierung bezüglich der Verwendung des AltoStar® BKV PCR Kit 1.5 in Verbindung mit verschiedenen Real-Time-PCR-Geräten kontaktieren Sie den technischen Support von altona Diagnostics (siehe Kapitel 12. Technischer Support).

## **8.2.4.2 Einstellungen für den Lauf**

Geben Sie die folgenden Grundeinstellungen ein:

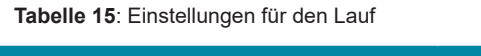

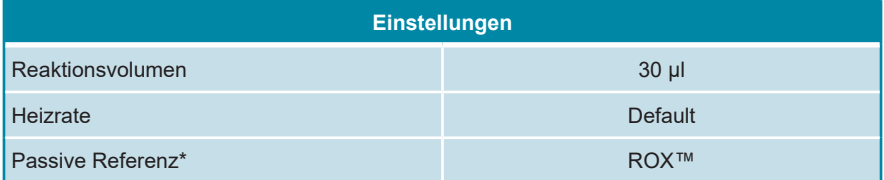

\* Falls erforderlich

Geben Sie die folgenden Fluoreszenz-Detektionskanäle (Farbstoffe) ein:

**Tabelle 16**: Fluoreszenz-Detektionskanäle

| Ziel              | <b>Detektorname</b>     | <b>Reporter</b> | Quencher |
|-------------------|-------------------------|-----------------|----------|
| <b>BKV</b>        | <b>BKV</b>              | <b>FAM™</b>     | (Ohne)   |
| Interne Kontrolle | <b>Internal Control</b> | <b>JOETM</b>    | (Ohne)   |

Geben Sie Informationen zum Temperaturprofil und zur Fluoreszenzmessung wie folgt ein:

#### **Tabelle 17**: Temperaturprofil und Fluoreszenzmessung

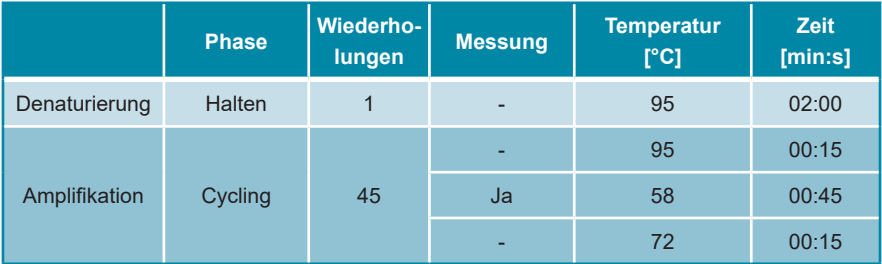

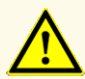

Verwenden Sie keine anderen PCR-Bedingungen als in dieser Gebrauchsanweisung angegeben. Dies kann die Leistungsfähigkeit des Produkts beeinträchtigen.

## **8.2.5 Datenanalyse**

Grundlegende Informationen zur Datenanalyse auf den einzelnen Real-Time-PCR-Geräten finden Sie in der Gebrauchsanweisung des jeweiligen Real-Time-PCR-Geräts.

Detaillierte Anweisungen zur Analyse der mit dem AltoStar® BKV PCR Kit 1.5 an den einzelnen Real-Time-PCR-Geräten generierten Daten erhalten Sie auf Anfrage beim technischen Support von altona Diagnostics (siehe Kapitel 12. Technischer Support).

Die Kriterien für die Gültigkeit diagnostischer PCR-Läufe sowie für die Ergebnisinterpretation, unabhängig von dem verwendeten Real-Time-PCR-Gerät, sind in den Kapiteln 7.6.8.2 Gültigkeit diagnostischer PCR-Läufe (qualitativ) bis 7.6.8.4 Gültigkeit der Ergebnisse für eine Probe, in Kapitel 7.6.10.1 Manuelle Interpretation der Ergebnisse sowie in den Tabellen 11 und 12 beschrieben.

#### **HINWEIS**

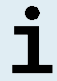

Die Konzentration der "Probe" wird in IU/ul angezeigt und bezieht sich auf die Konzentration im Eluat.

Zur Bestimmung der **Viruslast der Originalprobe** muss folgende Formel angewandt werden:

Viruslast (**Probe**) [IU/ml] = Volumen (**Eluat**) [µl] · Viruslast (**Eluat**) [IU/µl]

Probenzuführung [ml]

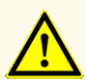

Verwenden Sie für die Datenanalyse keine Kontroll-Einstellungen, die von den Angaben in dieser Gebrauchsanweisung abweichen, da dies zu fehlerhaften IVD-Ergebnissen führen kann.

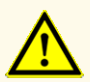

Wie bei jedem diagnostischen Test sind die Ergebnisse unter Berücksichtigung aller klinischen Befunde und Laborbefunde zu interpretieren.

## **9. Leistungsdaten**

Die Leistung des AltoStar® BKV PCR Kit 1.5 wurde unter Verwendung des WHO-Standards "1<sup>st</sup> WHO International Standard for BK Virus for Nucleic Acid Amplification Techniques (NIBSC code: 14/212)" sowie von BKV-Standardmaterial, kalibriert mit dem internationalen WHO-Standard, bewertet.

### **9.1 Plasma**

### **9.1.1 Analytische Sensitivität**

Zur Bestimmung der Nachweisgrenze (limit of detection, LoD) wurde eine Verdünnungsreihe des WHO-Standards "1<sup>st</sup> WHO International Standard for BK Virus for Nucleic Acid Amplification Techniques (NIBSC code: 14/212)" in Plasma von 1,00E+03 bis 1,00E+00 IU/ml angesetzt.

Für jede Verdünnung wurden 8 Replikate in 3 separaten Läufen getestet (Gesamtanzahl n = 24 je Verdünnung), wofür Kombinationen aus folgenden Produkten eingesetzt wurden:

- 3 Lots AltoStar<sup>®</sup> BKV PCR Kit 1.5
- 3 Lots AltoStar® Purification Kit 1.5
- 3 Lots AltoStar® Internal Control 1.5
- 3 AltoStar® AM16 Geräte
- 3 CFX96™ DW Dx Geräte

Die Daten aus sämtlichen Läufen wurden zusammengeführt und einer Probit-Analyse unterzogen, um den LoD-Wert von 95 % zu bestimmen.

**Tabelle 18**: PCR-Ergebnisse zur Berechnung der analytischen Sensitivität des AltoStar® BKV PCR Kit 1.5

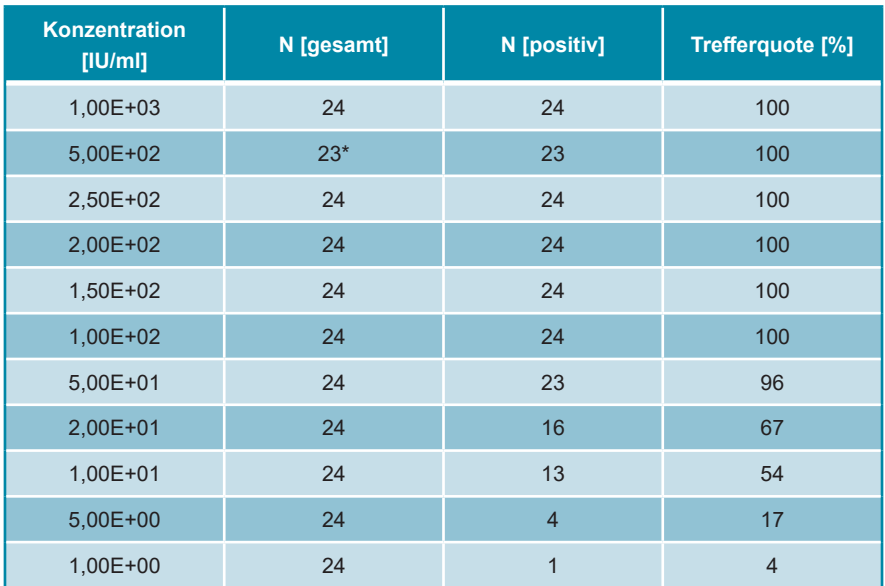

\* Eine Probe wurde nicht verarbeitet.

Die LoD des AltoStar® BKV PCR Kit 1.5 für den Nachweis von BKV in Plasma beträgt 66 IU/ml (95 % Vertrauensintervall: 45–120 IU/ml).

## **9.1.2 Analytische Spezifität**

Die analytische Spezifität des AltoStar® BKV PCR Kit 1.5 ist durch die sorgfältige Auswahl der Oligonukleotide (Primer und Sonden) gesichert. Die Oligonukleotide wurden per Sequenzabgleich gegen die veröffentlichten Sequenzen überprüft, um sicherzustellen, dass alle relevanten BKV-Genotypen detektiert werden.

Zur Überprüfung der analytischen Spezifität des AltoStar® BKV PCR Kit 1.5 wurden die nachfolgenden Experimente durchgeführt (siehe Kapitel 9.1.2.1 Negativproben bis 9.1.2.3 Kreuzreaktionen).

## **9.1.2.1 Negativproben**

35 BKV-negative Plasmaproben von Einzelspendern wurden mit dem AltoStar® BKV PCR Kit 1.5 überprüft. Alle (35 von 35) Proben waren negativ für BKV-spezifische DNA und positiv für die IC. Die analytische Spezifität des AltoStar® BKV PCR Kit 1.5 für Plasmaproben ist ≥ 95 %.

## **9.1.2.2 Störende Substanzen**

Zur Bewertung des Einflusses potentiell störender endogener und exogener Substanzen auf die Leistung des AltoStar® BKV PCR Kit 1.5 wurden Plasmaproben mit ausgewählten Substanzen angereichert. Diese Plasmaproben enthielten BKV in Konzentrationen von 3 x LoD (1,98E+02 IU/ml), von 1,00E+04 IU/ml bzw. kein BKV.

Die Ergebnisse für Proben mit potentiell störenden Substanzen wurden mit den Ergebnissen für Plasmaproben verglichen, die nicht mit einer störenden Substanz angereichert wurden. Jede Probe wurde in 3 Replikaten verarbeitet.

Keine Beeinträchtigungen wurden bei Proben mit erhöhten Konzentrationen folgender Substanzen festgestellt:

- Endogene Substanzen
	- Bilirubin
	- Hämoglobin
	- Menschliche genomische DNA
	- Humanes Serumalbumin
	- Triglyceride
- Exogene Substanzen
	- Azathioprin
	- Cyclosporin
	- Foscarnet
	- **Ganciclovir**

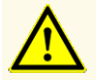

Das Vorhandensein von PCR-Inhibitoren (z. B. Heparin) kann zu falschnegativen oder ungültigen Ergebnissen führen.

#### **9.1.2.3 Kreuzreaktionen**

Die analytische Spezifität des AltoStar® BKV PCR Kit 1.5 in Bezug auf Kreuzreaktionen mit anderen Erregern als BKV wurde durch Tests mit folgenden Erregern ermittelt:

- Viren mit Verwandtschaft zu BKV
- Viren, die vergleichbare Symptome hervorrufen wie eine Infektion mit BKV
- Viren, deren Vorhandensein im Organismus von Patienten mit einer BKV-Infektion wahrscheinlich ist

Das AltoStar® BKV PCR Kit 1.5 zeigte keine Kreuzreaktionen mit den folgenden Erregern:

- Adenovirus (ADV)
- Cytomegalievirus (CMV)
- Epstein-Barr-Virus (EBV)
- Hepatitis-A-Virus (HAV)
- Hepatitis-B-Virus (HBV)
- Hepatitis-C-Virus (HCV)
- Herpes-Simplex-Virus 1 (HSV-1)
- Herpes-Simplex-Virus 2 (HSV-2)
- Humanes Herpesvirus 6A (HHV-6A)
- Humanes Herpesvirus 6B (HHV-6B)
- Humanes Immundefizienz-Virus 1 (HIV-1)
- JC-Virus (JCV)
- Parvovirus B19
- Varizella-Zoster-Virus (VZV)

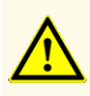

Sollten die Proben andere Erreger als BKV enthalten, kann es zu Kreuzreaktionen oder zu einer Konkurrenzreaktion zu Ungunsten der Amplifikation der Zielsequenz kommen, was zu fehlerhaften IVD-Ergebnissen führt.

## **9.1.3 Linearer Bereich**

Zur Bestimmung des linearen Bereichs für das AltoStar® BKV PCR Kit 1.5 wurde eine Verdünnungsreihe von BKV in Plasma in einem Konzentrationsbereich von 1,00E+08 bis 2,00E+02 IU/ml getestet:

- Verdünnungen mit Konzentrationen zwischen 1,00E+08 und 1,00E+06 IU/ml wurden in 4 Replikaten getestet.
- Verdünnungen mit Konzentrationen zwischen 1,00E+05 und 2,00E+02 IU/ml wurden in 8 Replikaten getestet.

Die Analyse wurde auf Grundlage einer polynomialen Regression vorgenommen.

Der lineare Bereich für das AltoStar® BKV PCR Kit 1.5 zur Quantifizierung von BKV in Plasma reicht von 2,00E+02 bis 1,00E+08 IU/ml. Eine grafische Darstellung der Daten finden Sie in Abbildung 16.

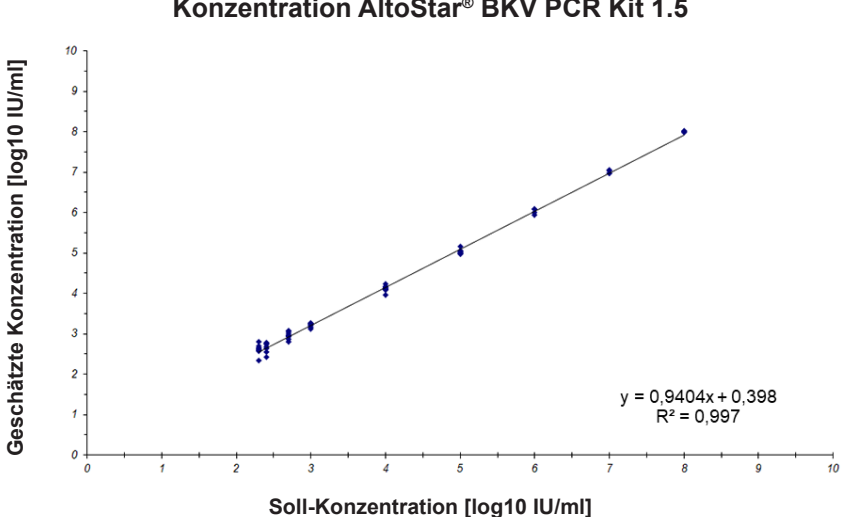

**log10 der geschätzten Konzentration vs. log10 der Soll-Konzentration AltoStar® BKV PCR Kit 1.5**

**Abb. 16**: Lineare Regressionsanalyse des AltoStar® BKV PCR Kit 1.5 mit Plasmaproben

## **9.1.4 Präzision**

Die Präzision des AltoStar® BKV PCR Kit 1.5 wurde anhand eines Panels folgender Proben ermittelt:

- 1 hochpositive (1,00E+04 IU/ml) BKV-Plasmaprobe
- 1 schwach positive [1,00E+03 IU/ml (5 x unterer Quantifizierungsgrenzwert (lower limit of quantitation (LLoQ))] BKV-Plasmaprobe
- 1 BKV-negative Plasmaprobe

Jede Probe des Panels wurde in mindestens 4 Replikaten pro Lauf getestet.

Es wurden 5 Läufe an 5 verschiedenen Tagen mit Kombinationen folgender Produkte durchgeführt:

- 3 Lots AltoStar<sup>®</sup> BKV PCR Kit 1.5
- 3 Lots AltoStar<sup>®</sup> Purification Kit 1.5
- 3 Lots AltoStar<sup>®</sup> Internal Control 1.5
- 3 AltoStar® AM16 Geräte
- 3 CFX96™ DW Dx Geräte

Wiederholbarkeit (laufinterne Variabilität), Variabilität zwischen Lots und Reproduzierbarkeit (Gesamtvariabilität) wurden auf der Grundlage folgender Werte ermittelt:

- Quantifizierungswerte für hochpositive und schwach positive BKV-Proben (siehe Tabelle 19)
- Werte des Schwellenwertzyklus (C $_{\mathsf{q}}^\ast$ ) für die IC in den BKV-negativen Proben (siehe Tabelle 20)
- $*$  Bitte beachten Sie, dass der gewählte Term C<sub>c</sub> mit der Bezeichnung C, äquivalent ist, die unter Umständen in anderen Cyclern als dem CFX96™ Deep Well Dx System (Bio-Rad) verwendet wird.

**Tabelle 19**: Präzisionsdaten (Variationskoeffizient, CV % log10 Quantifizierungsdaten) für hochpositive und schwach positive BKV-Plasmaproben

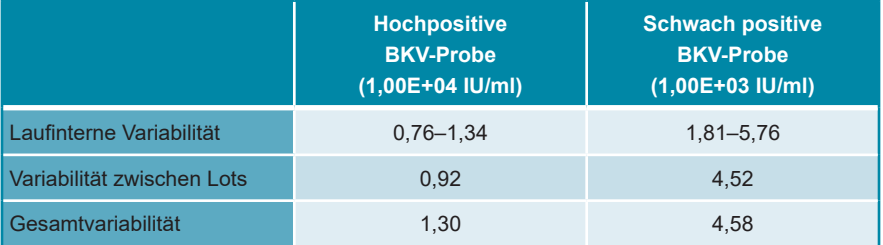

**Tabelle 20**: Präzisionsdaten (Variationskoeffizient, CV % C<sub>q</sub>-Werte) für die IC in BKVnegativen Plasmaproben

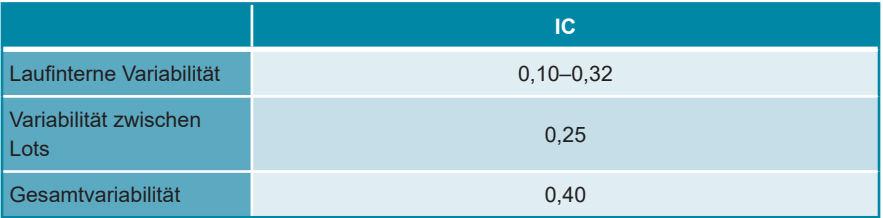

### **9.1.5 Gesamtausfallrate**

Die Robustheit des AltoStar® BKV PCR Kit 1.5 wurde durch das Testen von 30 BKVnegativen Plasmaproben von Einzelspendern, angereichert mit BKV bis zu einer Endkonzentration von 3 x LoD (1,98E+02 IU/ml), bewertet. Alle (30 von 30) Proben wurden im BKV-spezifischen Fluoreszenzdetektionskanal (FAM™) positiv getestet.

## **9.1.6 Verschleppung**

Verschleppung ist in erster Linie ein Workflow-abhängiges Risiko und unabhängig vom verwendeten PCR-Assay. Für den AltoStar® Workflow wurde das AltoStar® Parvovirus B19 PCR Kit 1.5 als exemplarisches Modell eingesetzt. Eine mögliche Kreuzkontamination durch Verschleppung von hochpositiven Proben wurde evaluiert, indem abwechselnd hochpositive (1,00E+07 IU/ml) und negative Parvovirus-B19-Proben (n = 44 pro Lauf; 2 Läufe) mit dem AltoStar® Parvovirus B19 PCR Kit 1.5 getestet wurden. Es konnte keine Verschleppung beobachtet werden, d. h. alle Negativkontrollen für Parvovirus B19 wurden negativ getestet.

## **9.1.7 Klinische Leistungsdaten**

Das AltoStar® BKV PCR Kit 1.5 wurde in einer Studie mit dem CE-gekennzeichneten BK Virus R-gene® Kit (bioMérieux) verglichen. Nachträglich wurden 147 Plasmaproben parallel getestet:

Das BK Virus R-gene® Kit (bioMérieux) wurde in Kombination mit dem NucliSENS® easyMAG® System (bioMérieux) verwendet.

Das AltoStar® BKV PCR Kit 1.5 wurde in Kombination mit dem AltoStar® Purification Kit 1.5 und der AltoStar® Internal Control 1.5 auf dem AltoStar® AM16 und auf dem CFX96™ DW Dx eingesetzt.

Für die qualitative Analyse wurden alle Proben mit einem ungültigen Ergebnis bei mindestens einem der beiden Assays sowie alle Proben mit einem quantitativen Ergebnis unterhalb der LoD für mindestens einen der beiden Assays ausgeschlossen.

Die Ergebnisse für die 128 verbleibenden Proben sind in Tabelle 21 dargestellt.

**Tabelle 21**: Testergebnisse zur Bewertung der diagnostischen Sensitivität und Spezifität für BKV in Plasmaproben

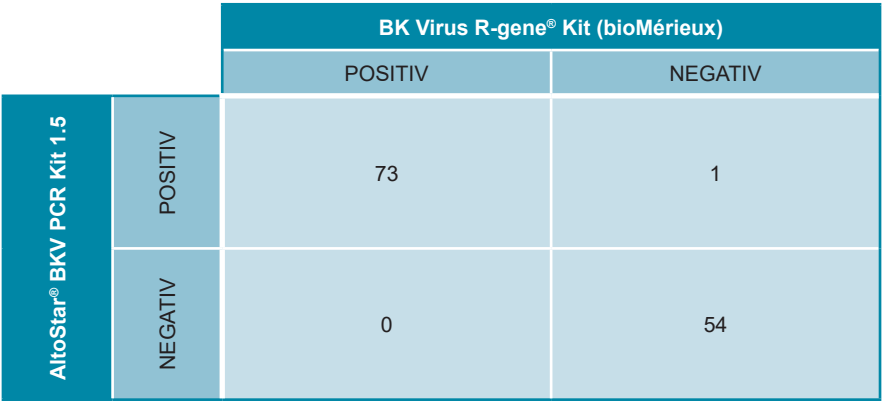

Die diagnostische Sensitivität und Spezifität des AltoStar® BKV PCR Kit 1.5 verglichen mit dem BK Virus R-gene® Kit (bioMérieux) betrugen 100 % bzw. 98 %.

Für die quantitative Korrelation wurden Proben, welche mit einem oder beiden Assays negativ getestet wurden, sowie Proben, die bei einem oder beiden Assays ein quantitatives Ergebnis unterhalb des LLoQ zeigten, ausgeschlossen.

Die Ergebnisse der verbliebenen 67 Proben wurden für die quantitative Korrelation anhand der linearen Regressionsanalyse verwendet (siehe Abbildung 17).

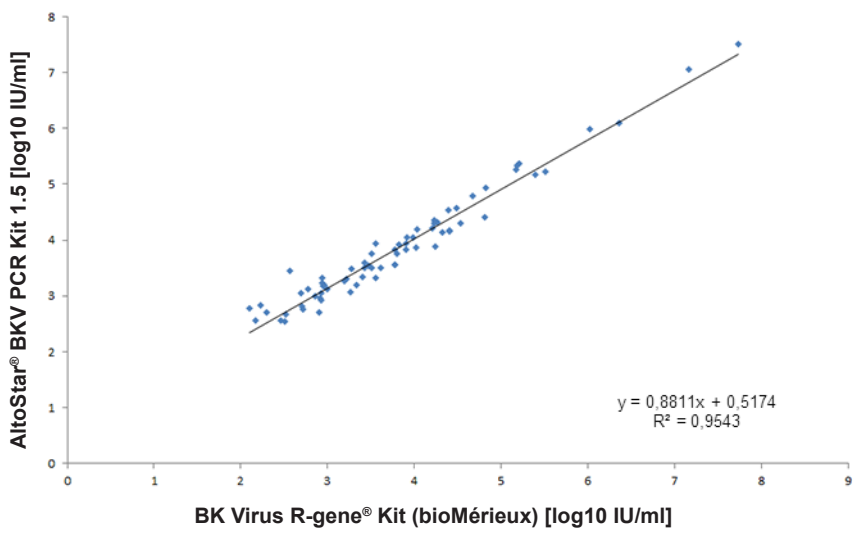

**BK Virus R-gene® Kit (bioMérieux) vs. AltoStar® BKV PCR Kit 1.5**

**Abb. 17**: Lineare Regressionsanalyse der mit dem BK Virus R-gene® Kit (bioMérieux) (Referenz) und dem AltoStar® BKV PCR Kit 1.5 erhaltenen Ergebnisse

Es bestand eine sehr gute Korrelation zwischen den quantitativen Ergebnissen, die mit dem AltoStar® BKV PCR Kit 1.5 erzielt wurden und jenen, die mit dem BK Virus R-gene® Kit (bioMérieux) erzielt wurden [Korrelationskoeffizient R = 0,98  $(R<sup>2</sup> = 0.95)$ ].

## **9.2 Vollblut**

## **9.2.1 Analytische Sensitivität**

Zur Bestimmung der LoD wurde eine Verdünnungsreihe des WHO-Standards "1<sup>st</sup> WHO International Standard for BK Virus for Nucleic Acid Amplification Techniques (NIBSC code: 14/212)" in Vollblut von 1,00E+03 bis 5,00E+00 IU/ml angesetzt.

Für jede Verdünnung wurden 8 Replikate in 3 separaten Läufen getestet (Gesamtanzahl n = 24 je Verdünnung), wofür Kombinationen aus folgenden Produkten eingesetzt wurden:

- 3 Lots AltoStar® BKV PCR Kit 1.5
- 3 Lots AltoStar<sup>®</sup> Purification Kit 1.5
- 3 Lots AltoStar<sup>®</sup> Internal Control 1.5
- 3 AltoStar® AM16 Geräte
- 3 CFX96™ DW Dx Geräte

Die Daten aus sämtlichen Läufen wurden zusammengeführt und einer Probit-Analyse unterzogen, um den LoD-Wert von 95 % zu bestimmen.

**Tabelle 22**: PCR-Ergebnisse zur Berechnung der analytischen Sensitivität des AltoStar® BKV PCR Kit 1.5

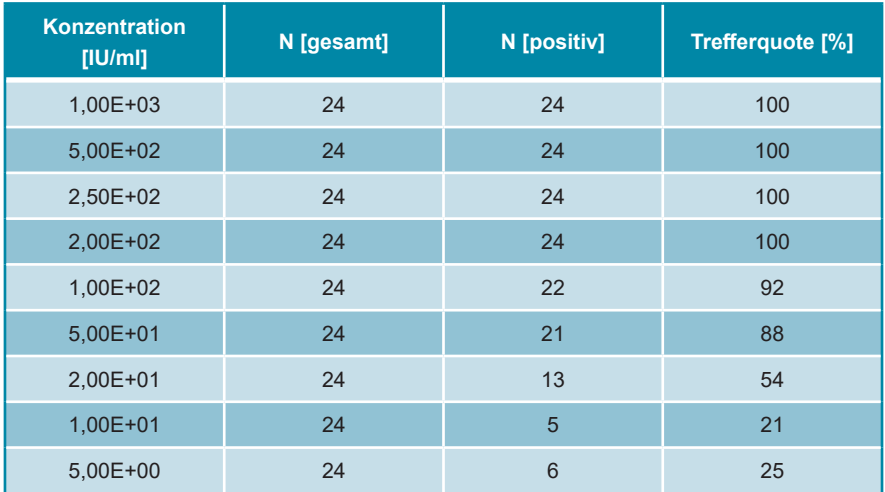

Die LoD des AltoStar® BKV PCR Kit 1.5 für den Nachweis von BKV in Vollblut beträgt 105 IU/ml (95 % Vertrauensintervall: 70–200 IU/ml).

## **9.2.2 Analytische Spezifität**

Die analytische Spezifität des AltoStar® BKV PCR Kit 1.5 ist durch die sorgfältige Auswahl der Oligonukleotide (Primer und Sonden) gesichert. Die Oligonukleotide wurden per Sequenzabgleich gegen die veröffentlichten Sequenzen überprüft, um sicherzustellen, dass alle relevanten BKV-Genotypen detektiert werden.

Zur Überprüfung der analytischen Spezifität des AltoStar® BKV PCR Kit 1.5 wurden die nachfolgenden Experimente durchgeführt (siehe Kapitel 9.2.2.1 Negativproben bis 9.2.2.3 Kreuzreaktionen).

## **9.2.2.1 Negativproben**

30 BKV-negative Vollblutproben von Einzelspendern wurden mit dem AltoStar® BKV PCR Kit 1.5 getestet. Alle (30 von 30) Proben waren negativ für BKV-spezifische DNA und positiv für die IC. Die analytische Spezifität des AltoStar® BKV PCR Kit 1.5 für Vollblutproben ist ≥ 95 %.

### **9.2.2.2 Störende Substanzen**

Zur Bewertung des Einflusses potentiell störender endogener und exogener Substanzen auf die Leistung des AltoStar® BKV PCR Kit 1.5 wurden Vollblutproben mit ausgewählten Substanzen angereichert. Diese Vollblutproben enthielten BKV in Konzentrationen von 3 x LoD (3,15E+02 IU/ml), von 1,00E+04 IU/ml bzw. kein BKV.

Die Ergebnisse für Proben mit potentiell störenden Substanzen wurden mit den Ergebnissen für Vollblutproben verglichen, die nicht mit einer störenden Substanz angereichert wurden. Jede Probe wurde in 3 Replikaten verarbeitet.

Keine Beeinträchtigungen wurden bei Proben mit erhöhten Konzentrationen folgender Substanzen festgestellt:

- Endogene Substanzen
	- Bilirubin
	- Hämoglobin
	- Menschliche genomische DNA
	- Humanes Serumalbumin
	- Triglyceride
- Exogene Substanzen
	- Azathioprin
	- Cyclosporin
	- Foscarnet
	- **Ganciclovir**

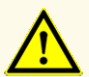

Das Vorhandensein von PCR-Inhibitoren (z. B. Heparin) kann zu falschnegativen oder ungültigen Ergebnissen führen.

## **9.2.2.3 Kreuzreaktionen**

Da es naheliegt, dass Plasma und Vollblut dieselben Erreger enthalten, wurden für Vollblut keine zusätzlichen Erreger getestet. Zur Bewertung von Kreuzreaktionen siehe Kapitel 9.1.2.3 Kreuzreaktionen.

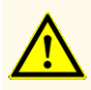

Sollten die Proben andere Erreger als BKV enthalten, kann es zu Kreuzreaktionen oder zu einer Konkurrenzreaktion zu Ungunsten der Amplifikation der Zielsequenz kommen, was zu fehlerhaften IVD-Ergebnissen führt.

#### **9.2.3 Linearer Bereich**

Zur Bestimmung des linearen Bereichs für das AltoStar® BKV PCR Kit 1.5 wurde eine Verdünnungsreihe von BKV in Vollblut in einem Konzentrationsbereich von 1,00E+08 bis 2,00E+02 IU/ml getestet:

- Verdünnungen mit Konzentrationen zwischen 1,00E+08 und 1,00E+06 IU/ml wurden in 4 Replikaten getestet.
- Verdünnungen mit Konzentrationen zwischen 1,00E+05 und 2,00E+02 IU/ml wurden in 8 Replikaten getestet.

Die Analyse wurde auf Grundlage einer polynomialen Regression vorgenommen.

Der lineare Bereich für das AltoStar® BKV PCR Kit 1.5 zur Quantifizierung von BKV in Vollblut reicht von 2,00E+02 bis 1,00E+08 IU/ml. Eine grafische Darstellung der Daten finden Sie in Abbildung 18.

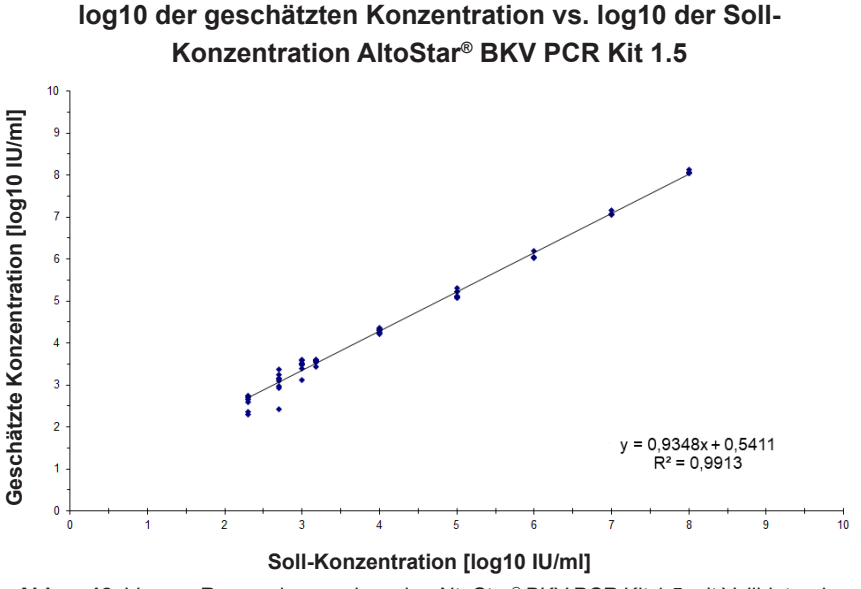

**Abb. 18**: Lineare Regressionsanalyse des AltoStar® BKV PCR Kit 1.5 mit Vollblutproben

## **9.2.4 Präzision**

Die Präzision des AltoStar® BKV PCR Kit 1.5 wurde anhand eines Panels folgender Proben ermittelt:

- 1 hochpositive (1,00E+04 IU/ml) BKV-Vollblutprobe
- 1 schwach positive [1,00E+03 IU/ml (5 x LLoQ)] BKV-Vollblutprobe
- 1 BKV-negative Vollblutprobe

Jede Probe des Panels wurde in mindestens 4 Replikaten pro Lauf getestet.

Es wurden 5 Läufe an 5 verschiedenen Tagen mit Kombinationen folgender Produkte durchgeführt:

- 3 Lots AltoStar<sup>®</sup> BKV PCR Kit 1.5
- 3 Lots AltoStar<sup>®</sup> Purification Kit 1.5
- 3 Lots AltoStar<sup>®</sup> Internal Control 1.5
- 3 AltoStar® AM16 Geräte
- 3 CFX96™ DW Dx Geräte

Wiederholbarkeit (laufinterne Variabilität), Variabilität zwischen Lots und Reproduzierbarkeit (Gesamtvariabilität) wurden auf der Grundlage folgender Werte ermittelt:

- Quantifizierungswerte für hochpositive und schwach positive BKV-Proben (siehe Tabelle 23)
- Werte des Schwellenwertzyklus (C $_{\mathsf{q}}^\ast$ ) für die IC in den BKV-negativen Proben (siehe Tabelle 24)

 $*$  Bitte beachten Sie, dass der gewählte Term C<sub>c</sub> mit der Bezeichnung C, äquivalent ist, die unter Umständen in anderen Cyclern als dem CFX96™ Deep Well Dx System (Bio-Rad) verwendet wird.

**Tabelle 23**: Präzisionsdaten (Variationskoeffizient, CV % log10 Quantifizierungsdaten) für hochpositive und schwach positive BKV-Vollblutproben

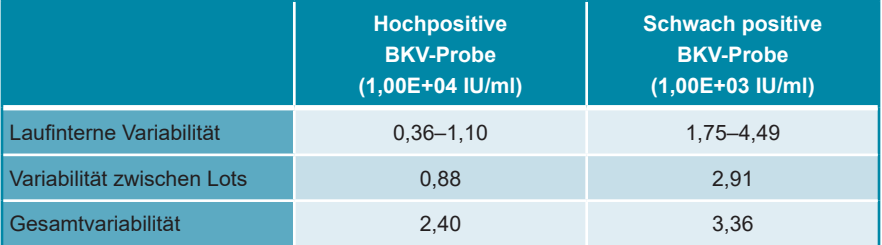

**Tabelle 24**: Präzisionsdaten (Variationskoeffizient, CV % C<sub>q</sub>-Daten) für die IC in BKVnegativen Vollblutproben

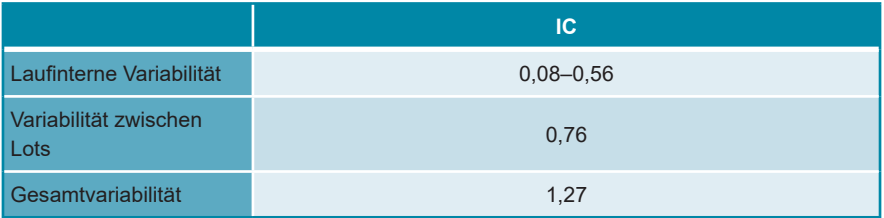

### **9.2.5 Gesamtausfallrate**

Die Robustheit des AltoStar® BKV PCR Kit 1.5 wurde durch das Testen von 30 BKVnegativen Vollblutproben von Einzelspendern, angereichert mit BKV bis zu einer Endkonzentration von 3 x LoD (3,15E+02 IU/ml), bewertet. Alle (30 von 30) Proben wurden im BKV-spezifischen Fluoreszenzdetektionskanal (FAM™) positiv getestet.

### **9.2.6 Verschleppung**

Siehe Kapitel 9.1.6 Verschleppung.

## **9.2.7 Klinische Leistungsdaten**

Das AltoStar® BKV PCR Kit 1.5 wurde in einer Studie mit dem CE-gekennzeichneten BK Virus R-gene® Kit (bioMérieux) verglichen. Nachträglich wurden 72 Vollblutproben parallel getestet:

Das BK Virus R-gene® Kit (bioMérieux) wurde in Kombination mit dem MagNA Pure® 96 DNA and Viral Nucleic Acid Small Volume Kit (Roche) auf dem MagNA Pure® 96 Instrument (Roche) eingesetzt.

Das AltoStar® BKV PCR Kit 1.5 wurde in Kombination mit dem AltoStar® Purification Kit 1.5 und der AltoStar® Internal Control 1.5 auf dem AltoStar® AM16 und auf dem CFX96™ DW Dx eingesetzt.

Für die qualitative Analyse wurden alle Proben mit einem ungültigen Ergebnis bei mindestens einem der beiden Assays sowie alle Proben mit einem quantitativen Ergebnis unterhalb der LoD für mindestens einen der beiden Assays ausgeschlossen.

Die Ergebnisse für die 70 verbleibenden Proben sind in Tabelle 25 dargestellt.

**Tabelle 25**: Testergebnisse zur Bewertung der diagnostischen Sensitivität und Spezifität für BKV in Vollblutproben

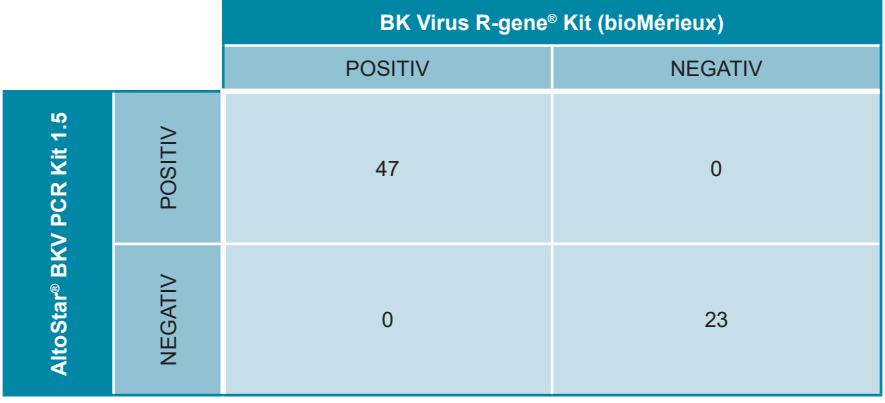

Die diagnostische Sensitivität und Spezifität des AltoStar® BKV PCR Kit 1.5 verglichen mit dem BK Virus R-gene® Kit (bioMérieux) betrugen 100 %.

Für die quantitative Korrelation wurden Proben, welche mit einem oder beiden Assays negativ getestet wurden, sowie Proben, die bei einem oder beiden Assays ein quantitatives Ergebnis unterhalb des LLoQ zeigten, ausgeschlossen.

Die Ergebnisse der verbliebenen 45 Proben wurden für die quantitative Korrelation anhand der linearen Regressionsanalyse verwendet (siehe Abbildung 19).

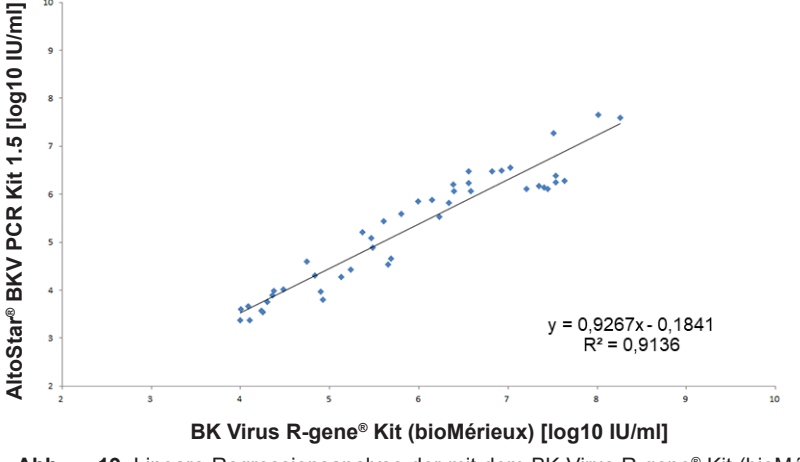

**BK Virus R-gene® Kit (bioMérieux) vs. AltoStar® BKV PCR Kit 1.5**

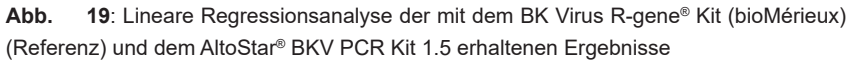

Es bestand eine sehr gute Korrelation zwischen den quantitativen Ergebnissen, die mit dem AltoStar® BKV PCR Kit 1.5 erzielt wurden und jenen, die mit dem BK Virus R-gene® Kit (bioMérieux) erzielt wurden [Korrelationskoeffizient R = 0,96  $(R<sup>2</sup> = 0.91)].$ 

## **9.3 Urin**

## **9.3.1 Analytische Sensitivität**

Zur Bestimmung der LoD wurde eine Verdünnungsreihe des WHO-Standards "1<sup>st</sup> WHO International Standard for BK Virus for Nucleic Acid Amplification Techniques (NIBSC code: 14/212)" in Urin von 5,00E+02 bis 1,00E+00 IU/ml angesetzt.

Für jede Verdünnung wurden 8 Replikate in 3 separaten Läufen getestet (Gesamtanzahl n = 24 je Verdünnung), wofür Kombinationen aus folgenden Produkten eingesetzt wurden:

- 3 Lots AltoStar® BKV PCR Kit 1.5
- 3 Lots AltoStar<sup>®</sup> Purification Kit 1.5
- 3 Lots AltoStar® Internal Control 1.5
- 3 AltoStar® AM16 Geräte
- 3 CFX96™ DW Dx Geräte

Die Daten aus sämtlichen Läufen wurden zusammengeführt und einer Probit-Analyse unterzogen, um den LoD-Wert von 95 % zu bestimmen.

**Tabelle 26**: PCR-Ergebnisse zur Berechnung der analytischen Sensitivität des AltoStar® BKV PCR Kit 1.5

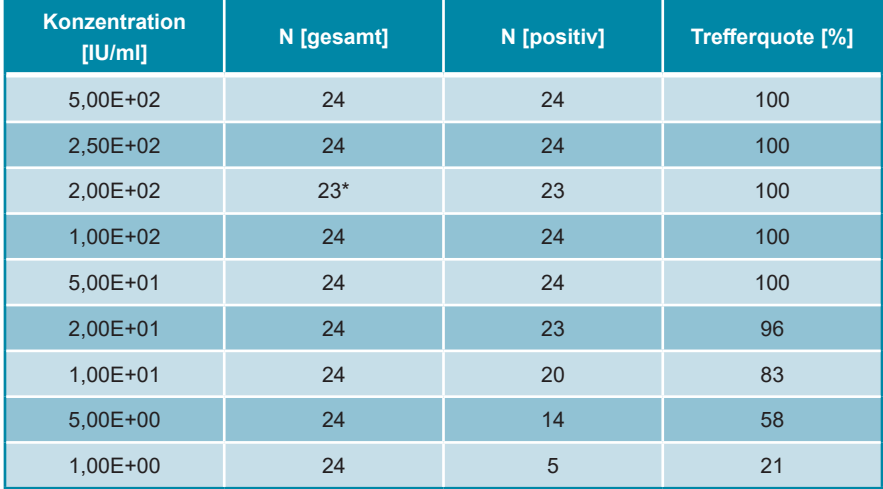

\* Eine Probe wurde nicht verarbeitet.

Die LoD des AltoStar® BKV PCR Kit 1.5 für den Nachweis von BKV in Urin beträgt 21 IU/ml (95 % Vertrauensintervall: 14–45 IU/ml).

## **9.3.2 Analytische Spezifität**

Die analytische Spezifität des AltoStar® BKV PCR Kit 1.5 ist durch die sorgfältige Auswahl der Oligonukleotide (Primer und Sonden) gesichert. Die Oligonukleotide wurden per Sequenzabgleich gegen die veröffentlichten Sequenzen überprüft, um sicherzustellen, dass alle relevanten BKV-Genotypen detektiert werden.

Zur Überprüfung der analytischen Spezifität des AltoStar® BKV PCR Kit 1.5 wurden die nachfolgenden Experimente durchgeführt (siehe Kapitel 9.3.2.1 Negativproben bis 9.3.2.3 Kreuzreaktionen).

## **9.3.2.1 Negativproben**

34 BKV-negative Urinproben von Einzelspendern wurden mit dem AltoStar® BKV PCR Kit 1.5 getestet. 33 von 34 Proben waren negativ für BKV-spezifische DNA. Alle (34 von 34) Proben waren positiv für die IC. Die analytische Spezifität des AltoStar® BKV PCR Kit 1.5 für Urinproben ist ≥ 95 %.

### **9.3.2.2 Störende Substanzen**

Zur Bewertung des Einflusses potentiell störender endogener und exogener Substanzen auf die Leistung des AltoStar® BKV PCR Kit 1.5 wurden Urinproben mit ausgewählten Substanzen angereichert. Diese Urinproben enthielten BKV in Konzentrationen von 3 x LoD (6,30E+01 IU/ml), von 1,00E+04 IU/ml bzw. kein BKV.

Die Ergebnisse für Proben mit potentiell störenden Substanzen wurden mit den Ergebnissen für Urinproben verglichen, die nicht mit einer störenden Substanz angereichert wurden. Jede Probe wurde in 3 Replikaten verarbeitet.

Keine Beeinträchtigungen wurden bei Proben mit erhöhten Konzentrationen folgender Substanzen festgestellt:

- Endogene Substanzen
	- Bilirubin
	- Glucose
	- Humanes Serumalbumin
	- Humanes Vollblut
- Exogene Substanzen
	- Azathioprin
	- Cyclosporin
	- Foscarnet
	- **Ganciclovir**

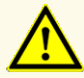

Das Vorhandensein von PCR-Inhibitoren (z. B. Heparin) kann zu falschnegativen oder ungültigen Ergebnissen führen.

#### **9.3.2.3 Kreuzreaktionen**

Die analytische Spezifität des AltoStar® BKV PCR Kit 1.5 in Bezug auf Kreuzreaktionen mit anderen Erregern als BKV wurde ermittelt: Zusätzlich zu den Erregern, auf die die Plasma- und Vollblutproben getestet wurden (siehe Kapitel 9.1.2.3 Kreuzreaktionen und 9.2.2.3 Kreuzreaktionen), wurde auf Erreger getestet, die potentiell in der Probenmatrix Urin vorkommen (z. B. Erreger, die mit Harnwegsinfektionen und sexuell übertragbaren Krankheiten assoziiert sind).

Das AltoStar® BKV PCR Kit 1.5 zeigte keine Kreuzreaktionen mit den folgenden Erregern:

• *Chlamydia trachomatis* 

• *Proteus mirabilis* 

• *Escherichia coli* 

• *Ureaplasma urealyticum* 

• *Klebsiella pneumoniae* 

• *Ureaplasma parvum*

• *Mycoplasma hominis* 

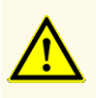

Sollten die Proben andere Erreger als BKV enthalten, kann es zu Kreuzreaktionen oder zu einer Konkurrenzreaktion zu Ungunsten der Amplifikation der Zielsequenz kommen, was zu fehlerhaften IVD-Ergebnissen führt.

## **9.3.3 Linearer Bereich**

Zur Bestimmung des linearen Bereichs für das AltoStar® BKV PCR Kit 1.5 wurde eine Verdünnungsreihe von BKV in Urin in einem Konzentrationsbereich von 1,00E+08 bis 2,00E+02 IU/ml getestet:

- Verdünnungen mit Konzentrationen zwischen 1,00E+08 und 1,00E+06 IU/ml wurden in 4 Replikaten getestet.
- Verdünnungen mit Konzentrationen zwischen 1,00E+05 und 2,00E+02 IU/ml wurden in 8 Replikaten getestet.

Die Analyse wurde auf Grundlage einer polynomialen Regression vorgenommen.

Der lineare Bereich für das AltoStar® BKV PCR Kit 1.5 zur Quantifizierung von BKV in Urin reicht von 2,00E+02 bis 1,00E+08 IU/ml. Eine grafische Darstellung der Daten finden Sie in Abbildung 20.

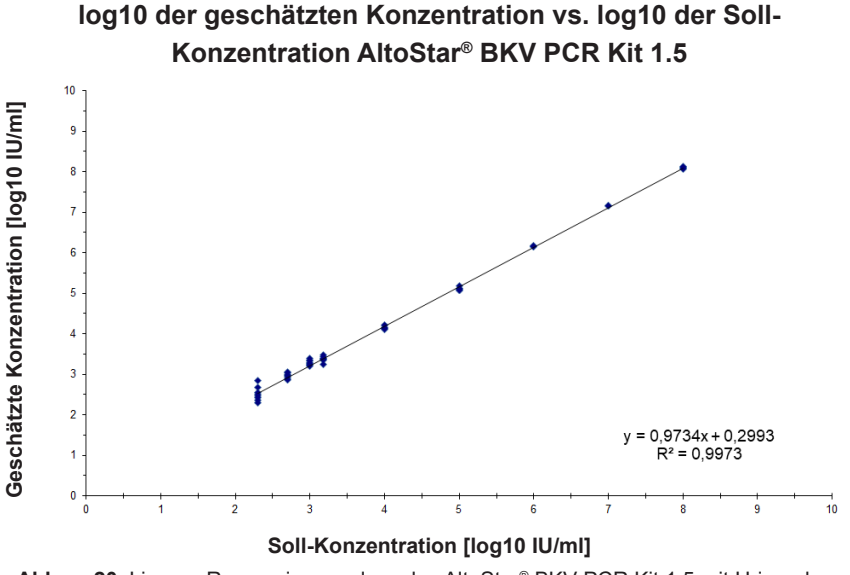

**Abb. 20**: Lineare Regressionsanalyse des AltoStar® BKV PCR Kit 1.5 mit Urinproben

## **9.3.4 Präzision**

Die Präzision des AltoStar® BKV PCR Kit 1.5 wurde anhand eines Panels folgender Proben ermittelt:

- 1 hochpositive (1,00E+04 IU/ml) BKV-Urinprobe
- 1 schwach positive [1,00E+03 IU/ml (5 x LLoQ)] BKV-Urinprobe
- 1 BKV-negative Urinprobe

Jede Probe des Panels wurde in mindestens 4 Replikaten pro Lauf getestet.

Es wurden 5 Läufe an 5 verschiedenen Tagen mit Kombinationen folgender Produkte durchgeführt:

- 3 Lots AltoStar<sup>®</sup> BKV PCR Kit 1.5
- 3 Lots AltoStar<sup>®</sup> Purification Kit 1.5
- 3 Lots AltoStar<sup>®</sup> Internal Control 1.5
- 3 AltoStar® AM16 Geräte
- 3 CFX96™ DW Dx Geräte

Wiederholbarkeit (laufinterne Variabilität), Variabilität zwischen Lots und Reproduzierbarkeit (Gesamtvariabilität) wurden auf der Grundlage folgender Werte ermittelt:

- Quantifizierungswerte für hochpositive und schwach positive BKV-Proben (siehe Tabelle 27)
- Werte des Schwellenwertzyklus (C $_{\mathsf{q}}^\ast$ ) für die IC in den BKV-negativen Proben (siehe Tabelle 28)

 $*$  Bitte beachten Sie, dass der gewählte Term C<sub>c</sub> mit der Bezeichnung C, äquivalent ist, die unter Umständen in anderen Cyclern als dem CFX96™ Deep Well Dx System (Bio-Rad) verwendet wird.

**Tabelle 27**: Präzisionsdaten (Variationskoeffizient, CV % log10 Quantifizierungsdaten) für hochpositive und schwach positive BKV-Urinproben

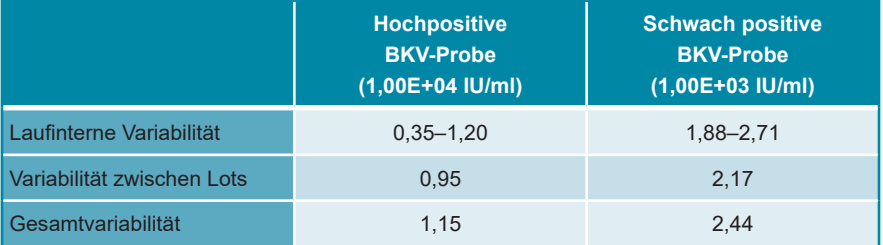

**Tabelle 28**: Präzisionsdaten (Variationskoeffizient, CV % C<sub>q</sub>-Werte) für die IC in BKVnegativen Urinproben

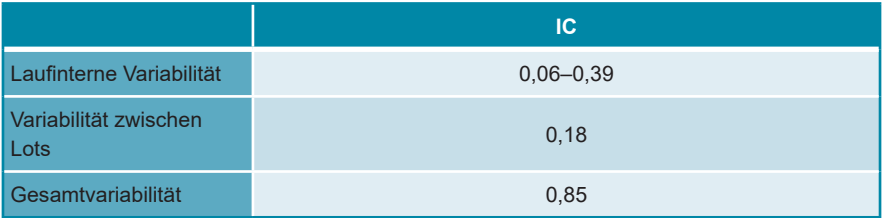

### **9.3.5 Gesamtausfallrate**

Die Robustheit des AltoStar® BKV PCR Kit 1.5 wurde durch das Testen von 30 BKV-negativen Urinproben von Einzelspendern, angereichert mit BKV bis zu einer Endkonzentration von 3 x LoD (6,30E+01 IU/ml), bewertet. Alle (30 von 30) Proben wurden im BKV-spezifischen Fluoreszenzdetektionskanal (FAM™) positiv getestet.

### **9.3.6 Verschleppung**

Siehe Kapitel 9.1.6. Verschleppung.

## **9.3.7 Klinische Leistungsdaten**

Das AltoStar<sup>®</sup> BKV PCR Kit 1.5 wurde in einer Studie mit dem CE-gekennzeichneten BK Virus R-gene® Kit (bioMérieux) verglichen. Nachträglich wurden 148 Urinproben parallel getestet:

Das BK Virus R-gene® Kit (bioMérieux) wurde in Kombination mit dem NucliSENS® easyMAG® Reagents Kit (bioMérieux) auf dem NucliSENS® easyMAG® - System (bioMérieux) verwendet.

Das AltoStar® BKV PCR Kit 1.5 wurde in Kombination mit dem AltoStar® Purification Kit 1.5 und der AltoStar® Internal Control 1.5 auf dem AltoStar® AM16 und auf dem CFX96™ DW Dx eingesetzt.

Für die qualitative Analyse wurden alle Proben mit einem ungültigen Ergebnis bei mindestens einem der beiden Assays sowie alle Proben mit einem quantitativen Ergebnis unterhalb der LoD für mindestens einen der beiden Assays ausgeschlossen.

Die Ergebnisse für die 141 verbleibenden Proben sind in Tabelle 29 dargestellt.

**Tabelle 29**: Testergebnisse zur Bewertung der diagnostischen Sensitivität und Spezifität für BKV in Urinproben

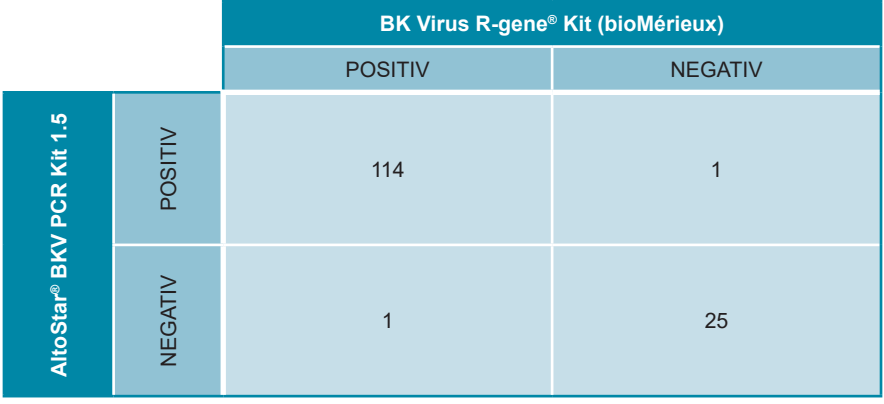

Die diagnostische Sensitivität und Spezifität des AltoStar® BKV PCR Kit 1.5 verglichen mit dem BK Virus R-gene® Kit (bioMérieux) betrugen 99 % bzw. 96 %.

Für die quantitative Korrelation wurden Proben, welche mit einem oder beiden Assays negativ getestet wurden, sowie Proben, die bei einem oder beiden Assays ein quantitatives Ergebnis unterhalb des LLoQ zeigten, ausgeschlossen.

Die Ergebnisse der verbliebenen 97 Proben wurden für die quantitative Korrelation anhand der linearen Regressionsanalyse verwendet (siehe Abbildung 21).

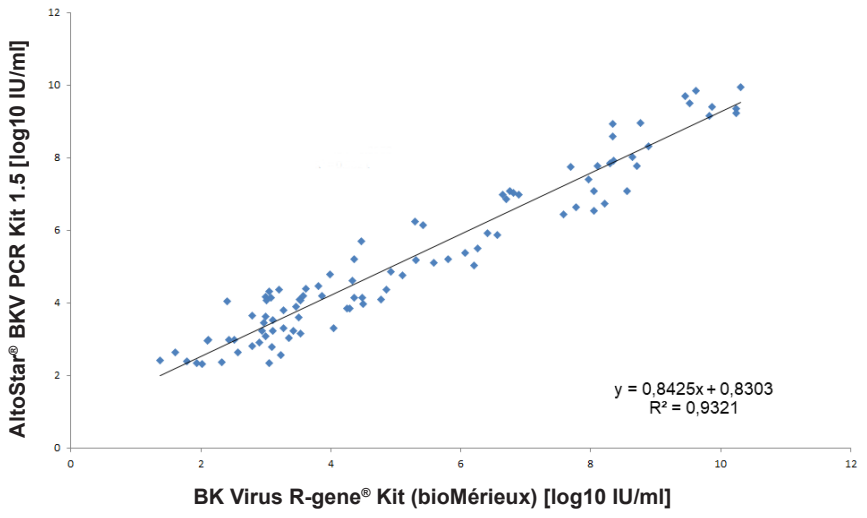

**BK Virus R-gene® Kit (bioMérieux) vs. AltoStar® BKV PCR Kit 1.5**

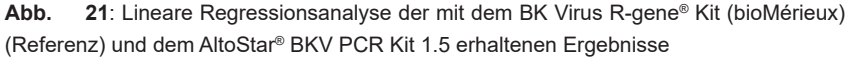

Es bestand eine sehr gute Korrelation zwischen den quantitativen Ergebnissen, die mit dem AltoStar® BKV PCR Kit 1.5 erzielt wurden und jenen, die mit dem BK Virus R-gene® Kit (bioMérieux) erzielt wurden [Korrelationskoeffizient R = 0,97  $(R<sup>2</sup> = 0.93)$ ].

# **10. Entsorgung**

Entsorgen Sie gefährliche und biologische Abfälle in Übereinstimmung mit den lokalen und nationalen Vorschriften. Überschüssige Produktkomponenten und Abfälle dürfen nicht ins Abwasser, in Wasserläufe oder ins Erdreich gelangen.

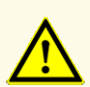

Behandeln Sie Proben immer als infektiöse und (bio-)gefährdende Materialien gemäß den entsprechenden Anforderungen an sicheres Arbeiten im Labor. Verschüttetes Probenmaterial sollte sofort mithilfe eines geeigneten Desinfektionsmittels beseitigt werden. Behandeln Sie kontaminiertes Material als biogefährdend.

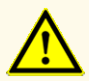

Die Entsorgung gefährlicher und biologischer Abfälle muss in Übereinstimmung mit den lokalen und nationalen Vorschriften erfolgen, um eine Kontamination der Umwelt zu vermeiden.

#### **HINWEIS**

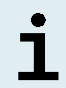

Die PCR-Platte muss in versiegelter Form entsorgt werden, da die PCR-Plattenversiegelungsfolie nicht entfernt werden kann.

# **11. Qualitätskontrolle**

In Übereinstimmung mit dem nach EN ISO 13485 zertifizierten Qualitätsmanagementsystem von altona Diagnostic GmbH wird jedes Lot des AltoStar® BKV PCR Kit 1.5 auf eine Reihe festgelegter Spezifikationen hin getestet, um eine gleichbleibende Produktqualität zu gewährleisten.

# **12. Technischer Support**

Zur Inanspruchnahme von Kundenbetreuung kontaktieren Sie den technischen Support von altona Diagnostics:

**E-Mail: support@altona-diagnostics.com**

**Telefon: +49-(0)40-5480676-0**

#### **HINWEIS**

Alle gravierenden Zwischenfälle im Zusammenhang mit dem Produkt müssen altona Diagnostics und den zuständigen Behörden Ihres Landes gemeldet werden.

## **13. Literatur**

- **[1]** Wojciech Kozdrun: Polyomaviruses; Kap. 81; Molecular Detection of Animal Viral Pathogens 2016.
- **[2]** Bofill-Mas et al.: Potential Transmission of Human Polyomaviruses through the Gastrointestinal Tract after Exposure to Virions or Viral DNA; Journal of Virology 2001.
- **[3]** Barbanti-Brodano et al.: BK Virus, JC Virus and Simian Virus 40 Infection in Humans, and Association with Human Tumors; Madame Curie Bioscience Database.
- **[4]** Gardner: Prevalence in England of Antibody to Human Polyomavirus (B.K.); British Medical Journal 1973.
- **[5]** An et al.: Human polyomavirus BKV infection of endothelial cells results in interferon pathway induction and persistence, PLOS Pathogen 2019.
- **[6]** Sheila Govind, Jason Hockley, Clare Morris and the Collaborative Study Group. Collaborative Study to establish the 1<sup>st</sup> WHO International Standard for BKV DNA for nucleic acid amplification technique (NAT)-based assays (WHO/BS/2015.2270).

## **14. Handelsmarken und Haftungsausschlüsse**

4s3™ (4titude); AltoStar® (altona Diagnostics); ABI Prism®, QuantStudio™ (Applied Biosystems); NucliSENS®, R-gene® (bioMérieux); CFX96™, CFX Manager™ (Bio-Rad); Rotor-Gene® (QIAGEN); LOINC® (Regenstrief Institute, Inc.); LightCycler®, MagNA Pure® (Roche); FAM™, JOE™, MicroAmp™, VIC™ (Thermo Fisher Scientific).

Eingetragene Namen, Marken usw., die in diesem Dokument verwendet werden, sind, auch wenn sie nicht ausdrücklich als solche gekennzeichnet sind, nicht als gesetzlich ungeschützt anzusehen.

Das AltoStar® BKV PCR Kit 1.5 ist ein gemäß der In-vitro-Diagnostikrichtlinie 98/79/EG des Europäischen Parlamentes und des Rates CE-geprüftes diagnostisches Kit.

Produkt bei der FDA weder registriert noch zugelassen.

Nicht in allen Ländern verfügbar.

© 2022 altona Diagnostics GmbH; alle Rechte vorbehalten.

# **15. Symbole**

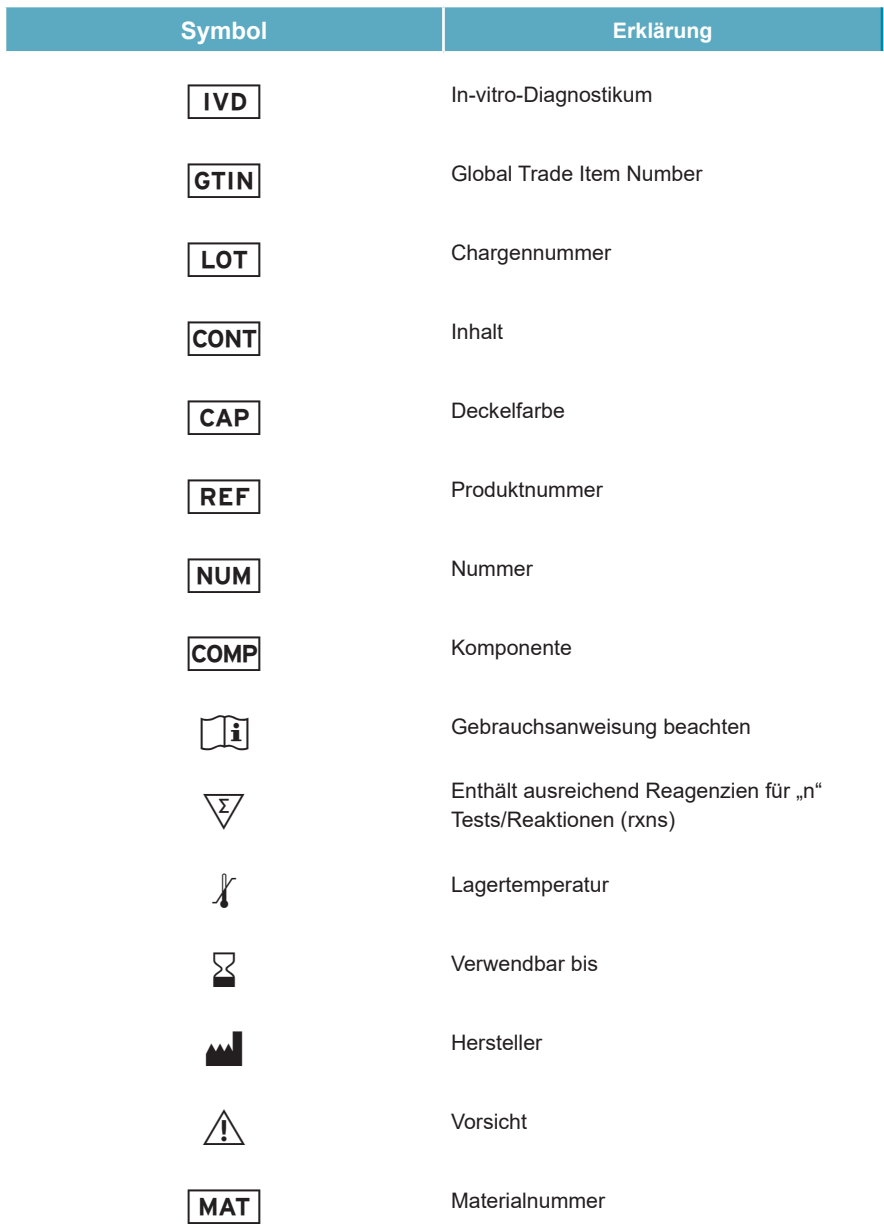
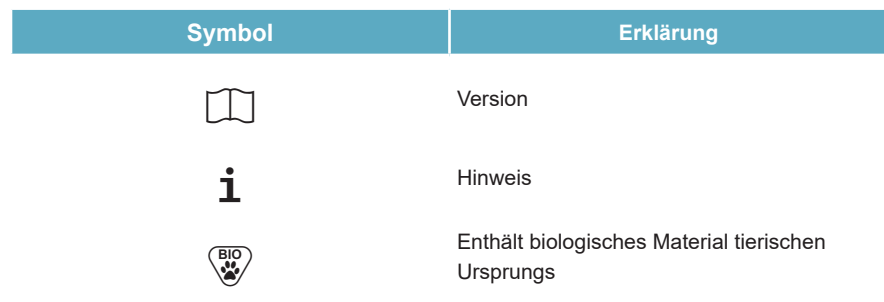

### **16. Assay-Protokoll für die AltoStar® Connect Software und Informationen zur LIMS-Integration**

Der 2D-Barcode in Abbildung 22 ist für die Installation des aktuellsten Assay-Protokolls für die Verwendung des AltoStar® BKV PCR Kit 1.5 auf dem AltoStar® AM16 zu verwenden. Der Barcode kann nur in ausgedruckter Form gescannt werden. Sie können den Barcode direkt aus dem Handbuch scannen oder ihn auf einem separaten Blatt ausdrucken. Bitte beachten Sie, dass sich die Größe des Ausdrucks darauf auswirkt, wie gut sich der Barcode scannen lässt. Achten Sie darauf, die Größe auf 100 % zu skalieren. Richten Sie den Scanner an der roten Linie auf dem Barcode aus. Details zur Verwaltung der Assay-Protokolle finden Sie im entsprechenden Kapitel der Gebrauchsanweisung für die AltoStar® Connect Software. Informationen zur LIMS-Integration finden Sie in Tabelle 31.

#### AltoStar<sup>®</sup> BKV PCR Kit 1.5

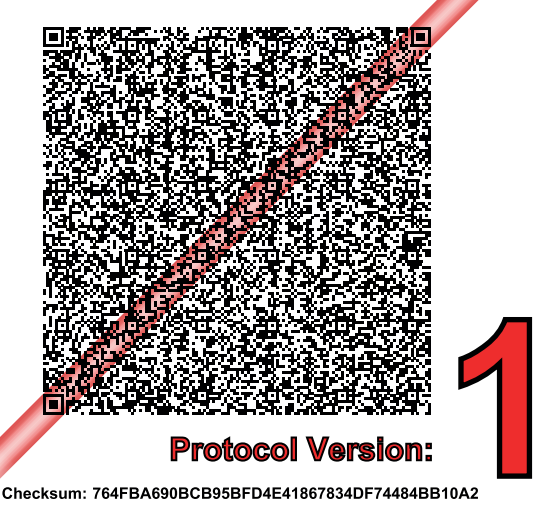

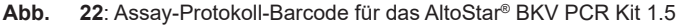

#### **Tabelle 30**: Changelog für das Assay-Protokoll

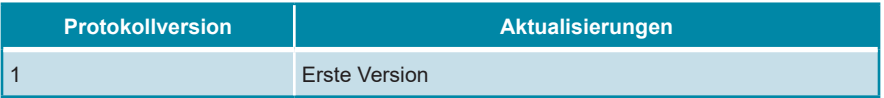

#### **Tabelle 31**: Informationen für die LIMS-Integration

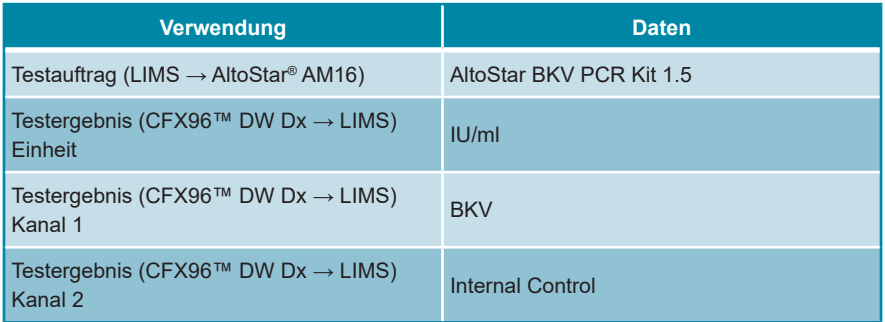

Informationen und Support zu LOINC® (Logical Observation Identifiers Names and Codes) finden Sie auf der Website der altona Diagnostics GmbH (www.altonadiagnostics.com), oder kontaktieren Sie den technischen Support von altona Diagnostics (siehe Kapitel 12. Technischer Support).

# **17. Änderungshistorie**

**Tabelle 32**: Änderungshistorie

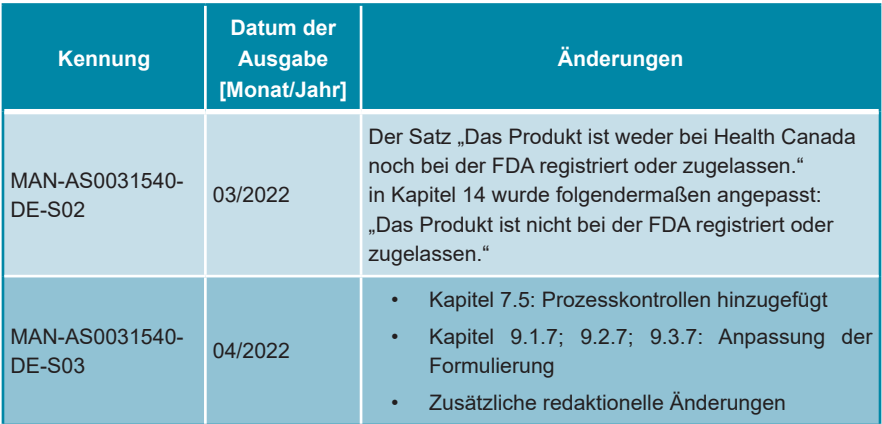

**Seite absichtlich frei gelassen**

**Seite absichtlich frei gelassen**

altona Diagnostics GmbH Mörkenstr. 12 22767 Hamburg, Germany

phone +49 40 548 0676 0 fax +49 40 548 0676 10 e-mail info@altona-diagnostics.com

## **www.altona-diagnostics.com**

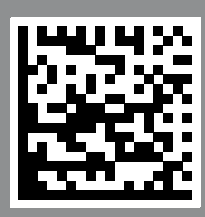

**always a drop ahead.**